# ZŪMO® XT

Návod k obsluze

# **GARMIN.**

#### © 2020 Garmin Ltd. nebo její dceřiné společnosti

Všechna práva vyhrazena. Na základě autorských zákonů není povoleno tento návod kopírovat (jako celek ani žádnou jeho část) bez písemného souhlasu společnosti Garmin. Společnost Garmin si vyhrazuje právo změnit nebo vylepšit svoje produkty a provést změny v obsahu tohoto návodu bez závazku vyrozumět o takových změnách nebo vylepšeních jakoukoli osobu nebo organizaci. Aktuální aktualizace a doplňkové informace o použití tohoto produktu naleznete na webu na adrese [www.garmin.com.](http://www.garmin.com)

Garmin®, logo společnosti Garmin, zūmo®, inReach® a TracBack® jsou ochranné známky společností redich dceřiných společností registrované v USA a dalších zemích. BaseCamp™, Garmin Adventurous Routing™, Garmin Drive™, Garmin Explore™, Garmin Express™ a myTrends™ jsou ochranné známky společnosti Garmin Ltd. nebo jejích dceřiných společností. Tyto ochranné známky nelze používat bez výslovného souhlasu společnosti Garmin.

Android™ je ochranná známka společnosti Google LLC. Apple®a Mac®jsou ochranné známky společnosti Apple Inc, registrované v USA a dalších zemích. Značka slova a loga BLUETOOTH® jsou majetkem společnosti Bluetooth SIG, Inc. a jakékoli použití tohoto názvu společností Garmin podléhá licenci. Foursquare® je ochranná známka společnosti Foursquare Labs, Inc. v USA a dalších zemích. HISTORY® a logo H jsou ochranné známky společnosti A+E Networks jsou chráněny v USA i v dalších zemích po celém světě. Všechna práva vyhrazena. Používat pouze se souhlasem. microSD® a logo microSD jsou ochranné známky společnosti SD-3C, LLC. Tripadvisor® je registrovaná ochranná známka společnosti TripAdvisor LLC. Windows® je registrovaná ochranná známka společnosti Microsoft Corporation v USA a dalších zemích. Wi‑Fi® je registrovaná ochranná známka společnosti Wi-Fi Alliance. Ostatní ochranné známky a obchodní názvy náleží příslušným vlastníkům.

# Obsah

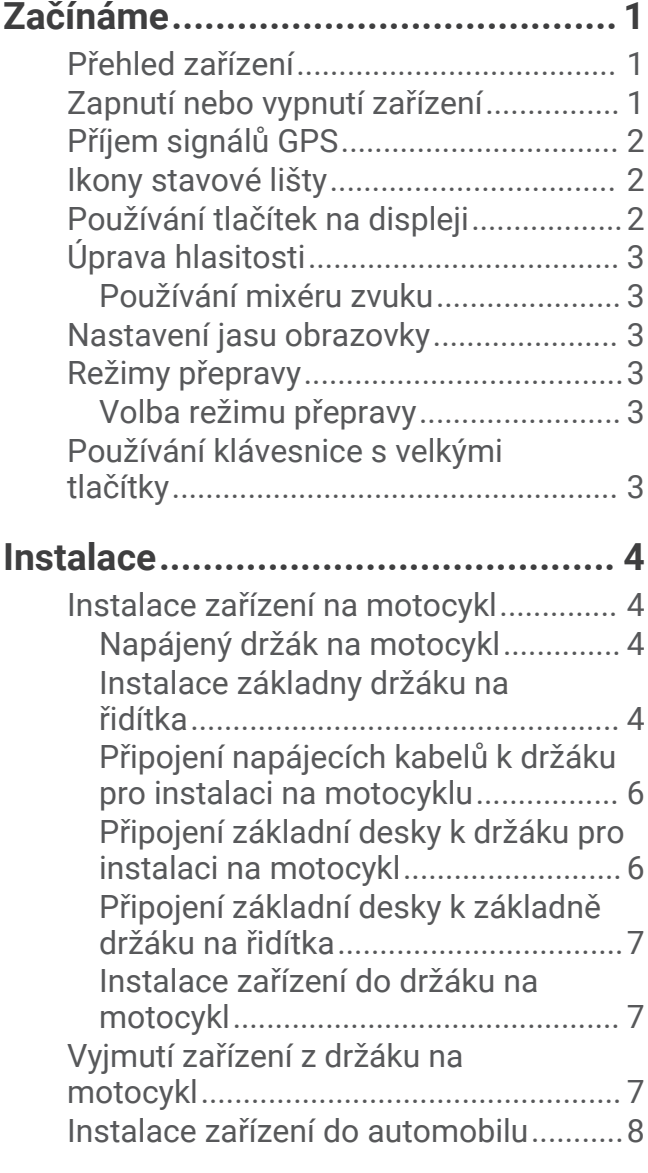

# **[Asistenční funkce a upozornění pro](#page-14-0)**

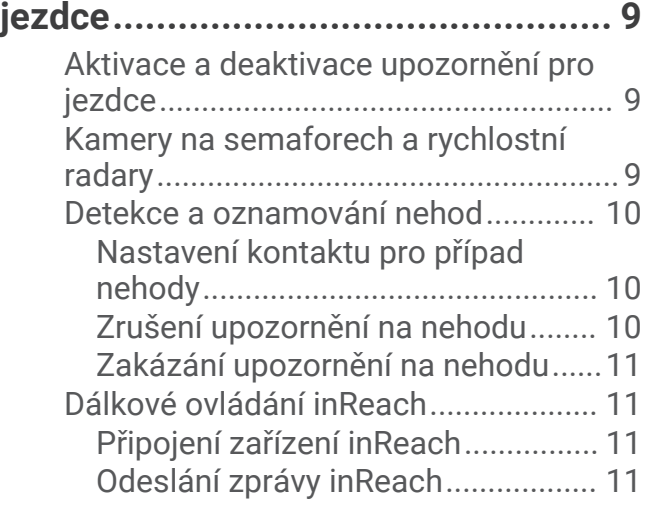

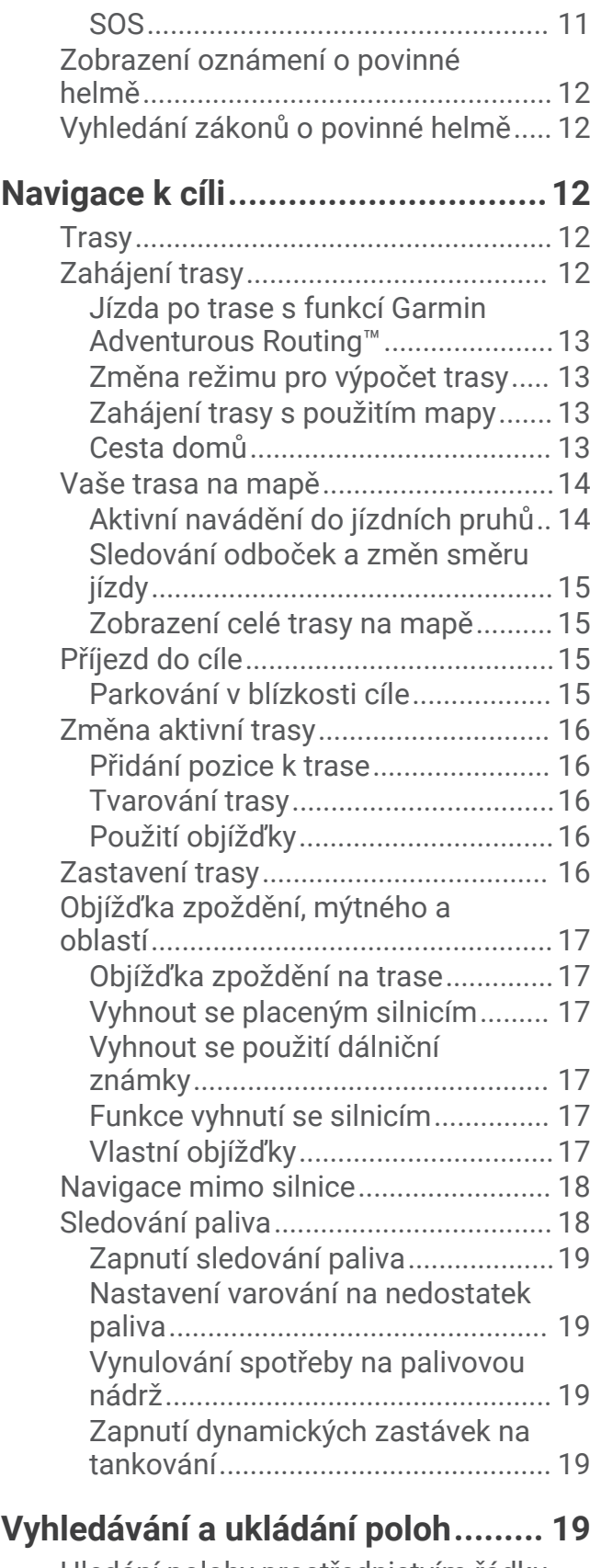

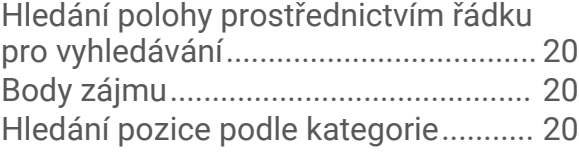

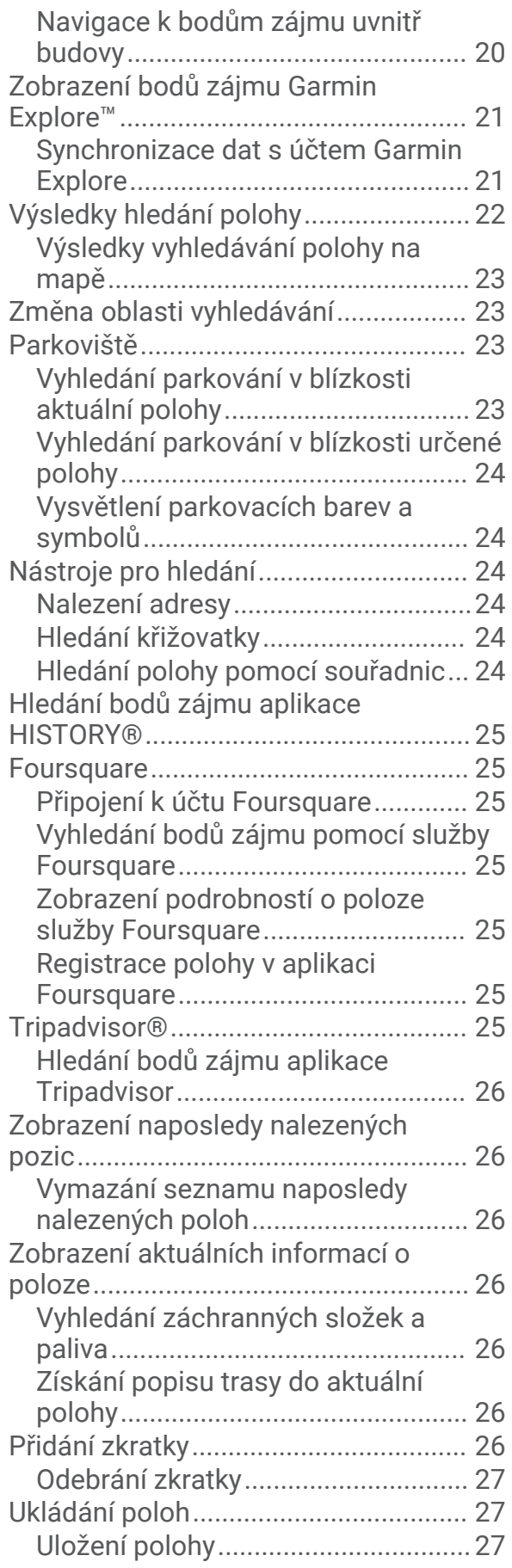

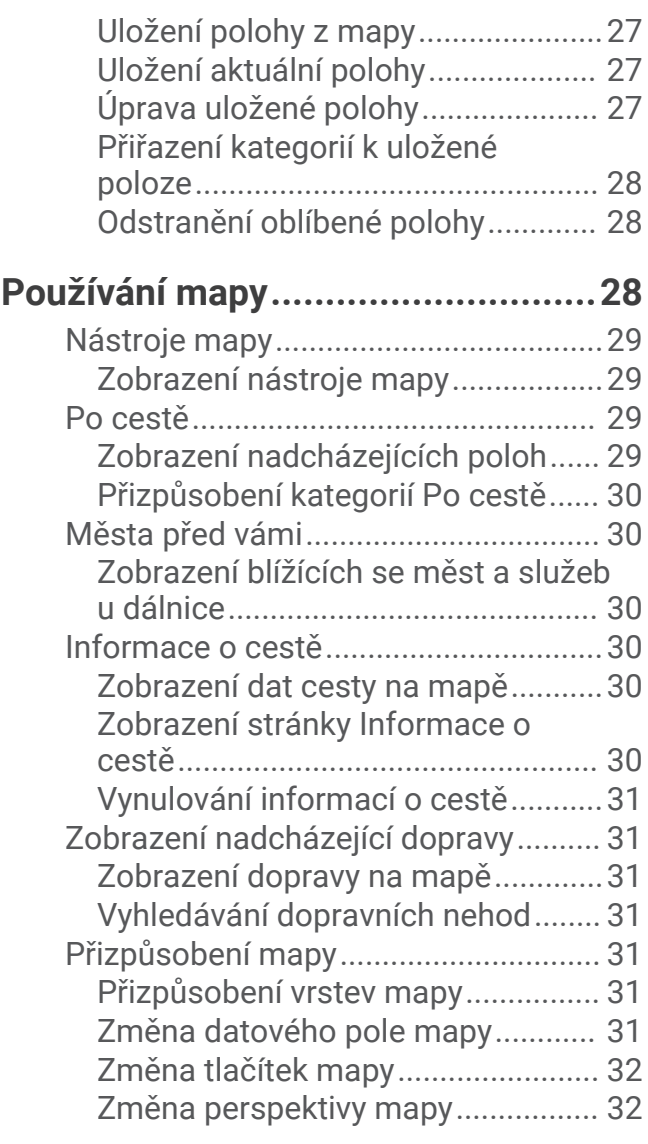

# **[Služby Live, dopravní informace a](#page-37-0)**

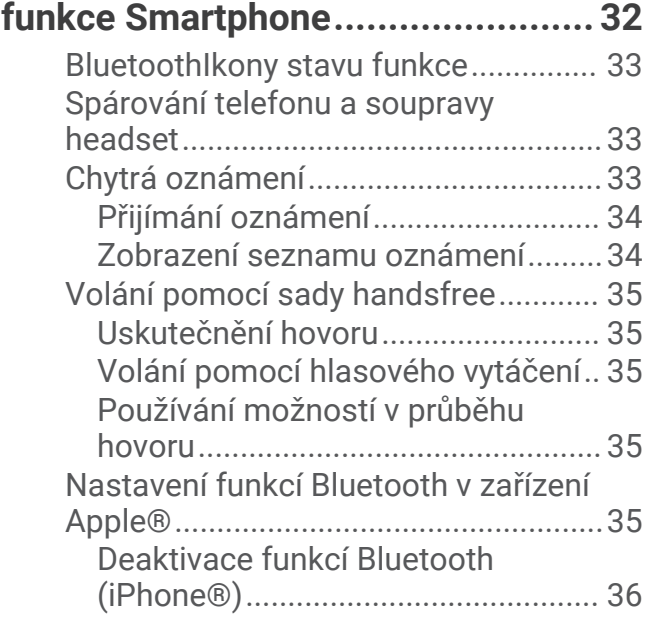

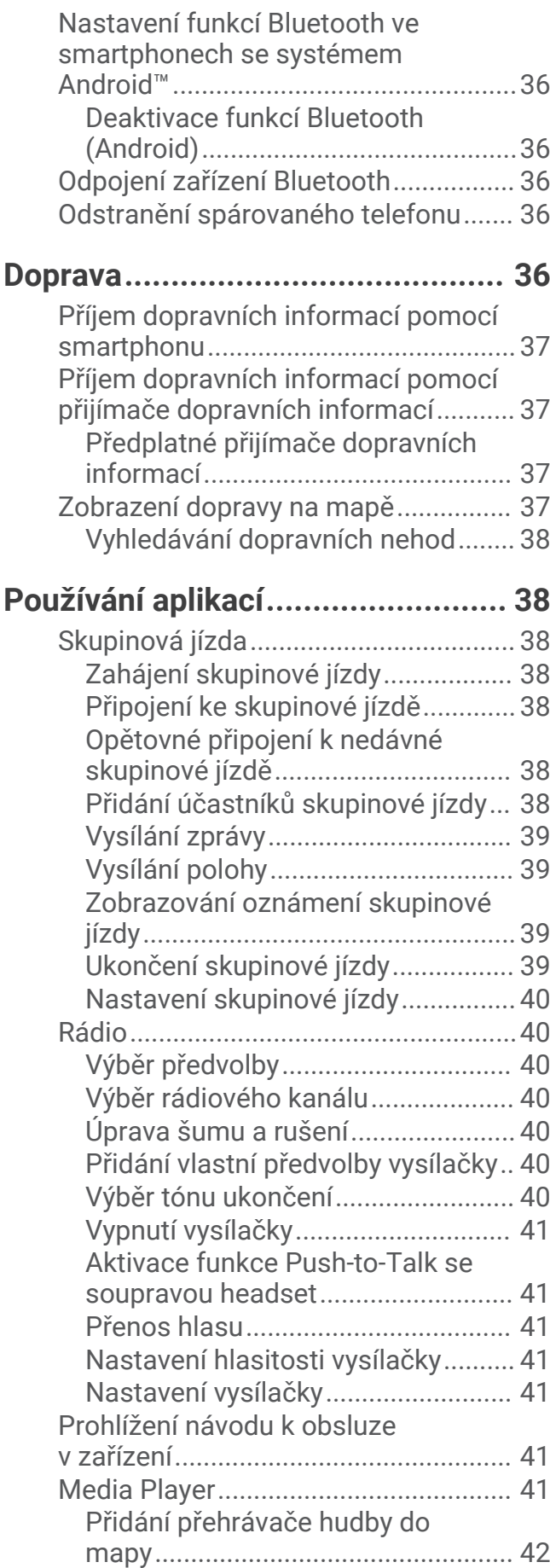

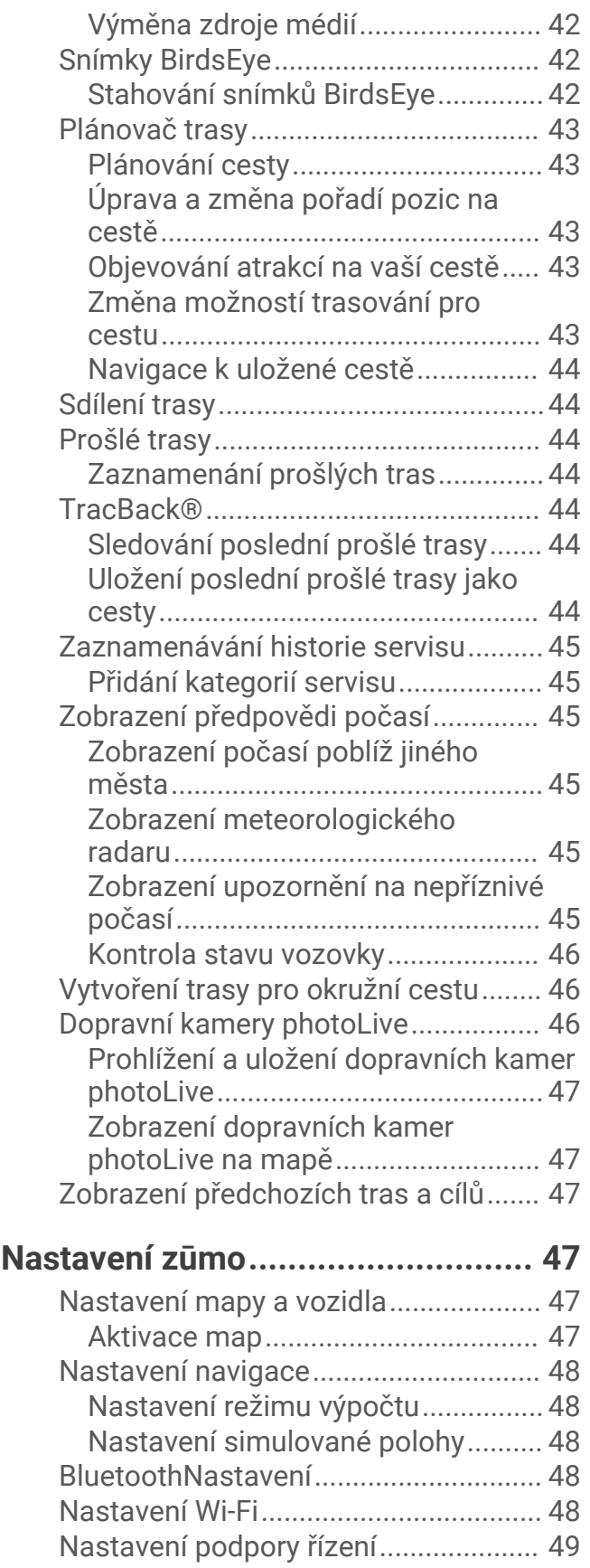

[Nastavení displeje................................](#page-54-0) 49 [Nastavení dopravy................................](#page-54-0) 49 [Nastavení jednotek a času...................](#page-54-0) 49

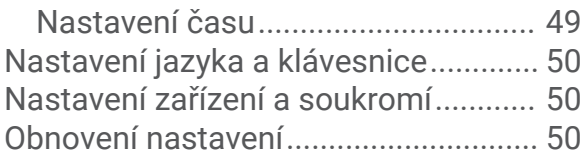

# **[Informace o zařízení......................](#page-55-0) 50**

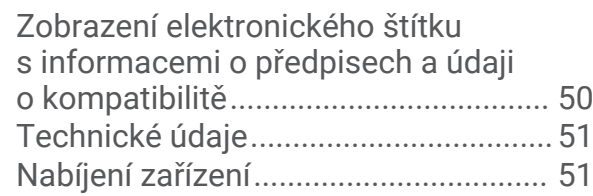

# **[Údržba zařízení..............................](#page-56-0) 51**

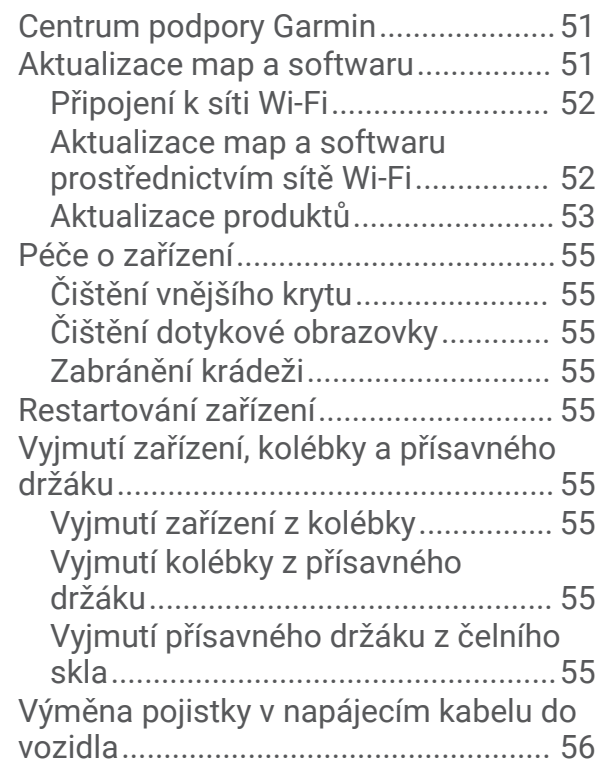

# **[Odstranění problémů......................56](#page-61-0)**

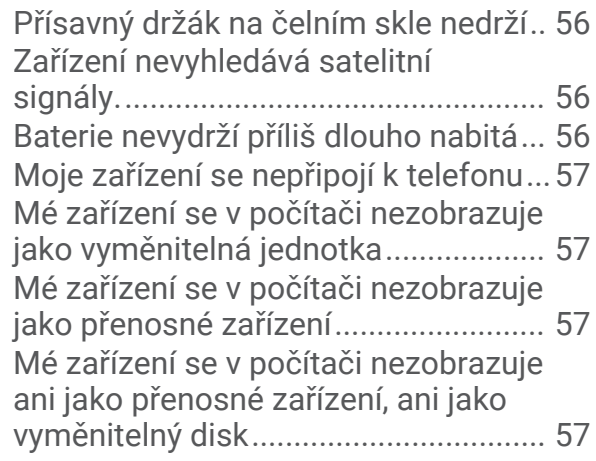

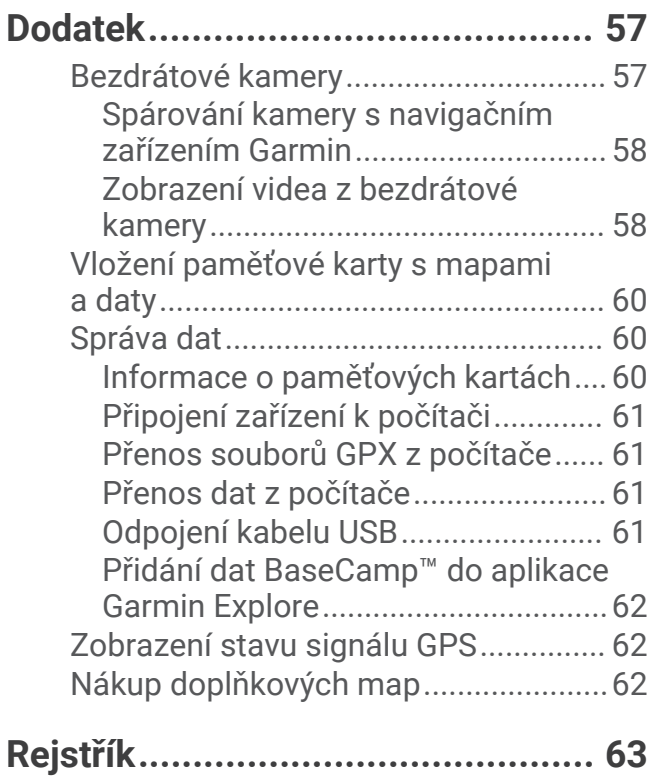

iv the contract of the contract of the contract of the contract of the contract of the contract of the contract of the contract of the contract of the contract of the contract of the contract of the contract of the contrac

# Začínáme

#### **VAROVÁNÍ**

<span id="page-6-0"></span>Přečtěte si leták *Důležité bezpečnostní informace a informace o produktu* vložený v obalu s výrobkem. Obsahuje varování a další důležité informace.

- **1** Připojte se k síti Wi‑Fi® (*[Připojení k síti Wi‑Fi](#page-57-0)*, strana 52)(volitelné).
- **2** Spárujte telefon Bluetooth® a soupravu headset (*[Spárování telefonu a soupravy headset](#page-38-0)*, strana 33) (volitelné).
- **3** Aktualizujte software a mapy zařízení (*[Aktualizace produktů](#page-58-0)*, strana 53).
- **4** Vyhledejte signály GPS (*[Příjem signálů GPS](#page-7-0)*, strana 2).
- **5** Namontujte zařízení a připojte je ke zdroji napájení.
- **6** Nastavte jas obrazovky (*[Nastavení jasu obrazovky](#page-8-0)*, strana 3).
- **7** Navigujte do cíle (*[Zahájení trasy](#page-17-0)*, strana 12).

# Přehled zařízení

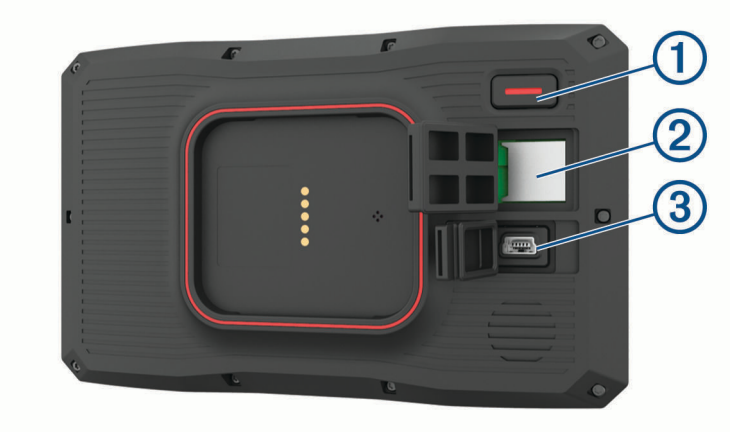

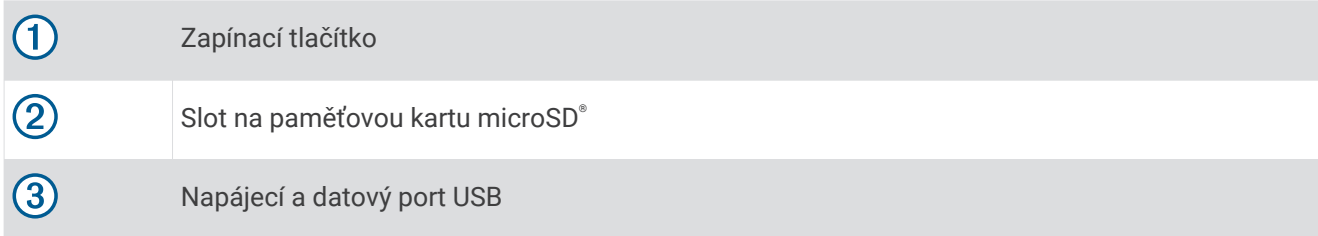

# Zapnutí nebo vypnutí zařízení

- Zařízení zapnete stisknutím zapínacího tlačítka nebo připojením zařízení k napájení.
- Chcete-li zařízení uvést do úsporného režimu, stiskněte na zapnutém zařízení zapínací tlačítko. V úsporném režimu je obrazovka vypnutá a zařízení využívá pouze malé množství energie, ale je okamžitě připraveno k použití.

**TIP:** Zařízení můžete nabít rychleji, pokud jej během nabíjení přepnete do úsporného režimu.

• Chcete-li zařízení zcela vypnout, stiskněte a podržte zapínací tlačítko, dokud se na obrazovce nezobrazí výzva, a poté vyberte možnost **Vypnout**.

Výzva se zobrazí po pěti sekundách. Pokud zapínací tlačítko uvolníte před zobrazením výzvy, zařízení vstoupí do úsporného režimu.

# <span id="page-7-0"></span>Příjem signálů GPS

Když zapnete navigační zařízení, musí přijímač GPS shromáždit data satelitů a stanovit aktuální polohu. Čas požadovaný pro vyhledání družicových signálů se liší v závislosti na několika faktorech, např. jak daleko se nacházíte od místa, kde jste naposledy použili navigační zařízení, zda máte jasný výhled na nebe, a na době od posledního použití navigačního zařízení. Při prvním zapnutí navigačního zařízení může vyhledání družicových signálů trvat několik minut.

- **1** Zapněte zařízení.
- **2** Počkejte, až zařízení nalezne satelity.
- **3** V případě potřeby vezměte přístroj do otevřeného prostoru, dál od vysokých budov a stromů.

Ikona **na stavové liště udává sílu signálu. Když** je síla signálu alespoň do poloviny, je zařízení připraveno k navigaci.

# Ikony stavové lišty

Stavová lišta se nachází v horní části hlavního menu. Ikony na stavové liště zobrazují informace o funkcích v zařízení. Volbou některých ikon lze změnit nastavení nebo zobrazit další informace.

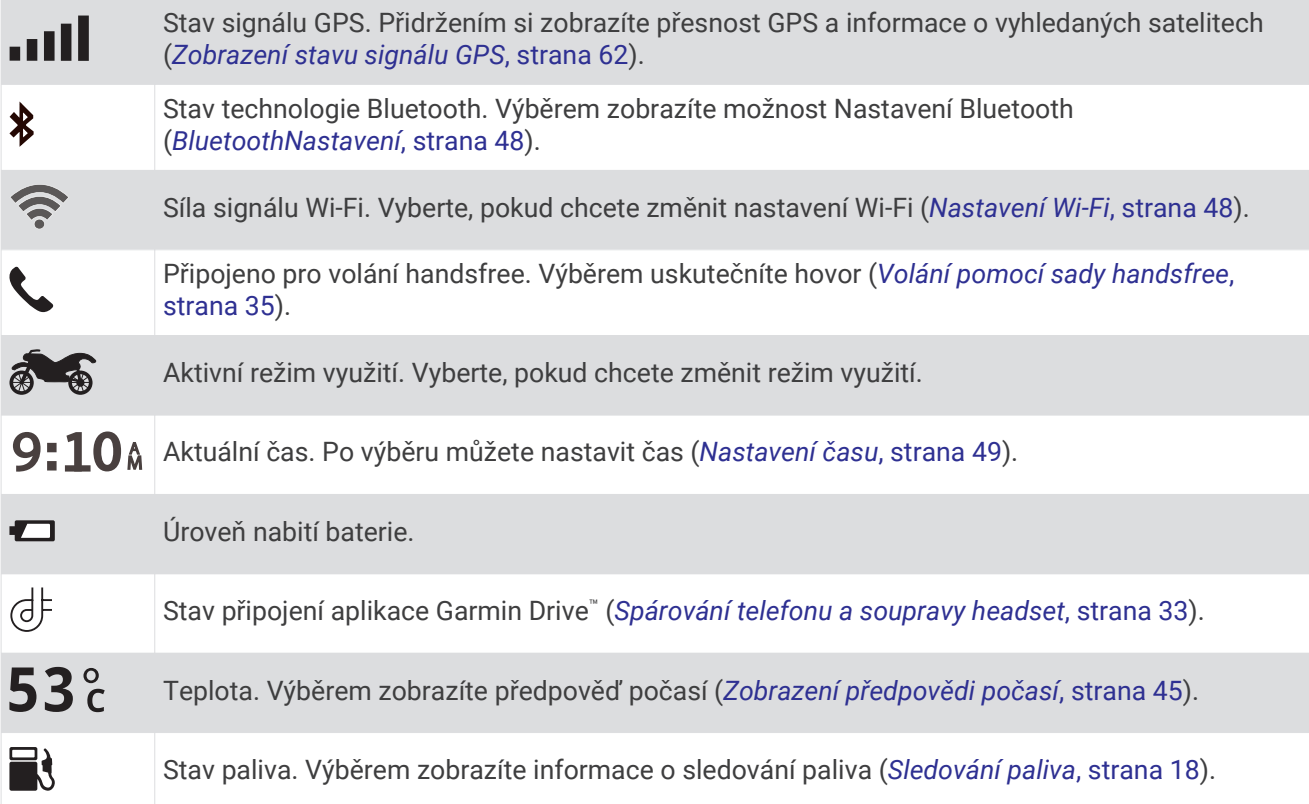

# Používání tlačítek na displeji

Tlačítka na displeji umožňují procházet stránkami, menu a možnostmi menu v zařízení.

- $\cdot$  Volbou tlačítka  $\bullet$  se vrátíte na předchozí obrazovku menu.
- Podržením tlačítka  $\blacktriangleright$  se rychle vrátíte do hlavního menu.
- Volbou tlačítka  $\spadesuit$  nebo  $\smashblacktriangleright$  můžete procházet v seznamech nebo menu.
- Podržením tlačítka  $\spadesuit$  nebo  $\smashblacktriangleright$  umožníte rychlejší procházení.
- Volbou tlačítka zobrazíte kontextové menu možností pro aktuální obrazovku.

# <span id="page-8-0"></span>Úprava hlasitosti

- **1** Vyberte možnost **Hlasitost**.
- **2** Vyberte možnost:
	- Pomocí posuvníku upravte hlasitost.
	- Volbou možnosti zařízení ztlumíte.
	- Pomocí zaškrtávacích políček můžete aktivovat a deaktivovat další možnosti zvuku.

#### Používání mixéru zvuku

Mixér zvuku můžete použít k nastavení úrovní hlasitosti pro různé typy zvukových formátů, jako jsou navigační pokyny nebo telefonní hovory. Úroveň každého typu zvukového formátu je procentem hlavní hlasitosti.

- **1** Vyberte možnost **Hlasitost**.
- **2** Vyberte možnost **Mixér zvuku**.
- **3** Pomocí posuvníku nastavte hlasitost pro každý typ zvukového formátu.

# Nastavení jasu obrazovky

- **1** Vyberte možnost **Nastavení** > **Displej** > **Jas**.
- **2** Pomocí posuvníku upravte jas.

## Režimy přepravy

Výpočet trasy a navigace se v závislosti na režimu přepravy upravuje různým způsobem. Aktuální režim přepravy je označen ikonou na stavové liště.

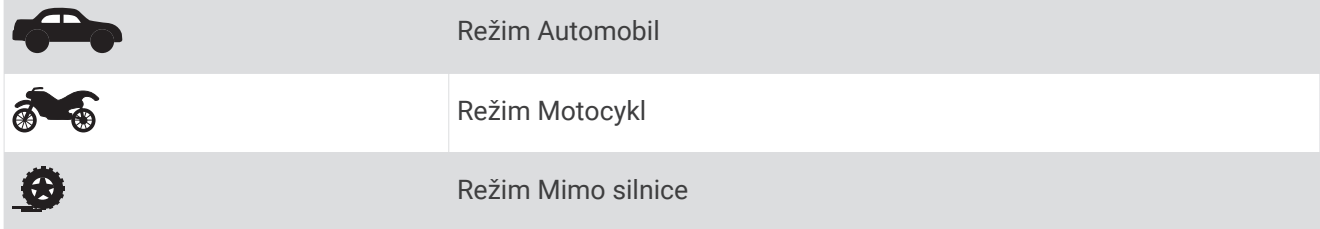

#### Volba režimu přepravy

Stiskněte ikonu režimu přepravy na stavovém řádku.

# Používání klávesnice s velkými tlačítky

V nastavení jazyka a klávesnice můžete povolit další jazyky klávesnice nebo rozložení .

- Volbou tlačítka  $\sum$  nebo  $\zeta$  zobrazíte více znaků.
- Volbou možnosti  $\circledast$  se přepnete na jiný jazyk klávesnice nebo rozvržení.

# **Instalace**

# <span id="page-9-0"></span>Instalace zařízení na motocykl

#### Napájený držák na motocykl

#### **VAROVÁNÍ**

Společnost Garmin® důrazně doporučuje, aby zařízení instalovala zkušená osoba kvalifikovaná v oboru elektrických systémů. Nesprávné zapojení napájecího kabelu může vést k poškození vozidla nebo baterie a může způsobit zranění osob.

Přečtěte si leták *Důležité bezpečnostní informace a informace o produktu* vložený v obalu s výrobkem. Obsahuje varování a další důležité informace.

Zařízení musí být na motocyklu instalováno na vhodném a bezpečném místě podle toho, jaké jsou dostupné zdroje napájení a bezpečné vedení kabelů. Pojistky nejsou potřeba.

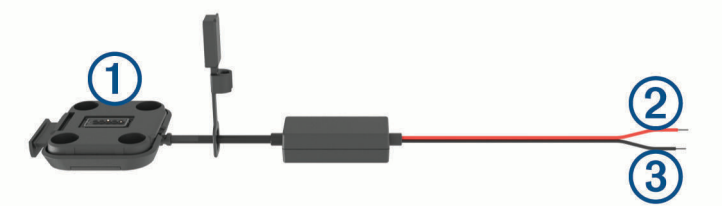

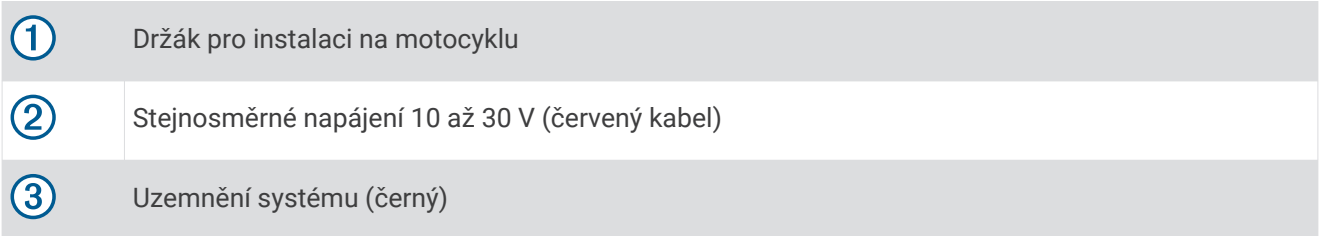

**POZNÁMKA:** Zařízení je dodáváno s dalšími díly, které nabízejí různé možnosti instalace a zapojení. Pokud chcete tyto díly u svého motocyklu použít, kontaktujte zkušeného elektrikáře, který vám poskytne více informací.

**Krimpovací očko**: Používá se k připojení kabelového svazku přímo na konektor baterie.

**Stahovací páska**: Používá se k upevnění kabelů k rámu motocyklu.

#### Instalace základny držáku na řidítka

Zařízení nabízí součásti pro dvě možnosti instalace držáku na řidítka. Vlastní držáky mohou vyžadovat další součásti.

#### Instalace U šroubu a základny držáku na řídítka

**1** Nasaďte U šroub  $\overline{1}$ ) okolo řídítek  $\overline{2}$ ) a protáhněte konce základnou držáku na řídítka  $\overline{3}$ .

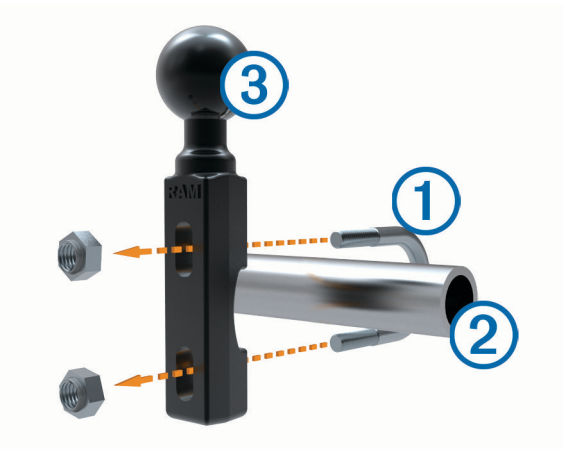

**2** Upevněte základnu utažením matic.

**POZNÁMKA:** Doporučený točivý moment je 50 silových liber na palec (5,65 N-m). Nepřekračujte točivý moment 80 silových liber na palec (9,04 N-m).

#### Připojení základní desky k držáku na konzoli pro spojku nebo brzdu

**1** Odšroubujte dva šrouby, které jsou z výroby umístěny na držáku na konzoli pro spojku nebo brzdu  $\textcircled{1}$ .

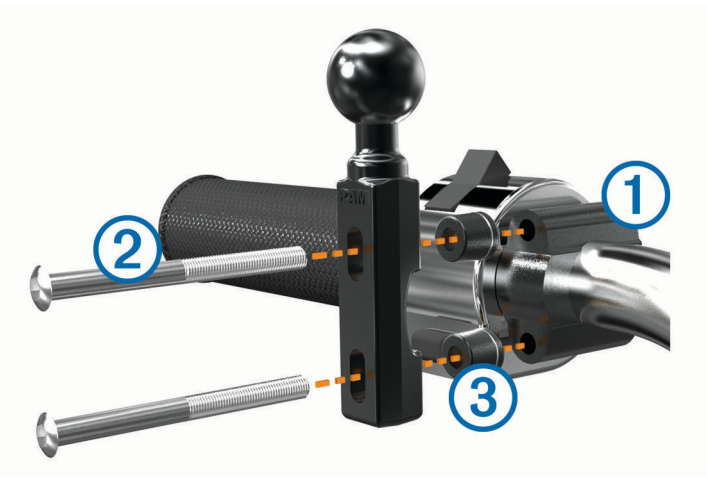

**POZNÁMKA:** Součástí balení jsou 1/4 palcové standardní šrouby a šrouby M6. Velikost šroubů od výrobce musí odpovídat šroubům držáku na konzoli pro spojku nebo brzdu.

- **2** Nové šrouby  $\Omega$  protáhněte základnou držáku na řidítka  $\Omega$  a držáku na konzoli pro spojku nebo brzdu.
- **3** Upevněte základnu utažením šroubů.

#### <span id="page-11-0"></span>Připojení napájecích kabelů k držáku pro instalaci na motocyklu

**1** Protáhněte konektor napájecího kabelu (1) skrze otvor (2) držáku pro instalaci na motocyklu.

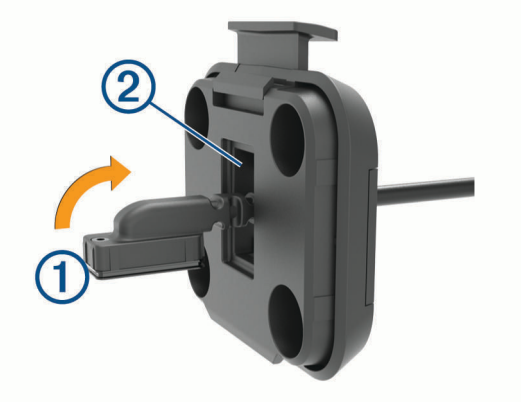

- **2** Vytáhněte volnou část kabelu zpět.
- **3** Našroubujte černý šroub  $\overline{3}$  na zadní část držáku  $\overline{4}$ , aby kabel zůstal na místě.

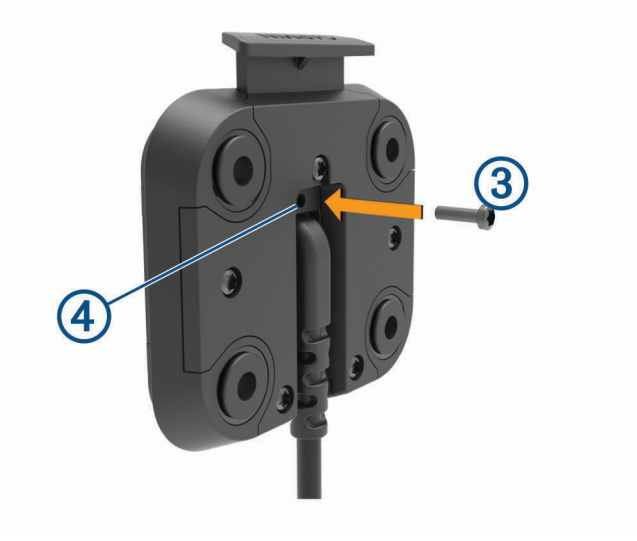

**POZNÁMKA:** Balení obsahuje jeden náhradní šroub.

#### Připojení základní desky k držáku pro instalaci na motocykl

*OZNÁMENÍ*

Přímý, trvalý kontakt se základní deskou nebo jakoukoli jinou částí motocyklu může držák časem poškodit. Abyste předešli tomuto způsobu poškození, musíte umístit montážní podložky mezi držák a základní desku a zkontrolovat, zda se žádná z částí zařízení nebo držáku nedotýká motocyklu.

**1** Protáhněte šrouby s kulatou hlavou M4 × 20 mm ① podložkami ②, kolébkou, vymezovacími prvky ③ a základní deskou (4).

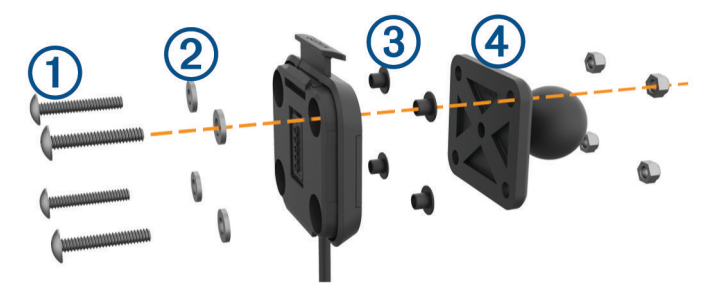

**2** Utáhněte matice a bezpečně připevněte základní desku.

#### <span id="page-12-0"></span>Připojení základní desky k základně držáku na řidítka

1 Zarovnejte základnu držáku na řidítka  $\Omega$  s kuličkou základní desky  $\Omega$  pomocí ramene se dvěma zásuvkami  $\circled{3}$ .

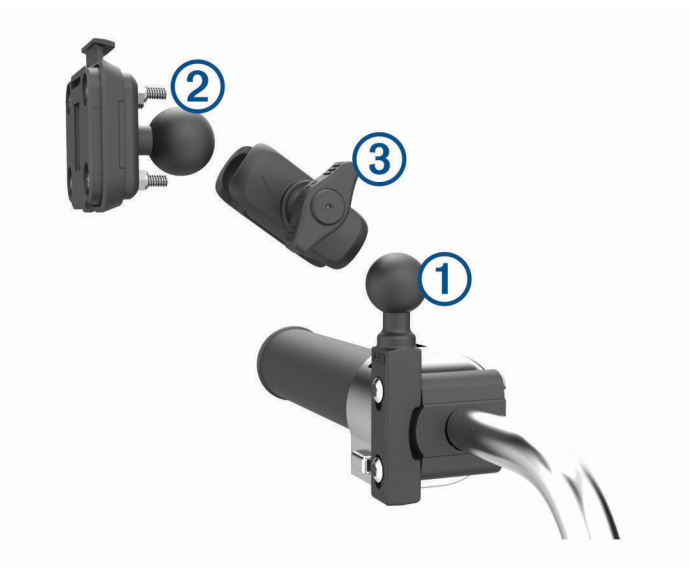

- **2** Zasuňte každou kuličku do ramene se dvěma zásuvkami.
- **3** Mírně utáhněte knoflík.
- **4** Upravte polohu tak, aby zajišťovala optimální sledování a obsluhu.
- **5** Upevněte držák utažením knoflíku.

#### Instalace zařízení do držáku na motocykl

**1** Spodní část zařízení upevněte do kolébky.

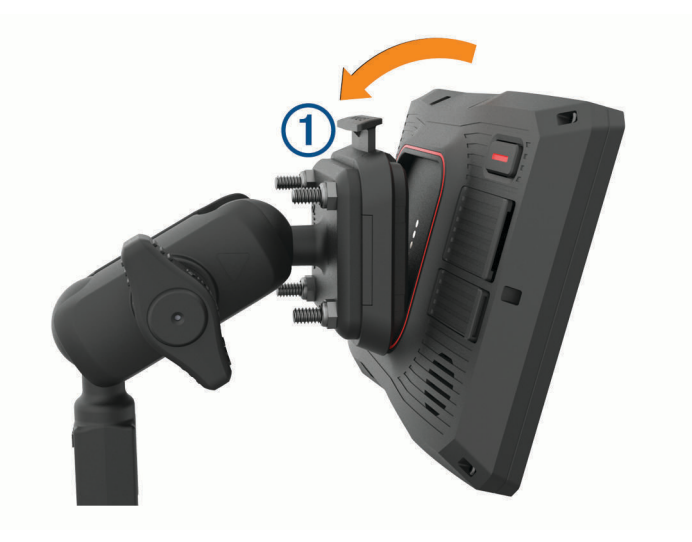

**2** Zatlačte horní část zařízení dopředu, dokud nezaklapne na místo. Západka  $\overline{1}$  na držáku zůstane po vložení zařízení ve vysunuté pozici.

## Vyjmutí zařízení z držáku na motocykl

- **1** Stiskněte uvolňovací tlačítko na horní straně držáku.
- **2** Vyjměte zařízení.

# <span id="page-13-0"></span>Instalace zařízení do automobilu

#### *OZNÁMENÍ*

Před instalací zařízení si prověřte místní zákony týkající se instalace na čelní sklo.

#### **VAROVÁNÍ**

Tento produkt obsahuje lithiovou baterii. Aby se zabránilo možnosti úrazu nebo poškození produktu způsobenému vystavením baterie extrémnímu teplu, neponechávejte přístroj na přímém slunečním světle.

#### Nepoužívejte přísavný držák na motocyklu.

Přečtěte si leták *Důležité bezpečnostní informace a informace o produktu* vložený v obalu s výrobkem. Obsahuje varování a další důležité informace.

**POZNÁMKA:** Držák pro instalaci do automobilu není součástí balení u všech modelů. Doplňkové příslušenství si můžete zakoupit na adrese [garmin.com.](http://www.garmin.com)

**1** Napájecí kabel do vozidla  $\Omega$  zapojte do portu  $\Omega$  na zařízení.

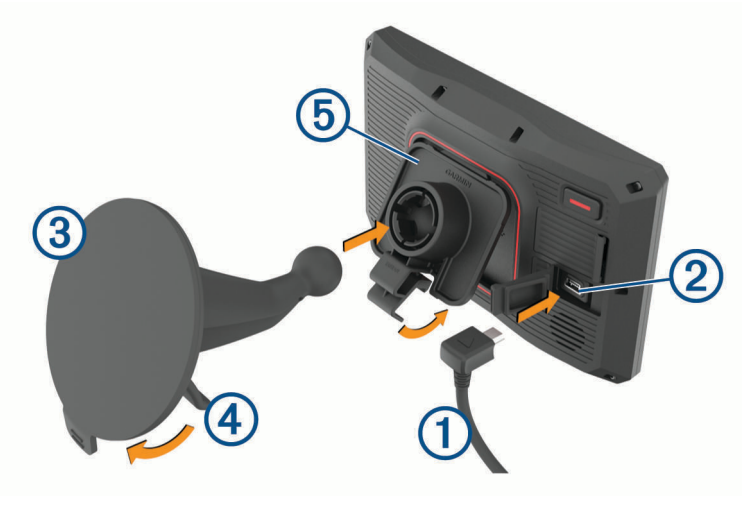

- **2** Z přísavného držáku odstraňte čirý plastový kryt 3.
- **3** Čelní sklo a přísavný držák očistěte a vysušte hladkou tkaninou.
- **4** Přitiskněte přísavku na čelní sklo a současně otočte páčku  $\overline{4}$  dozadu směrem k čelnímu sklu.
- **5** Zaklapněte kolébku (5) do přísavného držáku.
- **6** Spodní část zařízení upevněte do kolébky.
- **7** Zatlačte zařízení do kolébky, dokud nezaklapne na místo.
- **8** Druhý konec napájecího kabelu do automobilu zapojte do elektrické zásuvky.

# Asistenční funkce a upozornění pro jezdce

#### **UPOZORNĚNÍ**

<span id="page-14-0"></span>Funkce upozornění pro jezdce a rychlostní limity slouží pouze pro informaci a nezbavují vás odpovědnosti za dodržování rychlostních limitů uvedených na značkách a pravidel bezpečné jízdy za každých okolností.Společnost Garmin nepřejímá žádnou odpovědnost za jakékoli dopravní pokuty nebo soudní předvolání, která obdržíte z důvodu nedodržování platných dopravních předpisů a značek.

Zařízení poskytuje funkce, které vás podporují v bezpečnější jízdě i při jízdě ve známé oblasti. Zařízení přehraje zvukový tón nebo zprávu a zobrazí informace pro každé upozornění. Jednotlivé typy upozornění můžete aktivovat nebo deaktivovat a dále u nich nastavit zvukový tón nebo zprávu. Všechna upozornění nejsou dostupná ve všech oblastech.

- **Oblasti, kde se pohybují děti školního věku nebo v blízkosti škol**: Zařízení přehraje tón a zobrazí vzdálenost a rychlostní limit (je-li k dispozici) pro blížící se školu nebo oblast, kde se pohybují děti školního věku.
- **Snížení rychlostního limitu**: Zařízení přehraje tón a zobrazí snížení rychlostního limitu, abyste se mohli připravit na snížení rychlosti jízdy.
- **Upozornění na překročení rychlosti**: Zařízení přehraje tón a zobrazí červenou hranici na ikoně rychlostního limitu, pokud překročíte stanovený rychlostní limit pro příslušnou silnici.
- **Železniční přejezd**: Zařízení přehraje tón a zobrazí vzdálenost k blížícímu se železničnímu přejezdu.
- **Zvířata přecházející vozovku**: Zařízení přehraje tón a zobrazí vzdálenost k blížícímu se místu, kde zvířata přecházejí vozovku.

**Zatáčka**: Zařízení přehraje tón a zobrazí vzdálenost k zatáčce na silnici.

- **Hustý provoz**: Zařízení přehraje tón a zobrazí vzdálenost k místu s hustým provozem, pokud se k němu blížíte vyšší rychlostí. Aby bylo možné tuto funkci používat, musí zařízení přijímat dopravní informace.
- **Plánování přestávek**: Zařízení přehraje tón a doporučí vám zastavit na odpočívadle, pokud jste jeli více než dvě hodiny bez zastavení.

# Aktivace a deaktivace upozornění pro jezdce

Jednotlivá upozornění pro jezdce můžete vypnout. Vizuální upozornění se zobrazují, i když je zvukové upozornění deaktivováno.

- **1** Vyberte možnost **Nastavení** > **Podpora řízení** > **Upozornění pro jezdce**.
- **2** Zaškrtněte nebo zrušte zaškrtnutí políčka vedle jednotlivých příjemců.

## Kamery na semaforech a rychlostní radary

#### *OZNÁMENÍ*

Společnost Garmin neodpovídá za přesnost nebo za následky používání databází kamer na semaforech nebo rychlostních kamer.

**POZNÁMKA:** Tato funkce není k dispozici ve všech regionech nebo modelech produktu.

Informace o polohách kamer na semaforech a rychlostních radarů jsou dostupné v některých oblastech a modelech produktů. Zařízení vás upozorní, když se blížíte k nahlášenému rychlostnímu radaru nebo kameře na semaforu.

- Když je zařízení připojeno ke smartphonu s aktivní aplikací Garmin Drive, lze v některých oblastech přijímat aktuální data o rychlostních radarech nebo kamerách na semaforu.
- K aktualizaci databáze kamer uložené ve vašem zařízení můžete použít software Garmin Express™ [\(garmin.com/express\)](http://www.garmin.com/express). Zařízení byste měli často aktualizovat, abyste přijímali nejaktuálnější informace o kamerách.

## <span id="page-15-0"></span>Detekce a oznamování nehod

#### **VAROVÁNÍ**

Zařízení může v případě nehody odeslat informace o vaší poloze vybraným kontaktům. Jedná se o doplňkovou funkci a nelze na ni spoléhat jako na jediný způsob zajištění pomoci v nouzových situacích. Aplikace Garmin Drive za vás nezajišťuje kontakt se službami první pomoci.

#### *OZNÁMENÍ*

Chcete-li tuto funkci používat, je nutné se nejprve připojit k aplikaci Garmin Drive prostřednictvím technologie Bluetooth. Na svém účtu Garmin Drive si můžete zadat kontakty pro případ nehody.

Vaše zařízení zūmo používá vestavěné snímače k detekci možných dopravních nehod vozidla.

- Pokud nastavíte kontakt pro případ nehody, může zařízení ve chvíli, kdy se detekuje nehoda a vozidlo se přestane pohybovat, zasílat automatizované textové zprávy na příslušný kontakt. Můžete tak upozornit příslušný kontakt na vaši situaci, pokud nemůžete volat nebo zaslat zprávu. Tato funkce vyžaduje, aby bylo zařízení připojeno k aplikaci Garmin Drive pomocí technologie Bluetooth a aby měl telefon aktivní mobilní datové připojení k odeslání zprávy.
- Pokud nemáte nastavený kontakt pro případ nehody, zařízení automaticky zobrazí při detekci nehody nejbližší adresu nebo zeměpisné souřadnice, jsou-li k dispozici. Tato funkce je užitečná v případě tísňového volání, když potřebujete volané osobě sdělit svoji polohu.
- Pokud je k vašemu zařízení zūmo připojeno zařízení inReach®, můžete při detekci nehody zařízením zūmo odeslat SOS ručně.

#### Nastavení kontaktu pro případ nehody

Než budete moci nastavit kontakt pro případ nehody, je potřeba provést následující kroky:

- Připojte zařízení ke službě Garmin Drive (*[Spárování telefonu a soupravy headset](#page-38-0)*, strana 33).
- Vyberte možnost **Nastavení** > **Bezdrátové sítě** a zkontrolujte, zda je u vašeho telefonu aktivována možnost Telefonní hovory.

Zařízení musí mít při nastavování kontaktu pro případ nehody přístup k aplikaci Garmin Drive a telefonnímu seznamu vašeho smartphonu. Pokud zařízení nechcete používat pro telefonování handsfree, můžete poté, co nastavíte kontakt pro případ nehody, možnost Telefonní hovory zakázat.

- **1** Vyberte možnost **Nastavení** > **Podpora řízení** > **Upozornění na nehodu** > **Pokračovat**. Zobrazí se seznam kontaktů vašeho smartphonu.
- **2** Vyberte kontakt a zvolte možnost **Další**.
- **3** Zkontrolujte telefonní číslo kontaktu a vyberte možnost **Další**.
- **4** Zadejte svoje jméno nebo přezdívku a vyberte možnost **Hotovo**.
- **5** Prohlédněte si ukázkovou zprávu o nehodě a vyberte možnost **Další**.
- **6** Podle pokynů na obrazovce informujte váš kontakt, že jste si ho přidali jako kontakt pro případ nehody. **POZNÁMKA:** Zpráva upozornění na nehodu bude obsahovat vaše jméno nebo přezdívku, ale nebude odeslána z vašeho telefonního čísla. Zpráva se odešle prostřednictvím služby třetí strany, a tak je vhodné informovat váš kontakt pro případ nehody, že mu může přijít zpráva o nehodě z neznámého čísla.
- **7** Zvolte možnost **OK**.
- **8** Zkontrolujte informace a zvolte možnost **Uložit**.

#### Zrušení upozornění na nehodu

Když zařízení detekuje nehodu, zpráva a hlasová výzva vás informují o odeslání upozornění na kontakt pro případ nehody. Spustí se 60sekundové odpočítávání od chvíle detekování dopravní události a po uplynutí tohoto času zařízení automaticky odešle upozornění. Pokud upozornění nechcete odeslat, můžete odeslání zrušit.

Před vypršením času vyberte možnost **Zrušit**.

#### <span id="page-16-0"></span>Zakázání upozornění na nehodu

Když jsou upozornění na nehodu zakázána, zařízení neodesílá SMS zprávy s upozorněním při detekci nehody.

- **1** Vyberte možnost **Nastavení** > **Podpora řízení** > **Upozornění na nehodu**.
- **2** Zrušte zaškrtnutí možnosti **SMS v případě nehody**.

## Dálkové ovládání inReach

Funkce dálkového ovládání inReach umožňuje ovládání satelitního komunikačního zařízení inReach (prodává se samostatně) pomocí zařízení zūmo. Můžete posílat zprávy, zobrazovat si předpověď počasí, aktivovat nouzové volání a využívat další funkce. Přejděte na stránku [buy.garmin.com,](http://buy.garmin.com) kde si můžete zakoupit zařízení inReach.

#### Připojení zařízení inReach

- **1** Umístěte zařízení inReach do 3 m (10 stop) od zařízení zūmo.
- **2** V zařízení zūmo vyberte možnost **Aplikace** > **inReach**.
- **3** Proveďte spárování podle pokynů na obrazovce zařízení zūmo.

Po dokončení párování se budou zařízení inReach a zūmo propojovat automaticky vždy, když budou v dosahu.

#### Odeslání zprávy inReach

Zprávy inReach je možné odesílat pouze v případě, pokud je zařízení zūmo spárováno s kompatibilním zařízením inReach (*Připojení zařízení inReach*, strana 11).

Pomocí zařízení můžete odeslat zprávu inReach svým kontaktům.

- **1** Vyberte možnost **Aplikace** > **inReach** > .
- **2** Vyberte možnost **Nová zpráva**.
- **3** Vyberte možnost **Vybrat kontakty** a přidejte požadované kontakty.
- **4** Napište zprávu.
- **5** Vyberte možnost **Odeslat**.

#### SOS

V případě nouzové situace můžete zařízení inReach použít ke kontaktování střediska Garmin International Emergency Response Coordination Center (IERCC) a požádat o pomoc. Tlačítkem SOS můžete do střediska Garmin IERCC odeslat zprávu a uvědomit o své nouzové situaci nastavené kontakty. Během nouzové situace a při čekání na pomoc můžete se střediskem Garmin IERCC komunikovat. Funkci SOS používejte pouze ve skutečně nouzových situacích.

#### Aktivace volání SOS

Nouzové zprávy SOS je možné odesílat pouze v případě, pokud je zařízení zūmo spárováno s kompatibilním zařízením inReach (*Připojení zařízení inReach*, strana 11).

#### *OZNÁMENÍ*

Je-li zařízení inReach v režimu SOS, nelze je vypnout.

- **1** Vyberte možnost **Aplikace** > **inReach**.
- **2** Vyberte možnost  $\ddot{\mathbf{r}}$ .
- **3** Vyčkejte na odpočítávání SOS.

Zařízení odešle pohotovostnímu středisku výchozí zprávu s informacemi o vaší poloze.

**4** Odpovězte na potvrzující zprávu, kterou vám zašle pohotovostní středisko.

Pokud na zprávu odpovíte, pohotovostní středisko bude vědět, že jste během záchranné operace schopni komunikovat.

Během prvních deseti minut záchranné operace jsou informace o vaší aktuální poloze odesílány pohotovostnímu středisku každou minutu. Po uplynutí prvních deseti minut jsou údaje o poloze odesílány každých deset (pokud se pohybujete) nebo třicet minut (pokud jste v klidu). Tento postup šetří výdrž baterie.

#### <span id="page-17-0"></span>Zrušení nouzového volání

Pokud již nepotřebujete pomoc, můžete nouzovou zprávu odeslanou do pohotovostního střediska zrušit.

Vyberte možnost **Zrušit SOS** > **Zrušit SOS**.

Zařízení odešle požadavek na zrušení. Až zařízení obdrží potvrzující zprávu z pohotovostního střediska, vrátí se do běžného provozního režimu.

# Zobrazení oznámení o povinné helmě

Když vaše zařízení zūmo poprvé přijme satelitní signál a když se přiblíží k místu s bezpečnostními pravidly pro motorky, mohou se na něm zobrazit oznámení o povinném nošení helmy a ochrany očí.

#### *OZNÁMENÍ*

Z bezpečnostních důvodů Garmin doporučuje všem jezdcům nosit helmu za všech okolností. Oznámení o povinné helmě mají pouze informativní charakter, mohou se měnit a nemohou být považována za právní doporučení. Oznámení o povinné helmě jsou k dispozici pouze v USA a Kanadě.

Další podrobnosti zobrazíte zvolením příslušného oznámení.

## Vyhledání zákonů o povinné helmě

Můžete si vyhledat, jaké zákony ohledně používání helmy platí v jednotlivých státech nebo oblastech.

- **1** Vyberte možnost **Aplikace** > **Průvodce pro používání helmy**.
- **2** Vyberte stát nebo provincii.

# Navigace k cíli

# **Trasy**

Trasa je cesta z vaší aktuální polohy do jednoho nebo více cílů.

- Zařízení vypočítá doporučenou trasu do vašeho umístění na základě nastavených preferencí, jako je například režim výpočtu trasy (*[Změna režimu pro výpočet trasy](#page-18-0)*, strana 13) a objížděk (*[Objížďka zpoždění,](#page-22-0) [mýtného a oblastí](#page-22-0)*, strana 17).
- Zařízení může také automaticky objíždět silnice, které nejsou vhodné pro aktivní profil vozidla.
- Navigaci do vašeho cíle můžete zahájit rychle pomocí doporučené trasy nebo můžete zvolit trasu alternativní (*Zahájení trasy*, strana 12).
- Pokud jsou k dispozici specifické cesty, které byste chtěli použít nebo kterým se chcete vyhnout, trasu lze také upravit (*[Tvarování trasy](#page-21-0)*, strana 16).
- Na trase můžete přidat více cílů (*[Přidání pozice k trase](#page-21-0)*, strana 16).

# Zahájení trasy

- **1** Vyberte možnost **Kam vést?** a vyhledejte polohu.
- **2** Vyberte polohu.
- **3** Vyberte možnost:
	- Chcete-li navigovat pomocí doporučené trasy, vyberte možnost **Jet!**.
	- Pokud chcete zvolit alternativní trasu, vyberte možnost  $\forall$  a zvolte trasu. Napravo od mapy se zobrazí alternativní trasy.
	- Chcete-li upravit směr trasy, vyberte možnost  $\mathbf{\hat{V}}$  > Upravit trasu a přidejte tvarovací body na trase (*[Tvarování trasy](#page-21-0)*, strana 16).

Zařízení vypočítá trasu do dané polohy a povede vás pomocí hlasových výzev a informací na mapě (*[Vaše trasa](#page-19-0)  na mapě*[, strana 14](#page-19-0)). Několik sekund se na okraji mapy bude zobrazovat náhled hlavních silnic.

Pokud potřebujete zastavit v dalších cílech, můžete jejich polohy přidat na trase (*[Přidání pozice k trase](#page-21-0)*, [strana 16\)](#page-21-0).

### <span id="page-18-0"></span>Jízda po trase s funkcí Garmin Adventurous Routing™

Zařízení může vypočítat dobrodružné trasy preferující křivolaké silnice a kopce s omezením dálnic. Díky této funkci bude vaše cesta zábavnější, ale může se prodloužit čas nebo vzdálenost k cíli.

**POZNÁMKA:** Tato funkce není dostupná ve všech mapových regionech ani u všech modelů zařízení.

- **1** Vyberte možnost **Kam vést?** > **Kategorie**.
- **2** V případě potřeby vyberte podkategorii.
- **3** Vyberte polohu.
- 4 Vyberte možnost
- **5** Pomocí posuvníku nastavte úroveň dobrodružnosti trasy.
- **6** Výběrem možnosti **Jet!**

#### Změna režimu pro výpočet trasy

- **1** Vyberte možnost **Nastavení** > **Navigace** > **Režim výpočtu**.
- **2** Vyberte možnost:
	- Vyberte možnost **Rychlejší čas**, pokud chcete vypočítat trasy, které jsou rychlejší, ale ujetá vzdálenost může být delší.
	- Vyberte možnost **Mimo silnice**, pokud chcete vypočítat trasy z bodu do bodu (bez silnic).
	- Vyberte možnost **Kratší vzdálenost**, pokud chcete vypočítat trasy, které jsou kratší, ale jejich ujetí může trvat déle.

#### Zahájení trasy s použitím mapy

Trasu můžete zahájit výběrem polohy z mapy.

- **1** Vyberte možnost **Mapa**.
- **2** Přetáhněte a přibližte mapu tak, aby zobrazovala oblast, kterou chcete prohledat.
- **3** V případě potřeby výběrem ikony  $\bf{Q}$  filtrujte zobrazené body zájmu podle kategorie. Na mapě se zobrazí značky poloh (barevné tečky).
- **4** Vyberte možnost:
	- Vyberte značku polohy.
	- Vyberte bod, například ulici, křižovatku nebo polohu adresy.
- **5** Vyberte možnost **Jet!**.

#### Cesta domů

Při prvním spuštění trasy domů vás zařízení vyzve, abyste zadali domovskou destinaci.

- **1** Vyberte možnost **Kam vést?** > **Domů**.
- **2** V případě potřeby zadejte domovskou destinaci.

#### Úprava domovské destinace

- **1** Vyberte možnost **Kam vést?** > > **Nastavit domovskou destinaci**.
- **2** Zadejte domovskou destinaci.

# <span id="page-19-0"></span>Vaše trasa na mapě

Během cesty vás zařízení navádí do cíle prostřednictvím hlasových upozornění a informací na mapě. Pokyny k dalšímu odbočení nebo sjezdu či jiným akcím se zobrazují v horní části mapy.

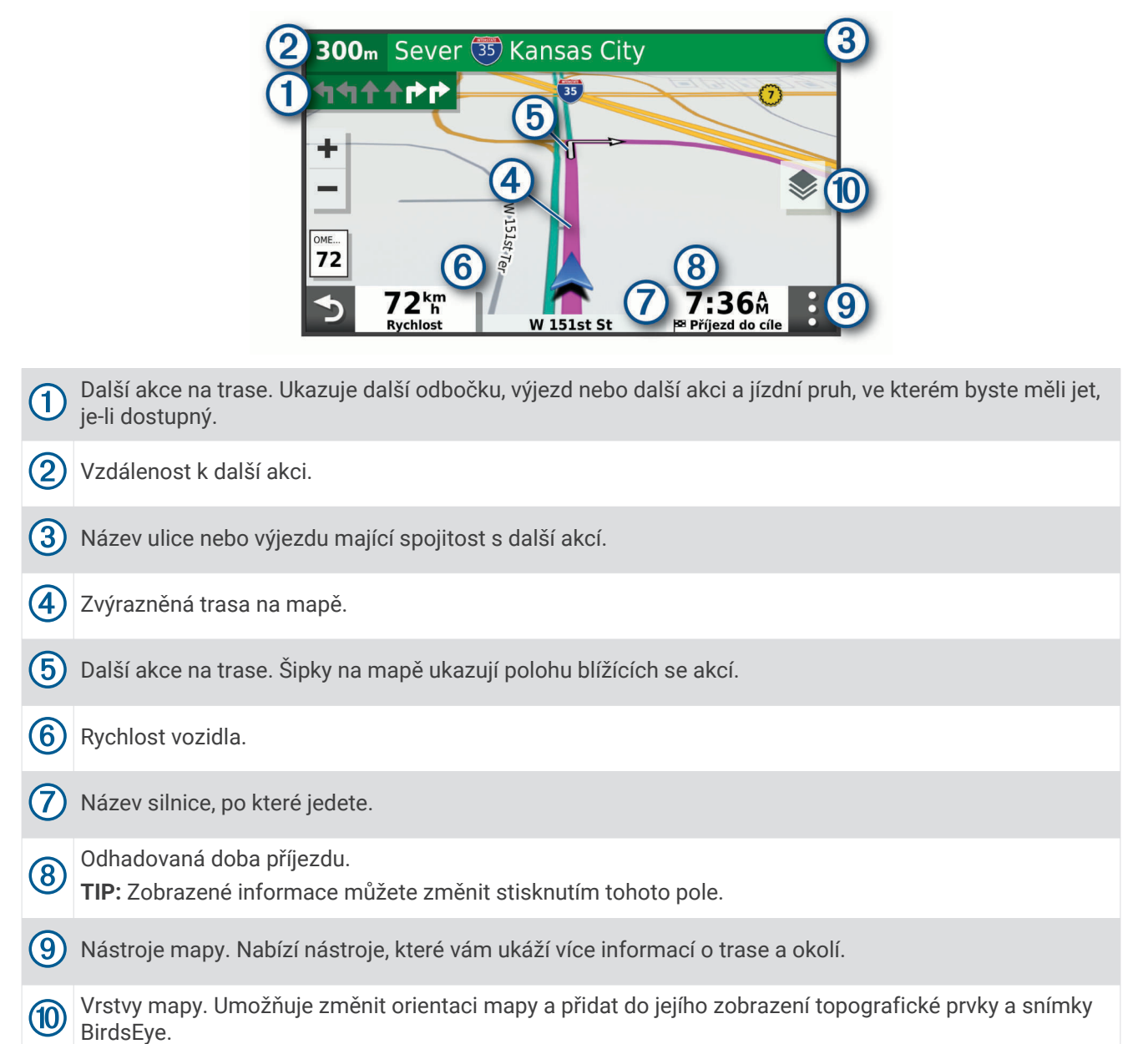

#### Aktivní navádění do jízdních pruhů

Když se blížíte k odbočce, výjezdu nebo křižovatce na trase, vedle mapy se zobrazí podrobná simulace silnice, pokud je dostupná. Barevná čára  $\left(1\right)$  označuje správný pruh pro odbočení.

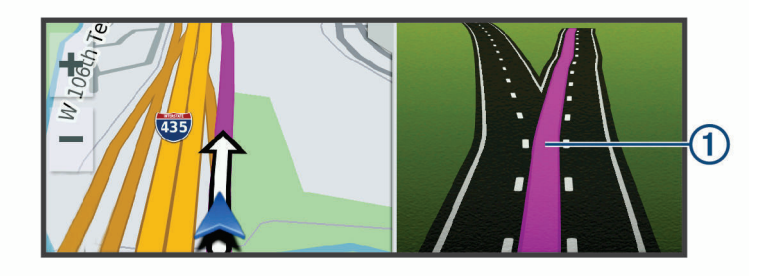

#### <span id="page-20-0"></span>Sledování odboček a změn směru jízdy

Při navigování trasy můžete sledovat blížící se odbočky, změny jízdních pruhů nebo změny směru jízdy pro vaši trasu.

- **1** Na stránce s mapou vyberte možnost:
	- Chcete-li při navigaci sledovat blížící se odbočky a změny směru jízdy, vyberte možnost > **Odbočky**. Nástroj mapy zobrazí vedle mapy několik dalších odboček nebo změny směru jízdy. Tento seznam se při navigaci trasy automaticky aktualizuje.
	- Chcete-li zobrazit úplný seznam odboček a změn směru jízdy pro celou trasu, vybere textový pruh v horní části mapy.
- **2** Vyberte odbočku nebo změnu směru jízdy (volitelné).

Zobrazí se podrobné informace. Je-li k dispozici, zobrazí se obrázek křižovatky pro křižovatky na hlavních silnicích.

#### Zobrazení celé trasy na mapě

- **1** Během jízdy podle navigace vyberte libovolné místo na mapě.
- **2** Vyberte ikonu  $\zeta^*$ .

# Příjezd do cíle

Když se budete blížit cíli, zařízení vám poskytne informace, které vám pomohou dokončit vaši trasu.

- Ikona 图 označuje polohu vašeho cíle na mapě a hlasová výzva vás informuje, že se blížíte k cíli.
- Když se přiblížíte k některému cíli, zařízení vás automaticky vyzve k vyhledání parkování. Vyberte Ano, pokud chcete vyhledat parkovací místo v blízkosti (*Parkování v blízkosti cíle*, strana 15).
- Když zastavíte v cíli, zařízení automaticky ukončí trasu. Pokud zařízení automaticky nedetekuje, že jste dorazili do cíle, můžete trasu ukončit vybráním možnosti Ukončit.

#### Parkování v blízkosti cíle

Zařízení vám pomůže najít parkovací místo v blízkosti vašeho cíle. Když se přiblížíte k některému cíli, zařízení vás automaticky vyzve k vyhledání parkování.

- **1** Vyberte možnost:
	- Když vás zařízení vyzve, můžete vybráním možnosti **Ano** vyhledat parkování v blízkosti.
	- Pokud vás zařízení nevyzve, vyberte **Kam vést?** > **Kategorie** > **Parkoviště** a vyberte > **Cíle**.
- **2** Vyberte možnost **Filtrovat parkování** a vyberte jednu nebo více kategorií pro filtrování parkování podle dostupnosti, typu, ceny nebo způsobu platby (volitelné).

**POZNÁMKA:** Podrobné parkovací informace nejsou dostupné ve všech oblastech a pro všechna parkoviště.

**3** Vyberte polohu parkoviště a zvolte možnost **Jet!** > **Př. jako další zast.**.

Zařízení vás bude navigovat na parkoviště.

# <span id="page-21-0"></span>Změna aktivní trasy

#### Přidání pozice k trase

Abyste mohli k trase přidat pozici, musí probíhat navigace po trase (*[Zahájení trasy](#page-17-0)*, strana 12).

Polohy můžete přidat do střední části trasy nebo na její konec. Jako další cíl na trase můžete například přidat čerpací stanici.

**TIP:** Při vytváření složitých tras s větším množstvím cílů či plánovaných zastávek můžete využít plánovač trasy a trasu naplánovat, naprogramovat a uložit (*[Plánování cesty](#page-48-0)*, strana 43).

- **1** Na mapě vyberte možnost > **Kam vést?**.
- **2** Vyhledejte pozici.
- **3** Vyberte polohu.
- **4** Vyberte možnost **Jet!**.
- **5** Vyberte možnost:
	- Pokud chcete určitou pozici přidat jako další cíl na trase, vyberte možnost **Př. jako další zast.**.
	- Pokud chcete určitou pozici přidat na konec trasy, vyberte možnost **Př. jako posl. zastávku**.
	- Pokud chcete přidat určitou pozici a upravit pořadí cílů na trase, vyberte možnost **Přidat do aktivní trasy**.

Zařízení trasu přepočítá tak, aby v ní přidaná pozice byla zahrnuta a aby vás vedla do jednotlivých cílů v daném pořadí.

#### Tvarování trasy

Před vytvarováním trasy musíte trasu zahájit (*[Zahájení trasy](#page-17-0)*, strana 12).

Směr trasy můžete změnit ručním tvarováním. Máte tak možnost vést trasu tak, aby se využila konkrétní silnice nebo aby trasa procházela konkrétní oblastí, aniž byste na trase přidali cíl.

- **1** Vyberte libovolné místo na mapě.
- **2** Vyberte možnost **Vytvarovat trasu**.

**TIP:** Výběrem ikony **m** můžete mapu přiblížit a vybrat přesnější polohu.

Zařízení přejde do režimu tvarování trasy a přepočítá trasu tak, aby vedla přes zvolenou polohu.

- **3** Vyberte možnost **Jet!**.
- **4** V případě potřeby vyberte možnost:
	- Pokud chcete ke trase přidat více tvarovacích bodů, vyberte na mapě další polohy.
	- Chcete-li bod odebrat, vyberte jej a zvolte možnost **Odebrat**.

#### Použití objížďky

Můžete použít objížďku určité vzdálenosti podél vaší trasy nebo objížďku podél konkrétních silnic. To je užitečné, pokud se setkáte se staveništi, uzavírkami nebo silnicemi ve špatném stavu.

- **1** Na mapě vyberte možnost > **Upravit trasu**.
- **2** Vyberte možnost:
	- Chcete-li objet určitý úsek své trasy, vyberte možnost **Objížďka podle vzdálenosti**.
	- Chcete-li objet určitou silnici na trase, vyberte možnost **Objížďka podle silnice**.

## Zastavení trasy

Na mapě zvolte možnost > **Ukončit**.

# <span id="page-22-0"></span>Objížďka zpoždění, mýtného a oblastí

#### Objížďka zpoždění na trase

Než se budete moci vyhnout zpožděním na trase, musíte přijímat dopravní informace.

Ve výchozím nastavení zařízení optimalizuje trasu tak, aby se zpožděním na trase vyhýbalo automaticky. Pokud jste tuto možnost v dopravních nastaveních zakázali (*[Nastavení dopravy](#page-54-0)*, strana 49), můžete zpoždění zobrazit a vyhnout se mu ručně.

- **1** Během navigace po trase zvolte možnost > **Doprava**.
- **2** Vyberte možnost **Jiná trasa**, pokud je k dispozici.
- **3** Vyberte možnost **Jet!**.

#### Vyhnout se placeným silnicím

Vaše zařízení se dokáže vyhnout vedení trasy přes oblasti, kde se vyžaduje mýtné, jako jsou například placené silnice, placené mosty nebo místa s dopravní zácpou. Zařízení může přesto do trasy placenou oblast zahrnout, pokud nejsou dostupné žádné jiné přiměřené trasy.

- **1** Vyberte možnost **Nastavení** > **Navigace**.
- **2** Vyberte možnost:
	- **POZNÁMKA:** Nabídka se mění podle regionu a mapových dat v zařízení.
	- Vyberte možnost **Placené silnice**.
	- Vyberte možnost **Mýtné** > **Placené silnice**.
- **3** Vyberte možnost:
	- Pokud chcete být dotázáni pokaždé, než bude trasa vedena přes placenou oblast, vyberte možnost **Vždy se zeptat**.
	- Pokud se chcete mýtnému vždy vyhnout, vyberte možnost **Vyhnout se**.
	- Pokud chcete mýtné vždy povolit, vyberte možnost **Povolit**.
- **4** Vyberte možnost **Uložit**.

#### Vyhnout se použití dálniční známky

Obsahují-li mapová data ve vašem zařízení podrobné informace o dálniční známce, můžete se v každé zemi vyhnout silnicím, které vyžadují dálniční známku, nebo je naopak povolit.

**POZNÁMKA:** Tato funkce není k dispozici ve všech oblastech.

- **1** Vyberte možnost **Nastavení** > **Navigace** > **Mýtné** > **Dálniční známky**.
- **2** Vyberte zemi.
- **3** Vyberte možnost:
	- Pokud chcete být dotázáni pokaždé, než bude trasa vedena přes placenou oblast vyžadující dálniční známku, vyberte možnost **Vždy se zeptat**.
	- Chcete-li se vždy vyhnout silnicím vyžadujícím dálniční známku, vyberte možnost **Vyhnout se**.
	- Chcete-li vždy povolit silnice vyžadující dálniční známku, vyberte možnost **Povolit**.
- **4** Vyberte možnost **Uložit**.

#### Funkce vyhnutí se silnicím

- **1** Zvolte možnost **Nastavení** > **Navigace** > **Vyhýbat se**.
- **2** Zvolte funkce vyhnutí se silnicím ve svých trasách a poté možnost **Uložit**. **POZNÁMKA:** Pokud jste zvolili vyhnutí se dálnicím, delší trasy mohou přesto zahrnovat dálnice.

#### Vlastní objížďky

Vlastní objížďky vám umožňují vybrat určité oblasti nebo úseky cesty, kterým se chcete vyhnout. Když zařízení počítá trasu, vyhýbá se těmto oblastem a silnicím, pokud je dostupná jiná přijatelná trasa.

#### <span id="page-23-0"></span>Objížďka cesty

- **1** Vyberte možnost **Nastavení** > **Navigace** > **Vlastní objížďky**.
- **2** Zvolte možnost **Přidat silnici pro objížďku**.
- **3** Vyberte počáteční bod úseku silnice, kterému se chcete vyhnout, a poté zvolte možnost **Další**.
- **4** Vyberte koncový bod úseku silnice a zvolte možnost **Další**.
- **5** Vyberte možnost **Hotovo**.

#### Objížďka oblasti

- **1** Vyberte možnost **Nastavení** > **Navigace** > **Vlastní objížďky**.
- **2** V případě potřeby zvolte možnost **Přidat objížďku**.
- **3** Zvolte možnost **Přidat oblast objížďky**.
- **4** Vyberte levý horní roh oblasti, kterou chcete objet, a zvolte možnost **Další**.
- **5** Vyberte pravý dolní roh oblasti, kterou chcete objet, a zvolte možnost **Další**. Zvolená oblast je na mapě vystínována.
- **6** Vyberte možnost **Hotovo**.

#### Deaktivování vlastních objížděk

Uživatelskou objížďku můžete deaktivovat, aniž byste ji odstranili.

- **1** Vyberte možnost **Nastavení** > **Navigace** > **Vlastní objížďky**.
- **2** Vyberte objížďku.
- **3** Vyberte možnost > **Vypnout**.

#### Odstranění vlastních objížděk

- **1** Vyberte možnost **Nastavení** > **Navigace** > **Vlastní objížďky** > .
- **2** Vyberte možnost:
	- Chcete-li odstranit všechny vlastní objížďky, vyberte možnost **Vybrat vše** > **Odstranit**.
	- Chcete-li odstranit jednu vlastní objížďku, vyberte ji a zvolte možnost **Odstranit**.

## Navigace mimo silnice

Pokud při navigaci nesledujete vozovky, můžete používat režim Mimo silnice.

- **1** Vyberte možnost **Nastavení** > **Navigace**.
- **2** Vyberte možnost **Režim výpočtu** > **Mimo silnice** > **Uložit**.

Další trasa bude vypočítána jako přímá trasa do pozice.

## Sledování paliva

Můžete své zařízení nastavit tak, aby odhadlo spotřebu paliva, varovalo vás v případě, že se přiblížíte maximální odhadované vzdálenosti paliva a navrhovalo zastávky na tankování podle odhadovaného rozsahu paliva. Je-li zapnuté sledování paliva, ikona  $\mathbb{R}$  označuje aktuální stav paliva.

**Bílá**: Sledování paliva je vypnuté nebo zařízení není připojeno k držáku pro instalaci na motocyklu.

**Zelená**: Odhadovaný rozsah paliva je nad úrovní výstrahy palivové nádrže.

**Žlutá**: Odhadovaný rozsah paliva je pod úrovní výstrahy palivové nádrže.

**Červená**: Odhadovaná vzdálenost zbývající v nádrži je 0.

#### <span id="page-24-0"></span>Zapnutí sledování paliva

Pokud chcete zapnout sledování paliva, musí zařízení být v režimu motocyklu nebo režimu mimo silnice a umístěno do držáku pro instalaci na motocyklu.

Pokud zapnete sledování paliva, zobrazí se na trasovém počítači měřic paliva (*[Zobrazení stránky Informace o](#page-35-0) cestě*[, strana 30](#page-35-0)).

- **1** Naplňte palivovou nádrž.
- **2** Vyberte možnost **Aplikace** > **Nastavení paliva** > **Sledování paliva**.
- **3** Vyberte možnost **Vzdálenost na nádrž**.
- **4** Zadejte vzdálenost, kterou vozidlo ujede na nádrž, a vyberte možnost **Hotovo**.

#### Nastavení varování na nedostatek paliva

Zařízení můžete nastavit tak, aby vás varovalo, pokud je v nádrži málo paliva.

**POZNÁMKA:** Aby se varování na nedostatek paliva zobrazilo, musí být zařízení připojeno k držáku do motocyklu.

- **1** Zapnout sledování paliva (*Zapnutí sledování paliva*, strana 19).
- **2** Vyberte možnost **Varování Palivo na vzdálenost**.
- **3** Zadejte vzdálenost a vyberte možnost **Hotovo**.

Pokud vám zbývá dostatek paliva na ujetí vzdálenosti, kterou jste zadali, objeví se varování na nedostatek paliva na stránce Mapa.

#### Vynulování spotřeby na palivovou nádrž

Když doplníte nádrž, vynulujte údaj o spotřebě na palivovou nádrž. Získáte tak lepší přehled o zbývajícím palivu.

Vyberte možnost **Aplikace** > **Nastavení paliva** > **Vynulovat palivovou nádrž**.

#### Zapnutí dynamických zastávek na tankování

Pokud chcete zapnout funkci dynamických zastávek na tankování, musí zařízení být v režimu motocyklu a umístěno do držáku pro instalaci na motocyklu a musí být aktivní sledování paliva.

Zařízení můžete nastavit tak, aby navrhovalo zastávky na tankování podle odhadovaného rozsahu paliva.

Vyberte možnost **Aplikace** > **Nastavení paliva** > **Dynamické zastávky na tankování**.

# Vyhledávání a ukládání poloh

Mapy, které jsou nahrány v zařízení, obsahují polohy, jako jsou restaurace, hotely, autoservisy a podrobné údaje o ulicích. Menu Kam vést? pomáhá najít cíl tak, že nabízí několik způsobů procházení, vyhledávání a ukládání informací.

- Zadáváním hledaných termínů můžete rychle vyhledat veškeré informace o jednotlivých polohách (*[Hledání](#page-25-0) [polohy prostřednictvím řádku pro vyhledávání](#page-25-0)*, strana 20).
- Procházejte nebo vyhledávejte předem uložené body zájmu podle kategorie (*[Body zájmu](#page-25-0)*, strana 20).
- Vyhledávejte body zájmu služby Foursquare® (*[Vyhledání bodů zájmu pomocí služby Foursquare](#page-30-0)*, strana 25).
- Pomocí vyhledávacích nástrojů vyhledávejte konkrétní polohy, jako jsou adresy, křižovatky nebo zeměpisné souřadnice (*[Nástroje pro hledání](#page-29-0)*, strana 24).
- Vyhledávejte v blízkosti jiného města či oblasti (*[Změna oblasti vyhledávání](#page-28-0)*, strana 23).
- Oblíbené polohy si ukládejte, abyste je v budoucnu rychle našli (*[Ukládání poloh](#page-32-0)*, strana 27).
- Vracejte se k nedávno nalezeným polohám (*[Zobrazení naposledy nalezených pozic](#page-31-0)*, strana 26).

# <span id="page-25-0"></span>Hledání polohy prostřednictvím řádku pro vyhledávání

Řádek pro vyhledávání můžete použít pro hledání poloh zadáním kategorie, značky, adresy nebo názvu města.

- **1** Vyberte možnost **Kam vést?**.
- **2** V řádku pro vyhledávání zvolte možnost **Vyhledat**.
- **3** Zadejte celý název hledaného termínu nebo jeho část.
	- Navrhované hledané termíny se budou zobrazovat pod řádkem pro vyhledávání.
- **4** Vyberte možnost:
	- Pokud chcete vyhledat typ firmy, zadejte název kategorie (např. "kina").
	- Pokud chcete vyhledat název firmy, zadejte celý název nebo jeho část.
	- Pokud chcete vyhledat adresu ve vaší blízkosti, zadejte číslo domu a název ulice.
	- Pokud chcete vyhledat adresu v jiném městě, zadejte číslo domu, název ulice, město a stát.
	- Pokud chcete vyhledat město, zadejte město a stát.
	- Pokud chcete vyhledat souřadnice, zadejte souřadnice zeměpisné šířky a délky.
- **5** Vyberte možnost:
	- Pokud chcete vyhledávat pomocí navrhovaného hledaného termínu, vyberte tento termín.
	- Pokud chcete vyhledávat pomocí textu, který jste zadali, zvolte ikonu  $\mathsf Q$ .
- **6** V případě nutnosti vyberte polohu.

## Body zájmu

Bod zájmu je místo, které by pro vás mohlo být užitečné nebo zajímavé. Body zájmu jsou seřazeny podle kategorie a mohou zahrnovat oblíbené cíle na cestách, jako jsou čerpací stanice, restaurace, hotely a zábavní centra.

#### Hledání pozice podle kategorie

- **1** Zvolte možnost **Kam vést?**.
- **2** Vyberte kategorii nebo možnost **Kategorie**.
- **3** V případě potřeby vyberte podkategorii.
- **4** Vyberte pozici.

#### Navigace k bodům zájmu uvnitř budovy

**POZNÁMKA:** Tato funkce nemusí být dostupná ve všech oblastech ani u všech modelů produktů.

Je možné vytvořit trasu k bodu zájmu (POI) v rámci větší budovy, jako je například obchod v obchodním domě nebo konkrétní terminál na letišti.

- **1** Vyberte možnost **Kam vést?** > **Vyhledat**.
- **2** Vyberte možnost:
	- Pokud chcete vyhledat danou budovu, zadejte její název či adresu, vyberte ikonu  $\mathsf Q$  a přejděte ke kroku 3.
	- Pokud chcete vyhledat daný bod zájmu, zadejte jeho název, vyberte ikonu  $\mathsf Q$  a přejděte ke kroku 5.
- **3** Vyberte budovu.

Pod budovou se zobrazí seznam kategorií, jako jsou například restaurace, půjčovny vozidel nebo terminály.

- **4** Vyberte kategorii.
- **5** Vyberte bod zájmu a zvolte možnost **Jet!**.

Zařízení vytvoří trasu na parkoviště nebo vchod do budovy co nejblíže danému bodu zájmu. Při příjezdu do cíle bude doporučené místo parkování označeno kostkovanou vlajkou. Označený bod představuje polohu bodu zájmu v budově.

#### <span id="page-26-0"></span>Prozkoumání budovy

**POZNÁMKA:** Tato funkce nemusí být dostupná ve všech oblastech ani u všech modelů produktů. Můžete zobrazit seznam všech bodů zájmu uvnitř jednotlivých budov.

- **1** Vyberte budovu.
- **2** Vyberte možnost > **Prozkoumat toto místo konání**.

# Zobrazení bodů zájmu Garmin Explore™

- **1** Vyberte nabídku **Kam vést?** > **Explore**.
- **2** Vyberte typ dat.
- **3** Výběrem položky zobrazíte podrobnosti.

#### Synchronizace dat s účtem Garmin Explore

Chcete-li synchronizovat data s účtem, musíte se připojit k aplikaci Garmin Drive a aktivovat službu Garmin Explore.

S účtem Garmin Explore můžete synchronizovat data, jako jsou prošlé trasy a uložené polohy. Data tak můžete mít k dispozici na všech svých kompatibilních zařízeních. Zařízení provádí pravidelnou synchronizaci s účtem automaticky. Synchronizaci také můžete kdykoli provést ručně.

- **1** Vyberte možnost **Kam vést?** > **Explore**.
- **2** Vyberte možnost > **Synchronizovat data Explore**.

# <span id="page-27-0"></span>Výsledky hledání polohy

Ve výchozím nastavení se výsledky hledání polohy zobrazují v seznamu s nejbližší polohou nahoře. V seznamu se můžete posunout dolů a zobrazit si více výsledků.

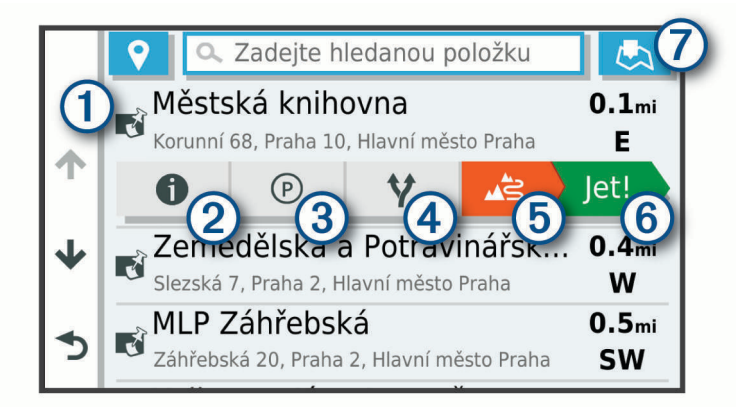

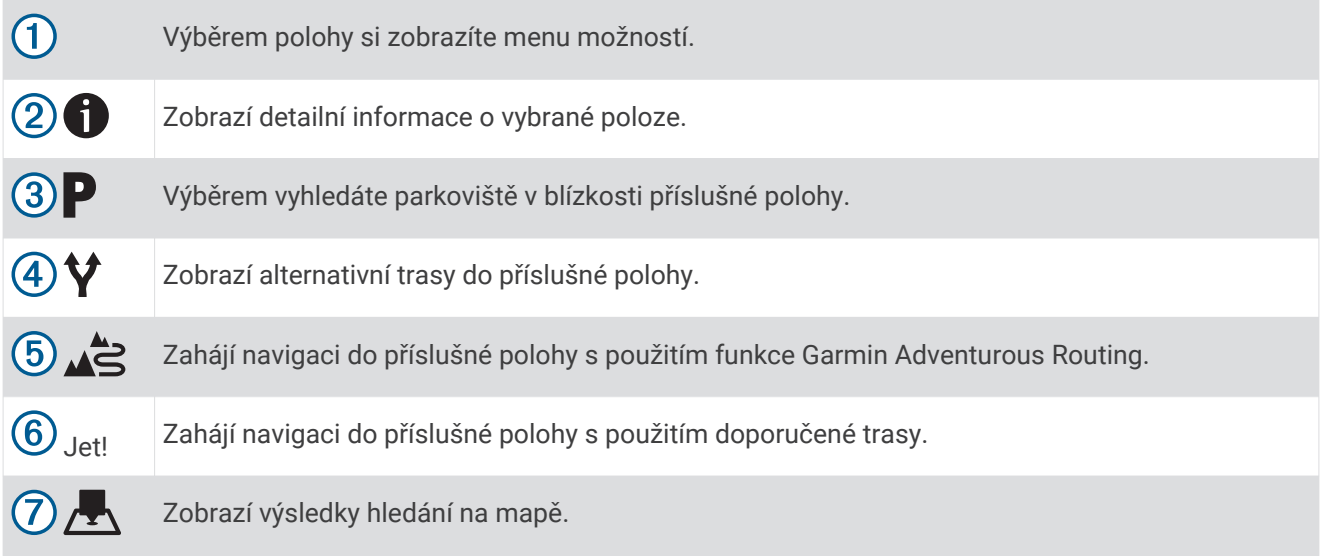

#### <span id="page-28-0"></span>Výsledky vyhledávání polohy na mapě

Na mapě můžete namísto seznamu zobrazit výsledky vyhledávání poloh.

Z výsledků vyhledávání poloh vyberte ikonu . Nejbližší poloha se zobrazuje ve středu mapy a základní informace o vybrané poloze se zobrazují ve spodní části mapy.

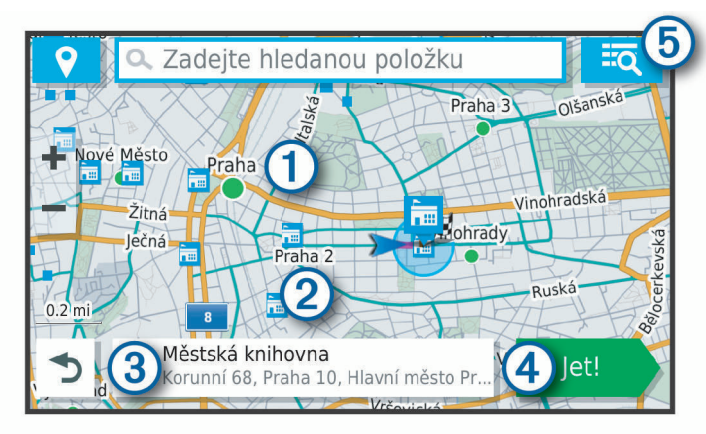

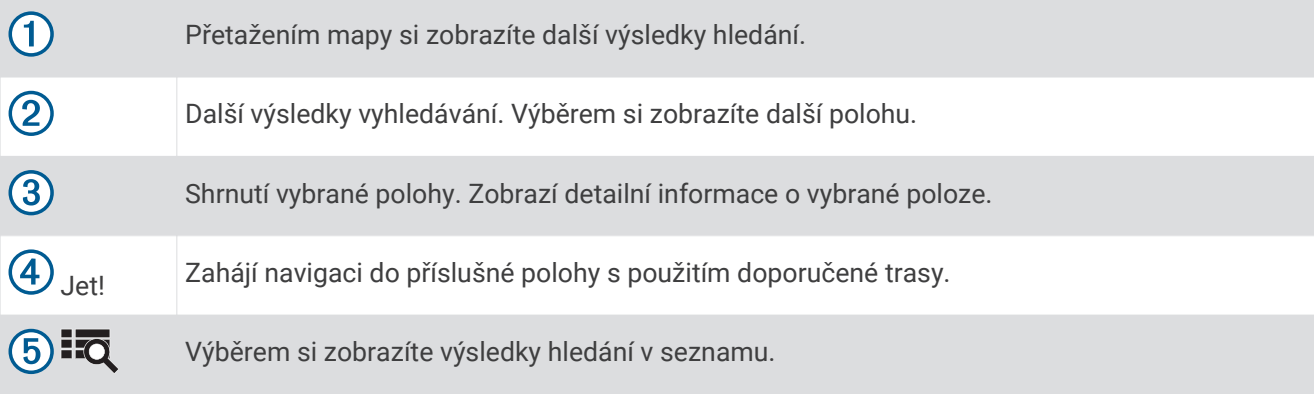

# Změna oblasti vyhledávání

Zařízení ve výchozím nastavení vyhledává v blízkosti vaší aktuální polohy. Můžete také vyhledávat v jiných oblastech, například v blízkosti cíle, jiného města nebo na trase.

- **1** Vyberte ikonu **Kam vést?**.
- 2 Zvolte možnost<sup>9</sup>.
- **3** Vyberte možnost.

# Parkoviště

Zařízení zūmo obsahuje podrobné informace o parkování, které vám pomohou najít parkování v blízkosti na základě pravděpodobnosti dostupného parkovacího místa, typu parkoviště, ceny nebo přijímaných způsobů platby.

**POZNÁMKA:** Podrobné parkovací informace nejsou dostupné ve všech oblastech a pro všechna parkoviště.

#### Vyhledání parkování v blízkosti aktuální polohy

- **1** Zvolte možnost **Kam vést?** > **Kategorie** > **Parkoviště**.
- **2** Vyberte možnost **Filtrovat parkování** a vyberte jednu nebo více kategorií pro filtrování parkování podle dostupnosti, typu, ceny nebo způsobu platby (volitelné).

**POZNÁMKA:** Podrobné parkovací informace nejsou dostupné ve všech oblastech a pro všechna parkoviště.

- **3** Vyberte pozici parkoviště.
- **4** Vyberte možnost **Jet!**.

### <span id="page-29-0"></span>Vyhledání parkování v blízkosti určené polohy

- **1** Vyhledejte polohu.
- **2** Z výsledků vyhledávání vyberte polohu.
- **3** Vyberte ikonu **P**. Zobrazí se seznam parkovišť v blízkosti vybrané polohy.
- **4** Vyberte možnost **Filtrovat parkování** a vyberte jednu nebo více kategorií pro filtrování parkování podle dostupnosti, typu, ceny nebo způsobu platby (volitelné).

**POZNÁMKA:** Podrobné parkovací informace nejsou dostupné ve všech oblastech a pro všechna parkoviště.

- **5** Vyberte pozici parkoviště.
- **6** Vyberte možnost **Jet!**.

#### Vysvětlení parkovacích barev a symbolů

Parkoviště, která obsahují detailní informace o parkování, jsou barevně odlišena podle pravděpodobnosti nalezení volného parkovacího místa. Symboly indikují dostupný typ parkování (ulice nebo parkoviště), relativní informace o ceně a typ platby.

Můžete si zobrazit legendu pro tyto barvy a symboly na zařízení.

Z výsledků vyhledávání parkování vyberte ikonu  $\bigoplus$ 

# Nástroje pro hledání

Nástroje pro hledání umožňují vyhledat konkrétní typy poloh prostřednictvím reakcí na výzvy na obrazovce.

#### Nalezení adresy

**POZNÁMKA:** Pořadí kroků se může změnit v závislosti na mapových datech načtených v zařízení.

- **1** Vyberte možnost **Kam vést?**.
- **2** V případě potřeby vyberte ikonu  $\triangledown$  pro hledání v blízkosti jiného města či oblasti.
- **3** Vyberte možnost **Adresa**.
- **4** Zadejte informace o adrese podle pokynů na obrazovce.
- **5** Vyberte adresu.

#### Hledání křižovatky

Můžete hledat křižovatku nebo přípojku mezi dvěma ulicemi, silnicemi nebo jinými cestami.

- **1** Vyberte možnost **Kam vést?** > **Křižovatky**.
- **2** Zadejte informace o ulici podle pokynů na obrazovce.
- **3** Vyberte křižovatku.

#### Hledání polohy pomocí souřadnic

Polohu lze vyhledat pomocí souřadnic zeměpisné šířky a délky.

- **1** Vyberte možnost **Kam vést?** > **Souřadnice**.
- **2** V případě potřeby vyberte a změňte formát souřadnic nebo datum.
- **3** Zadejte souřadnice zeměpisné šířky a délky.
- **4** Zvolte možnost **Zobrazit na mapě**.

# <span id="page-30-0"></span>Hledání bodů zájmu aplikace HISTORY®

**POZNÁMKA:** Tato funkce není dostupná ve všech mapových regionech ani u všech modelů produktu.

Vaše zařízení obsahuje body zájmu HISTORY, které vám umožňují najít a dozvědět se informace o historicky významných místech a zajímavostech, jako jsou historické budovy, památky, muzea a místa konání významných historických událostí.

- **1** Vyberte možnost **Kam vést?** > **HISTORY®**.
- **2** Vyberte kategorii.
- **3** Vyberte polohu.
- **4** Výběrem ikony  $\mathbf{H}$  si zobrazíte fotografii a stručný přehled o historii daného místa.

### **Foursquare**

Foursquare je sociální síť založená na poloze. Ve vašem zařízení jsou předem nahrány miliony bodů zájmu Foursquare, které jsou ve výsledcích vyhledávání polohy označeny logem Foursquare.

Můžete se připojit ke svému účtu Foursquare prostřednictvím aplikace Garmin Drive v kompatibilním smartphonu. Pak si můžete zobrazit údaje o poloze ze služby Foursquare, registrovat polohu nebo vyhledávat body zájmu ve webové databázi služby Foursquare.

#### Připojení k účtu Foursquare

Chcete-li tuto funkci používat, musí být zařízení připojeno k podporovanému telefonu se spuštěnou aplikací Garmin Drive (*[Spárování telefonu a soupravy headset](#page-38-0)*, strana 33).

- **1** Ve smartphonu otevřete aplikaci Garmin Drive.
- **2** Vyberte možnost > **Foursquare®** > **Přihlášení**.
- **3** Zadejte své přihlašovací údaje do služby Foursquare.

#### Vyhledání bodů zájmu pomocí služby Foursquare

Můžete vyhledávat body zájmu služby Foursquare nahrané do zařízení. Po připojení k účtu služby Foursquare pomocí aplikace Garmin Drive nabízí funkce vyhledávání nejaktuálnější výsledky z online databáze Foursquare a přizpůsobené výsledky z vašeho uživatelského účtu Foursquare (*Připojení k účtu Foursquare*, strana 25).

Vyberte možnost **Kam vést?** > **Foursquare®**.

#### Zobrazení podrobností o poloze služby Foursquare

Chcete-li tuto funkci používat, musí být zařízení připojeno k vašemu účtu Foursquare prostřednictvím aplikace Garmin Drive (*Připojení k účtu Foursquare*, strana 25).

Zobrazit můžete podrobné informace o poloze ve službě Foursquare, jako jsou uživatelská hodnocení, informace o cenách v restauracích a provozní doba.

- **1** Ve výsledcích vyhledávání polohy vyberte možnost bod zájmu Foursquare.
- **2** Vyberte možnost **1**.

#### Registrace polohy v aplikaci Foursquare

Chcete-li tuto funkci používat, musí být zařízení připojeno k vašemu účtu Foursquare prostřednictvím aplikace Garmin Drive (*Připojení k účtu Foursquare*, strana 25).

- **1** Vyberte možnost **Kam vést?** > **Foursquare®** > **Přihlášení**.
- **2** Vyberte bod zájmu.
- **3** Vyberte možnost > **Přihlášení**.

# Tripadvisor<sup>®</sup>

Zařízení obsahuje body zájmu a hodnocení aplikace Tripadvisor.Hodnocení aplikace Tripadvisor se zobrazují automaticky v seznamu výsledků hledání pro příslušné body zájmu. Můžete také vyhledat body zájmu aplikace Tripadvisor v blízkosti a řadit je podle vzdálenosti nebo popularity.

#### <span id="page-31-0"></span>Hledání bodů zájmu aplikace Tripadvisor

- **1** Vyberte možnost **Kam vést?** > **Tripadvisor**.
- **2** Vyberte kategorii. Zobrazí se body zájmu Tripadvisor v blízkosti pro zvolenou kategorii.
- **3** Vyberte možnost **Třídit výsledky**, pokud chcete seřadit výsledky hledání podle vzdálenosti nebo popularity (volitelné).

# Zobrazení naposledy nalezených pozic

Zařízení má v paměti uloženou historii posledních 50 poloh, které jste nalezli.

Vyberte možnost **Kam vést?** > **Poslední nalezená**.

#### Vymazání seznamu naposledy nalezených poloh

Zvolte možnost **Kam vést?** > **Poslední nalezená** > > **Vymazat** > **Ano**.

# Zobrazení aktuálních informací o poloze

Stránku Kde se nacházím? můžete využít k zobrazení informací o aktuální poloze. Tato funkce je užitečná v případě tísňového volání, když potřebujete volané osobě sdělit svoji polohu.

Na stránce s mapou zvolte vozidlo.

#### Vyhledání záchranných složek a paliva

Pomocí stránky Kde se nacházím? můžete vyhledat nejbližší nemocnice, policejní stanice a čerpací stanice.

- **1** Na stránce s mapou zvolte vozidlo.
- **2** Vyberte možnost **Nemocnice**, **Policejní stanice**, **Palivo** nebo **Asistenční služba**. **POZNÁMKA:** Některé kategorie služeb nejsou k dispozici ve všech oblastech. Zobrazí se seznam poloh pro vybranou službu, přičemž nejbližší polohy budou nahoře.
- **3** Vyberte polohu.
- **4** Vyberte možnost:
	- Chcete-li navigovat do dané polohy, vyberte možnost **Jet!**.
	- Pokud chcete zobrazit telefonní číslo a další podrobnosti polohy, vyberte ikonu  $\bigoplus$

#### Získání popisu trasy do aktuální polohy

Pokud potřebujete někomu sdělit, jak se dostat k vaší aktuální poloze, zařízení vám může poskytnout popis trasy.

- **1** Na stránce s mapou zvolte vozidlo.
- **2** Vyberte možnost $\equiv$  > Popis trasy ke mně.
- **3** Vyberte počáteční polohu.
- **4** Vyberte možnost **Vybr.**.

# Přidání zkratky

Do menu Kam vést? je možné přidat zkratky. Zkratka může odkazovat na polohu, kategorii nebo na nástroj pro vyhledávání.

Menu Kam vést? může obsahovat až 36 ikon zástupců.

- **1** Zvolte možnost **Kam vést?** > **Přidat zkratku**.
- **2** Vyberte položku.

#### <span id="page-32-0"></span>Odebrání zkratky

- Vyberte možnost **Kam vést?** > > **Odebrat zkratky**
- Vyberte zkratku, kterou chcete odebrat.
- Opětovným výběrem zkratku potvrďte.
- Vyberte možnost **Hotovo**.

# Ukládání poloh

#### Uložení polohy

- Vyhledejte polohu (*[Hledání pozice podle kategorie](#page-25-0)*, strana 20).
- Z výsledků vyhledávání vyberte polohu.
- Vyberte možnost > **Uložit**.
- Zadejte název a vyberte možnost **Hotovo**.

#### Uložení polohy z mapy

Polohu můžete uložit výběrem polohy z mapy.

- Vyberte možnost **Mapa**.
- Přetáhněte a přibližte mapu tak, aby zobrazovala oblast, kterou chcete prohledat.
- Vyberte bod, například ulici, křižovatku nebo polohu adresy.
- Vyberte možnost **Uložit**.
- Vyberte jednu nebo více možností:
	- Chcete-li změnit název polohy, vyberte možnost **Název** a zadejte nový název.
	- Chcete-li změnit značku polohy, vyberte možnost **Symbol mapy**.
	- Chcete-li přiřadit kategorii sbírky, vyberte možnost **Kolekce**.
- Vyberte možnost **Hotovo**.

#### Uložení aktuální polohy

- Na stránce s mapou zvolte ikonu vozidla.
- Vyberte možnost **Uložit**.
- Zadejte název a vyberte možnost **Hotovo**.
- Vyberte možnost **OK**.

#### Úprava uložené polohy

- Vyberte možnost **Kam vést?** > **Oblíbené**.
- V případě potřeby vyberte kategorii.
- Vyberte polohu.
- Vyberte možnost **1**.
- Vyberte možnost **integral** > Upravit.
- Vyberte možnost:
	- Vyberte možnost **Název**.
	- Vyberte možnost **Telefonní číslo**.
	- Vyberte možnost **Kategorie** a přiřaďte kategorie k oblíbené poloze.
	- Chcete-li změnit symbol používaný k označení oblíbené polohy na mapě, zvolte možnost **Změnit symbol mapy**.
- Upravte informace.
- Vyberte možnost **Hotovo**.

#### <span id="page-33-0"></span>Přiřazení kategorií k uložené poloze

Při organizaci oblíbených poloh lze přidávat vlastní kategorie.

**POZNÁMKA:** Kategorie se v menu Oblíbené polohy nezobrazí, dokud neuložíte alespoň 12 oblíbených poloh.

- **1** Vyberte možnost **Kam vést?** > **Oblíbené**.
- **2** Vyberte polohu.
- **3** Vyberte možnost **1**.
- **4** Vyberte možnost > **Upravit** > **Kategorie**.
- **5** Zadejte jeden nebo více názvů kategorií a oddělujte je čárkami.
- **6** V případě potřeby vyberte navrhovanou kategorii.
- **7** Vyberte možnost **Hotovo**.

#### Odstranění oblíbené polohy

**POZNÁMKA:** Odstraněné polohy nelze obnovit.

- **1** Vyberte možnost **Kam vést?** > **Oblíbené**.
- **2** Vyberte možnost > **Odstranit uložená místa**.
- **3** Zaškrtněte políčko u oblíbených, které chcete odstranit, a zvolte možnost **Odstranit**.

# Používání mapy

Mapu můžete používat k navigaci po trase (*[Vaše trasa na mapě](#page-19-0)*, strana 14) nebo si prohlédnout mapu svého okolí při aktivní trase.

- **1** Vyberte možnost **Mapa**.
- **2** Vyberte libovolné místo na mapě.
- **3** Vyberte možnost:
	- Přetažením posuňte mapu doleva, doprava, nahoru nebo dolů.
	- Volbou ikony **-** nebo = provedete přiblížení nebo oddálení.
	- Volbou ikony  $\bigwedge$  přepnete mezi zobrazením Sever nahoře a zobrazením 3-D.
	- Pokud chcete filtrovat body zájmu podle kategorií, vyberte ikonu  $\mathsf Q$ .
	- Pokud chcete zahájit trasu, vyberte pozici na mapě a zvolte možnost **Jet!** (*[Zahájení trasy s použitím mapy](#page-18-0)*, [strana 13\)](#page-18-0).

# <span id="page-34-0"></span>Nástroje mapy

Nástroje mapy umožňují rychlý přístup k informacím a funkcím zařízení, když se díváte do mapy. Při aktivaci nástroje mapy se tento nástroj zobrazí na panelu na okraji mapy.

**Ukončit**: Ukončí navigaci aktivní trasy.

**Upravit trasu**: Umožňuje udělat objížďku nebo přeskočit destinace na vaší trase (*[Změna aktivní trasy](#page-21-0)*, [strana 16\)](#page-21-0).

**Ztlumit**: Ztlumí zvuk zařízení.

**Města před vámi**: Zobrazí blížící se města a služby na aktivní trase nebo na dálnici.

**po cestě**: Zobrazí blížící se polohy na trase nebo silnici, po které jedete (*Po cestě*, strana 29).

**Nadmořská výška**: Zobrazí změny nadmořské výšky na trase.

- **Doprava**: Zobrazí dopravní situace na vaší trase nebo v dané oblasti (*[Zobrazení nadcházející dopravy](#page-36-0)*, [strana 31\)](#page-36-0). Tato funkce není dostupná ve všech oblastech ani u všech modelů zařízení.
- **Trasová data**: Zobrazí upravitelná data cesty, například rychlost nebo vzdálenost (*[Zobrazení dat cesty na mapě](#page-35-0)*, [strana 30\)](#page-35-0).

**Záznamník trasy**: Zobrazí údaje o sledování týkající se aktivní trasy.

- **Odbočky**: Zobrazí seznam blížících se odboček na vaší trase (*[Sledování odboček a změn směru jízdy](#page-20-0)*, [strana 15\)](#page-20-0).
- **Telefon**: Zobrazí seznam posledních telefonních hovorů z vašeho připojeného telefonu a zobrazí možnosti v průběhu hovoru, když je váš telefon aktivní.
- **Počasí**: Zobrazí informace o počasí pro danou oblast.
- **Oznámit kameru**: Umožňuje ohlásit rychlostní radary nebo kamery na semaforech. Tento nástroj je dostupný pouze v případě, že máte na svém zařízení údaje o rychlostních radarech a kamerách na semaforech a aktivní připojení k aplikaci Garmin Drive (*[Spárování telefonu a soupravy headset](#page-38-0)*, strana 33).

**Přehrávač hudby**: Zobrazuje ovládací prvky médií a informace o médiích.

**Skupinová jízda**: Zobrazuje vzdálenost a směr členů vaší skupinové jízdy (*[Skupinová jízda](#page-43-0)*, strana 38).

**Rádio**: Umožňuje vám použít funkci Push-to-Talk s kompatibilní Bluetooth soupravou headset (*[Aktivace funkce](#page-46-0)  [Push-to-Talk se soupravou headset](#page-46-0)*, strana 41).

#### Zobrazení nástroje mapy

- **1** Na mapě zvolte možnost :
- **2** Vyberte nástroj mapy.

Nástroj mapy se zobrazí na panelu na okraji mapy.

**3** Až s používáním nástroje mapy skončíte, vyberte možnost **X**.

# Po cestě

Nástroj po cestě poskytuje informace o blížících se polohách po trase nebo cestě, kterou jedete. Blížící se body zájmu můžete zobrazit podle kategorie, například restaurace, čerpací stanice nebo odpočívadla. Můžete upravit tři kategorie, které se budou zobrazovat v nástroji po cestě.

#### Zobrazení nadcházejících poloh

**1** Na mapě vyberte možnost > **po cestě**.

Při cestování zobrazuje nástroj mapy další polohu na silnici nebo na trase ve všech třech kategoriích. Pokud necestujete, zobrazuje nástroj mapy názvy těchto tří kategorií.

- **2** Vyberte možnost:
	- Pokud nástroj mapy zobrazuje kategorie, zobrazte si výběrem dané kategorie seznam poloh v okolí v rámci této kategorie.
	- Pokud nástroj mapy zobrazuje polohy na trase, zobrazte si výběrem příslušné polohy podrobné informace o této poloze nebo zahajte trasu do této polohy.

#### <span id="page-35-0"></span>Přizpůsobení kategorií Po cestě

Kategorie, které se zobrazují v nástroji po cestě můžete měnit.

- **1** Na mapě vyberte možnost > **po cestě**.
- **2** Vyberte kategorii.
- **3** Vyberte možnost .
- **4** Vyberte možnost:
	- Pokud chcete kategorii v seznamu přesunout nahoru nebo dolů, vyberte šipku a přetáhněte ji na pravou stranu názvu kategorie.
	- Pokud chcete kategorii změnit, vyberte kategorii.
	- Pokud chcete vytvořit vlastní kategorii, vyberte kategorii, vyberte možnost **Přizpůsobit hledání** a zadejte název obchodu nebo kategorie.
- **5** Vyberte možnost **Uložit**.

# Města před vámi

Při cestování po dálnici nebo navigaci po trase, která zahrnuje dálnici, poskytuje nástroj Města před vámi informace o blížících se městech na dálnici. U každého města zobrazuje nástroj mapy vzdálenost k výjezdu z dálnice a informace o dostupných službách, které jsou podobné informacím na dálničních tabulích.

#### Zobrazení blížících se měst a služeb u dálnice

**1** Na mapě vyberte možnost > **Města před vámi**.

Při cestování po dálnici nebo aktivní trase, zobrazuje nástroj mapy informace o blížících se městech a výjezdech.

**2** Vyberte město.

Zařízení zobrazuje seznam bodů zájmu umístěných na výjezdu do vybraného města, například čerpací stanice, ubytovací zařízení nebo restaurace.

**3** Zvolte polohu a poté výběrem možnosti **Jet!** spusťte navigaci.

## Informace o cestě

#### Zobrazení dat cesty na mapě

Na mapě vyberte možnost > **Trasová data**.

#### Přizpůsobení datových polí trasy

- **1** Na mapě vyberte možnost > **Trasová data**.
- **2** Vyberte datové pole trasy.
- **3** Vyberte možnost.

Nové datové pole trasy se zobrazí v nástroji mapy Data cesty.

#### Zobrazení stránky Informace o cestě

Stránka Informace o cestě zobrazuje vaši rychlost a poskytuje statistické údaje o cestě.

Na mapě vyberte možnost **Rychlost**.
## <span id="page-36-0"></span>Vynulování informací o cestě

- **1** Na mapě vyberte možnost **Rychlost**.
- 2 Vyberte možnost **in E** > Vynulovat pole.
- **3** Vyberte možnost:
	- Pokud nenavigujete po trase, zvolte možnost **Vybrat vše**. Vynulují se všechna data s výjimkou tachometru, na první stránce.
	- Volbou možnosti **Vynulovat celkové údaje** vynulujete informace v trasovém počítači.
	- Volbou možnosti **Vynulovat maximální rychlost** vynulujete maximální rychlost.
	- Volbou možnosti **Vynulovat trasu B** vynulujete počítač kilometrů.

## Zobrazení nadcházející dopravy

#### *OZNÁMENÍ*

Společnost Garmin není odpovědná za přesnost nebo aktuálnost dopravních informací.

Než budete moci používat tuto funkci, musí být vaše zařízení schopno přijímat informace o dopravě (*[Doprava](#page-41-0)*, [strana 36\)](#page-41-0).

Máte možnost zobrazit nadcházející dopravní nehody po trase nebo cestě, kterou jedete.

- **1** Během navigace po trase vyberte možnost > **Doprava**. Nejbližší nadcházející dopravní nehoda se zobrazí na panelu na pravé straně mapy.
- **2** Výběrem dopravní nehody zobrazíte další podrobnosti.

### Zobrazení dopravy na mapě

Mapa dopravy zobrazuje barevně rozlišený dopravní ruch a zpoždění na blízkých silnicích.

- **1** V hlavním menu vyberte možnost **Aplikace** > **Doprava**.
- **2** V případě potřeby vyberte možnost > **Legenda** a zobrazte si legendu na mapě dopravy.

## Vyhledávání dopravních nehod

- **1** V hlavním menu vyberte možnost **Aplikace** > **Doprava**.
- **2** Vyberte možnost > **Dopravní události**.
- **3** Vyberte položku ze seznamu.
- **4** Pokud existuje více než jedna nehoda, ostatní nehody zobrazíte pomocí šipek.

## Přizpůsobení mapy

#### Přizpůsobení vrstev mapy

Máte možnost přizpůsobit data, která se zobrazují na mapě, například ikony bodů zájmu a stavy vozovky.

- **1** Vyberte možnost **Nastavení** > **Mapa a vozidlo** > **Vrstvy mapy**.
- **2** Vyberte vrstvy, které mají být zahrnuty do mapy, a vyberte možnost **Uložit**.

#### Změna datového pole mapy

- **1** Vyberte datové pole na mapě. **POZNÁMKA:** Položku Rychlost nelze přizpůsobit.
- **2** Vyberte typ dat, která chcete zobrazit.

## <span id="page-37-0"></span>Změna tlačítek mapy

- **1** Na mapě přidržte tlačítko mapy.
- **2** Vyberte možnost:
	- Chcete-li nahradit tlačítko mapy, vyberte tlačítko mapy a zvolte tlačítko mapy, které chcete zobrazit.
	- Chcete-li odebrat tlačítko mapy, vyberte možnost $\bar{m}$ .
- **3** Vyberte možnost **Uložit**.
- Změna perspektivy mapy
- **1** Vyberte možnost **Nastavení** > **Mapa a vozidlo** > **Zobrazení mapy jízdy**.
- **2** Vyberte možnost:
	- Volbou možnosti **Po směru jízdy** zobrazíte mapu ve dvou rozměrech (2D) se směrem vaší cesty v horní části obrazovky.
	- Volbou možnosti **Sever nahoře** zobrazíte mapu ve dvou rozměrech (2D), přičemž sever je umístěn nahoře.
	- Volbou možnosti **3D** zobrazíte mapu trojrozměrně.
- **3** Vyberte možnost **Uložit**.

# Služby Live, dopravní informace a funkce Smartphone

#### **VAROVÁNÍ**

Při jízdě nečtěte žádná oznámení ani zprávy a ani na ně neodpovídejte. Pokud byste to dělali, mohl by displej odvést vaši pozornost, což může mít za následek nehodu, která může vést ke smrti nebo vážnému zranění.

#### *OZNÁMENÍ*

Společnost Garmin není odpovědná za přesnost nebo aktuálnost dopravních informací.

Prostřednictvím aplikace Garmin Drive může vaše zařízení přijímat chytrá oznámení a aktuální data, například dopravní informace nebo informace o počasí.

- **Aktuální dopravní informace**: Odesílá do vašeho zařízení aktuální dopravní informace, jako jsou dopravní nehody a zdržení, staveniště a uzavírky (*Doprava*[, strana 36](#page-41-0)).
- **Informace o počasí**: Odesílá do vašeho zařízení aktuální předpověď počasí, informace o podmínkách na silnici a údaje z meteorologického radaru (*[Zobrazení předpovědi počasí](#page-50-0)*, strana 45).
- **Chytrá oznámení**: Zobrazuje oznámení a zprávy z telefonu na vašem zařízení. Tato funkce není k dispozici ve všech jazycích.
- **Volání pomocí sady handsfree**: Umožňuje uskutečňovat a přijímat telefonní hovory prostřednictvím zařízení a připojené Bluetooth soupravy headset.

**Odeslání poloh do zařízení**: Umožňuje odeslat polohy ze smartphonu do navigačního zařízení.

**Registrace ve službě Foursquare**: Umožňuje registraci v polohách služby Foursquare pomocí navigačního zařízení (*[Registrace polohy v aplikaci Foursquare](#page-30-0)*, strana 25).

# <span id="page-38-0"></span>BluetoothIkony stavu funkce

V nastavení Bluetooth se vedle každého spárovaného zařízení zobrazují ikony stavu.

Vyberte možnost **Nastavení** > **Bezdrátové sítě**.

- Šedá ikona ukazuje, že je u daného zařízení funkce deaktivována nebo odpojena.
- Barevné ikony ukazují, že je u daného zařízení funkce připojena a aktivní.

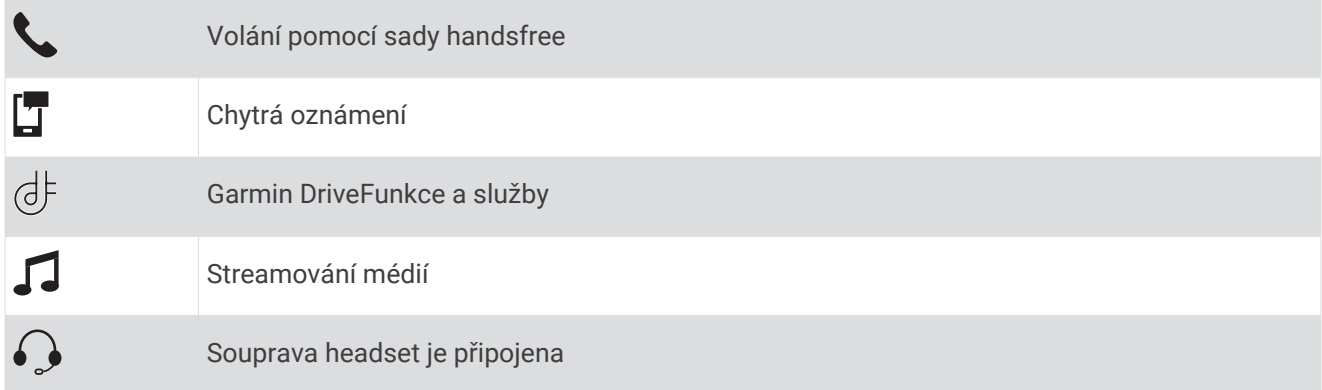

## Spárování telefonu a soupravy headset

Při prvním zapnutí zařízení budete vyzvání ke spárování telefonu a soupravy headset. Nastavení můžete provést v případě potřeby i později, a to v nabídce **Nastavení** > **Dokončete nastavení**. Vaše zařízení zūmo musíte spárovat s telefonem a Bluetooth soupravou headset, chcete-li používat některé funkce Bluetooth. Po spárování se zapnutá zařízení automaticky připojí, pokud jsou v dosahu.

Některé funkce vyžadují také aplikaci Garmin Drive. K aplikaci Garmin Drive se můžete připojit v průběhu párování nebo později.

- **1** Umístěte zařízení zūmo a soupravu headset nebo telefon maximálně 3 m (10 stop) od sebe.
- **2** Na soupravě headset nebo telefonu zapněte bezdrátovou technologii Bluetooth a nastavte viditelnost pro ostatní zařízení.

Další informace najdete v návodu k obsluze soupravy nebo telefonu.

- **3** V zařízení zūmo vyberte možnost **Nastavení** > **Bezdrátové sítě**.
- **4** V případě potřeby zaškrtnutím příslušného políčka aktivujte technologii Bluetooth.
- **5** Zvolte možnost **Hledání zařízení** a ze seznamu dostupných zařízení vyberte soupravu či telefon.
- **6** Podle pokynů na obrazovce soupravu nebo telefon nastavte a nakonfigurujte.

## Chytrá oznámení

Když je zařízení připojeno k aplikaci Garmin Drive, můžete na zařízení zūmo sledovat oznámení z vašeho smartphonu, například textové zprávy, příchozí hovory a schůzky v kalendáři.

**POZNÁMKA:** Přijímání oznámení na navigačním zařízení může po připojení k aplikaci Garmin Drive trvat několik minut. Když jsou chytrá oznámení připojená a aktivní, ikona  $\frac{1}{4}$  v nastavení Bluetooth se zobrazí barevně (*BluetoothIkony stavu funkce*, strana 33).

## <span id="page-39-0"></span>Přijímání oznámení

#### **VAROVÁNÍ**

Při jízdě nečtěte oznámení ani na ně neodpovídejte. Při nesprávném použití může displej zařízení odvést vaši pozornost, což může mít za následek nehodu, která může vést ke smrti nebo vážnému zranění.

Chcete-li tuto funkci používat, musí být zařízení připojeno k podporovanému telefonu se spuštěnou aplikací Garmin Drive (*[Spárování telefonu a soupravy headset](#page-38-0)*, strana 33).

Když zařízení přijme oznámení ze smartphonu, objeví se na většině stránek automaticky zobrazené okno. Oznámení zobrazující se na zařízení může při jízdě číst spolujezdec, nikoli řidič.

**POZNÁMKA:** Pokud se na displeji zobrazuje mapa, oznámení se zobrazují v nástroji mapy.

- Chcete-li oznámení ignorovat, vyberte možnost **OK**. Automaticky zobrazené okno se zavře, ale oznámení zůstává aktivní ve vašem telefonu.
- Chcete-li oznámení zobrazit, vyberte možnost **Zobrazit**.
- Chcete-li si oznámení poslechnout, vyberte možnost **Zobrazit** > **Přehrát**. Zařízení přečte oznámení pomocí technologie TTS (Text to Speech, tj. čtené texty). Tato funkce není k dispozici ve všech jazycích.
- Chcete-li provést další akce, například odmítnout oznámení z vašeho telefonu, vyberte možnost **Zobrazit**  a zvolte příslušnou akci.

**POZNÁMKA:** Další akce jsou k dispozici pouze u některých typů oznámení a musí být podporovány aplikací, která generuje oznámení.

#### Příjem oznámení při sledování mapy

#### **VAROVÁNÍ**

Při jízdě nečtěte oznámení ani na ně neodpovídejte. Při nesprávném použití může displej zařízení odvést vaši pozornost, což může mít za následek nehodu, která může vést ke smrti nebo vážnému zranění.

Chcete-li tuto funkci používat, musí být zařízení připojeno k podporovanému telefonu se spuštěnou aplikací Garmin Drive (*[Spárování telefonu a soupravy headset](#page-38-0)*, strana 33).

Pokud se na displeji zobrazuje mapa, nová oznámení se zobrazí v nástroji mapy na okraji stránky. Oznámení zobrazující se na zařízení může při jízdě číst spolujezdec, nikoli řidič.

- Pokud chcete ignorovat oznámení, vyberte  $\blacktriangleright$  nebo vyčkejte, až se místní okno samo zavře. Automaticky zobrazené okno se zavře, ale oznámení zůstává aktivní ve vašem telefonu.
- Chcete-li zobrazit oznámení, vyberte text oznámení.
- Chcete-li si poslechnout oznámení, vyberte možnost **Přehrát zprávu**. Zařízení přečte oznámení pomocí technologie TTS (Text to Speech, tj. čtené texty). Tato funkce není k dispozici ve všech jazycích.
- Chcete-li provést další akce, například odmítnout oznámení z vašeho telefonu, vyberte možnost **Zobrazit**  a zvolte příslušnou akci.

**POZNÁMKA:** Další akce jsou k dispozici pouze u některých typů oznámení a musí být podporovány aplikací, která generuje oznámení.

#### Zobrazení seznamu oznámení

Můžete zobrazit seznam všech aktivních oznámení.

**1** Vyberte možnost **Aplikace** > **Chytrá oznámení**.

Objeví se seznam oznámení. Nepřečtená oznámení jsou označená černou barvou a přečtená barvou šedou.

- **2** Vyberte možnost:
	- Chcete-li zobrazit oznámení, vyberte popis oznámení.
	- Chcete-li si poslechnout oznámení, vyberte ikonu

Zařízení přečte oznámení pomocí technologie TTS (Text to Speech, tj. čtené texty). Tato funkce není k dispozici ve všech jazycích.

# <span id="page-40-0"></span>Volání pomocí sady handsfree

**POZNÁMKA:** Zařízení podporuje většinu telefonů a souprav headset, kompatibilitu s konkrétními telefony či soupravami však nelze zaručit. Váš mobilní telefon nemusí nabízet všechny funkce.

Pomocí bezdrátové technologie Bluetooth lze zařízení připojit ke kompatibilnímu mobilnímu telefonu a bezdrátové soupravě headset nebo helmě a využívat jej jako zařízení handsfree. Více informací o kompatibilitě naleznete na webové stránce [www.garmin.com/bluetooth.](http://www.garmin.com/bluetooth)

## Uskutečnění hovoru

- **1** Vyberte možnost **Aplikace** > **Telefon**.
- **2** Vyberte možnost:
	- Chcete-li vytočit číslo, vyberte možnost **Ciferník**, zadejte telefonní číslo a vyberte možnost **Ciferník**.
	- Chcete-li zobrazit čísla nedávných, zmeškaných, nedávno vytáčených nebo přijatých hovorů, vyberte možnost **Volaná čísla**. Vyberte protokol, dále číslo a výběrem možnosti **Volat** jej vytočte.
	- Chcete-li zavolat kontaktu z vašeho telefonního seznamu, vyberte možnost **Telefonní seznam**, vyberte kontakt a vyberte možnost **Volat**.
	- Chcete-li zavolat do nějaké polohy bodu zájmu, jako je restaurace nebo atrakce, vyberte možnost **Procházet kategorie**. Vyberte kategorii, dále polohu a zvolte možnost **Volat**.

#### Volání domů

Než budete moci zavolat domů, je nutné zadat telefonní číslo domovské destinace.

Vyberte možnost **Aplikace** > **Telefon** > **Volat domů**.

### Volání pomocí hlasového vytáčení

- **1** Vyberte možnost **Aplikace** > **Telefon** > **Hlasové vytáčení**.
- **2** Poslouchejte hlasové pokyny.
- **3** Vyslovte **Volat** (Volat) a vyslovte jméno kontaktu, telefonní číslo nebo polohu, kam chcete volat.

## Používání možností v průběhu hovoru

Možnosti v průběhu hovoru jsou k dispozici, když přijmete hovor. Některé možnosti možná nebudou kompatibilní s vaším telefonem.

**TIP:** Pokud zavřete stránku s možnostmi v průběhu hovoru, můžete ji na jakékoli obrazovce znovu otevřít výběrem možnosti . Máte také možnost vybrat volajícího z mapy.

- Chcete-li nastavit konferenční hovor, vyberte možnost **Přidat hovor**.
- Chcete-li zvuk přenést do telefonu, vyberte možnost **Probíhá hovor v navigaci**. **TIP:** Tuto funkci můžete použít, pokud chcete spojení Bluetooth přerušit, ale nikoli přerušit hovor, nebo pokud potřebujete soukromí.
- Pokud chcete použít číselník, vyberte možnost **Klávesnice**.

**TIP:** Tuto funkci lze využít pro automatizované systémy, například hlasovou poštu.

- Chcete-li ztlumit mikrofon, zvolte možnost **Ztlumit**.
- Chcete-li zavěsit, zvolte možnost **Ukončit hovor**.

## Nastavení funkcí Bluetooth v zařízení Apple<sup>®</sup>

Ve výchozím nastavení jsou po spárování telefonu všechny kompatibilní funkce Bluetooth aktivovány. Určité funkce je možné aktivovat, deaktivovat nebo upravit.

## <span id="page-41-0"></span>Deaktivace funkcí Bluetooth (iPhone)

Ve výchozím nastavení jsou po spárování telefonu všechny kompatibilní funkce Bluetooth aktivovány. Můžete deaktivovat specifické funkce Bluetooth a přitom zůstat připojeni k jiným funkcím.

- **1** Vyberte **Nastavení** > **Bezdrátové sítě**.
- **2** Vyberte možnost:
	- Chcete-li vypnout všechny funkce Bluetooth, odstraňte zaškrtnutí políčka Bluetooth.
	- Chcete-li deaktivovat volání handsfree, vyberte název telefonu a vymažte zaškrtnutí políčka **Telefonní hovory**.

## Nastavení funkcí Bluetooth ve smartphonech se systémem Android™

Ve výchozím nastavení jsou po spárování telefonu všechny kompatibilní funkce Bluetooth aktivovány. Určité funkce je možné aktivovat, deaktivovat nebo upravit.

## Deaktivace funkcí Bluetooth (Android)

Ve výchozím nastavení jsou po spárování telefonu všechny kompatibilní funkce Bluetooth aktivovány. Můžete deaktivovat specifické funkce Bluetooth a přitom zůstat připojeni k jiným funkcím.

- **1** Vyberte **Nastavení** > **Bezdrátové sítě**.
- **2** Vyberte možnost:
	- Chcete-li vypnout všechny funkce Bluetooth, odstraňte zaškrtnutí políčka Bluetooth.
	- Chcete-li deaktivovat pouze volání pomocí sady handsfree, vyberte název telefonu a odstraňte zaškrtnutí políčka **Telefonní hovory**.

## Odpojení zařízení Bluetooth

Zařízení Bluetooth lze dočasně odpojit, aniž byste jej museli odstranit ze seznamu spárovaných zařízení. Zařízení Bluetooth se může v budoucnu k vašemu zařízení zūmo automaticky připojit.

- **1** Vyberte možnost **Nastavení** > **Bezdrátové sítě**.
- **2** Vyberte zařízení k odpojení.
- **3** Vyberte možnost **Odpojit**.

## Odstranění spárovaného telefonu

Odstraněním spárovaného telefonu zabráníte jeho automatickému připojení k zařízení v budoucnosti.

- **1** Vyberte možnost **Nastavení** > **Bezdrátové sítě**.
- **2** Vyberte telefon a zvolte možnost **Odebrat zařízení**.

# Doprava

#### *OZNÁMENÍ*

#### Společnost Garmin není odpovědná za přesnost nebo aktuálnost dopravních informací.

Vaše zařízení může poskytovat informace o dopravní situaci na silnici před vámi nebo na trase. Zařízení můžete nastavit tak, aby se snažilo vyhnout hustému provozu při výpočtu tras a hledalo nové trasy k cíli, pokud na aktivní trase dochází k velkým zpožděním (*[Nastavení dopravy](#page-54-0)*, strana 49). Mapa dopravy umožňuje na mapě sledovat zpoždění dopravy ve vaší oblasti.

Aby vám zařízení mohlo poskytovat informace o dopravě, musí tyto informace přijímat.

• Všechny modely produktu mohou přijímat dopravní informace bez nutnosti placení předplatného prostřednictvím aplikace Garmin Drive .

Informace o dopravě nejsou k dispozici ve všech oblastech. Další informace o oblastech pokrytí dopravními informacemi naleznete na webové stránce [garmin.com/traffic.](http://www.garmin.com/traffic)

## <span id="page-42-0"></span>Příjem dopravních informací pomocí smartphonu

Zařízení může přijímat bezplatné dopravní informace, je-li připojeno ke smartphonu s aplikací Garmin Drive.

- **1** Připojte zařízení k aplikaci Garmin Drive (*[Spárování telefonu a soupravy headset](#page-38-0)*, strana 33).
- **2** Na zařízení zūmo vyberte možnost **Nastavení** > **Doprava** a zkontrolujte, zda je zaškrtnuto políčko **Doprava**.

## Příjem dopravních informací pomocí přijímače dopravních informací

*OZNÁMENÍ*

Vyhřívaná (metalizovaná) okna mohou mít negativní vliv na výkon přijímače dopravních informací.

Přijímač dopravních informací přijímá dopravní informace ze signálu pozemního vysílání, pokud je k dispozici. Pokud chcete přijímat informace o dopravě prostřednictvím pozemního signálu, musí být zařízení připojené k napájecímu kabelu do automobilu pomocí kabelu kompatibilního s funkcí dopravních informací. Přijímač dopravních informací je součástí některých modelů produktu (*Doprava*[, strana 36](#page-41-0)). .

Informace o dopravě nejsou k dispozici ve všech oblastech. Další informace o oblastech pokrytí dopravními informacemi naleznete na webové stránce [garmin.com/traffic.](http://www.garmin.com/traffic)

Připojte zařízení k napájení ve vozidle pomocí kabelu kompatibilního s funkcí dopravních informací (*[Instalace zařízení do automobilu](#page-13-0)*, strana 8).

Pokud je váš model produktu vybaven podporou dopravních informací, napájecí kabel do vozidla, který je součástí vašeho zařízení, je kompatibilní s funkcí dopravních informací.

Pokud se nacházíte v oblasti pokrytí dopravy, vaše zařízení může zobrazovat dopravní informace a pomoci vám vyhnout se dopravním zácpám.

## Předplatné přijímače dopravních informací

Součástí většiny přijímačů dopravních informací je předplatné regionálních dopravních informací. K vašemu přijímači dopravních informací můžete přidat předplatné pro další oblasti. Další informace naleznete na webové stránce [garmin.com/traffic](http://www.garmin.com/traffic).

#### Zobrazení předplatných pro dopravní informace

Vyberte možnost **Nastavení** > **Doprava** > **Předplatné**.

## Přidání předplatného

Je možné zakoupit předplatné pro dopravní informace pro jiné oblasti nebo země.

- **1** Zvolte možnost **Nastavení** > **Doprava**.
- **2** Vyberte možnost **Předplatné** > .
- **3** Zapište si ID jednotky FM přijímače dopravních informací.
- **4** Přejděte na stránku [garmin.com/fmtraffic](http://www.garmin.com/fmtraffic), kde zakoupíte předplatné a získáte 25místný kód.

Kód předplatného pro dopravní informace nelze použít opakovaně. Pro každé obnovení služby je nutné získat nový kód. Jestliže vlastníte více FM přijímačů dopravních informací, je nutné získat nový kód pro každý jednotlivý přijímač.

- **5** V zařízení vyberte možnost **Další**.
- **6** Zadejte kód.
- **7** Vyberte možnost **Hotovo**.

# Zobrazení dopravy na mapě

Mapa dopravy zobrazuje barevně rozlišený dopravní ruch a zpoždění na blízkých silnicích.

- **1** V hlavním menu vyberte možnost **Aplikace** > **Doprava**.
- **2** V případě potřeby vyberte možnost > **Legenda** a zobrazte si legendu na mapě dopravy.

## <span id="page-43-0"></span>Vyhledávání dopravních nehod

- **1** V hlavním menu vyberte možnost **Aplikace** > **Doprava**.
- **2** Vyberte možnost > **Dopravní události**.
- **3** Vyberte položku ze seznamu.
- **4** Pokud existuje více než jedna nehoda, ostatní nehody zobrazíte pomocí šipek.

# Používání aplikací

## Skupinová jízda

Aplikace Skupinová jízda vám umožňuje koordinovat jízdu a komunikovat s účastníky v blízkosti pomocí přednastavených textových zpráv, poloh živé mapy a hlasové komunikace.

**POZNÁMKA:** Než budete moci používat aplikaci Skupinová jízda, musíte nainstalovat příslušenství Group Ride. Příslušenství Group Ride můžete zakoupit na webu [garmin.com](http://www.garmin.com).

## Zahájení skupinové jízdy

Můžete vytvořit skupinovou jízdu, která vám umožní zvolit rádiový kanál skupiny, zobrazovat a odebírat účastníky z připojení ke skupinové jízdě a nastavovat název skupinové jízdy.

- **1** V hlavním menu vyberte možnost **Skupinová jízda** > **Zahájit skupinovou jízdu**.
- **2** Zadejte jméno účastníka a vyberte možnost **Hotovo**.
- **3** V případě potřeby zvolte rádiový kanál a vyberte možnost **Další**.
- **4** Zadejte název jízdy a vyberte možnost **Hotovo**.

Jakmile se účastníci ke skupinové jízdě připojí, zobrazí se jejich jména na seznamu.

**5** Vyberte možnost **Spustit**.

Skupinová jízda se zahájí, jakmile se všichni účastníci se skupinovou jízdou synchronizují.

## Připojení ke skupinové jízdě

Můžete se připojit k blízké skupinové jízdě, kterou vytvořil jiný účastník.

**POZNÁMKA:** U některých modelů produktu je aplikace Skupinová jízda umístěna v menu aplikací.

- **1** V hlavním menu vyberte možnost **Skupinová jízda** > **Členové skupiny v okolí**.
- **2** Vyberte blízkou skupinovou jízdu a vyberte možnost **Spojit**.

## Opětovné připojení k nedávné skupinové jízdě

K jakékoli z posledních deseti skupinových jízd se můžete znovu připojit.

- **1** V hlavním menu vyberte možnost **Skupinová jízda** > **Předchozí skupinové jízdy**.
- **2** Vyberte nedávnou skupinovou jízdu a poté možnost **Spojit**.

## Přidání účastníků skupinové jízdy

Do skupiny, která již probíhá, může přidat účastníky.

- **1** V hlavním menu vyberte možnost **Skupinová jízda**.
- **2** V případě potřeby vyberte možnost
- **3** Vyberte možnost **Přidat**.

Jakmile se noví účastníci ke skupinové jízdě připojí, zobrazí se na seznamu.

**4** Vyberte možnost **Pokračovat**.

## Vysílání zprávy

#### **VAROVÁNÍ**

Během jízdy nečtěte žádné zprávy, neposílejte je a ani na ně neodpovídejte. Pokud byste to dělali, mohl by displej odvést vaši pozornost, což může mít za následek nehodu, která může vést ke smrti nebo vážnému zranění.

Svou přednastavenou zprávu můžete vysílat členům své aktivní skupinové jízdy, kteří jsou v dosahu vysílačky VHF.

- **1** V hlavním menu vyberte možnost **Skupinová jízda**.
- **2** V případě potřeby vyberte možnost
- **3** Vyberte možnost **Vysílat pro skupinu**.
- **4** Vyberte přednastavenou zprávu a zvolte možnost **Odeslat**.

### Vysílání polohy

#### **VAROVÁNÍ**

Chcete-li vysílat svou polohu během řízení, nepoužívejte displej. Při nesprávném použití může displej zařízení odvést vaši pozornost, což může mít za následek nehodu, která může vést ke smrti nebo vážnému zranění.

Svou polohu můžete vysílat členům své aktivní skupinové jízdy, kteří jsou v dosahu vysílačky VHF.

- **1** V hlavním menu vyberte možnost **Skupinová jízda**.
- **2** V případě potřeby vyberte možnost
- **3** Vyberte možnost **Vysílat pro skupinu** > **Vysílat polohu** a vyberte polohu.
- **4** Stiskněte tlačítko **Sdílet**.

#### Zobrazování oznámení skupinové jízdy

#### **VAROVÁNÍ**

Při jízdě nečtěte žádná oznámení a ani na ně neodpovídejte. Při nesprávném použití může displej zařízení odvést vaši pozornost, což může mít za následek nehodu, která může vést ke smrti nebo vážnému zranění.

Když zařízení přijme vysílanou polohu nebo zprávu skupinové jízdy, zobrazí se na většině stránek oznámení. Oznámení skupinové jízdy lze zobrazit také v aplikaci Skupinová jízda.

**POZNÁMKA:** Pokud se na displeji zobrazuje mapa, nová oznámení se zobrazí v nástroji mapy na okraji obrazovky.

- **1** V hlavním menu vyberte možnost **Skupinová jízda** > **pozn**a vyberte oznámení.
- **2** Výběrem tlačítka **Jet!** zapnete navigaci do sdílené polohy.

#### Ukončení skupinové jízdy

- **1** V hlavním menu vyberte možnost **Skupinová jízda**.
- **2** V případě potřeby zvolte **. 8**
- **3** Vyberte možnost **Ukončit** > **Pokračovat**.

## <span id="page-45-0"></span>Nastavení skupinové jízdy

V hlavním menu vyberte možnost **Skupinová jízda** > ...

**Upravit jméno účastníka**: Umožňuje nastavit jméno, které se zobrazuje během skupinové jízdy. Toto nastavení není k dispozici během aktivní skupinové jízdy.

**Štítky účastníků na mapě**: Nastavuje štítek, který se zobrazí pro jednotlivé aktivní účastníky na mapě.

**Zobrazit prošlé trasy na mapě**: Zobrazuje trasu, kterou jednotliví členové skupinové jízdy ujedou na mapě.

**Automaticky přiblížit na skupinu**: Umožňuje, aby se mapa automaticky přiblížila na aktivní skupinovou jízdu.

**Obnovit výchozí nastavení**: Umožňuje resetovat všechna nastavení skupinové jízdy na výchozí hodnoty. Toto nastavení není k dispozici během aktivní skupinové jízdy.

## Rádio

**POZNÁMKA:** Tato funkce není k dispozici u všech modelů produktů.

Aplikaci vysílačky můžete použít k vytváření předvoleb vysílačky, výběru rádiového kanálu a výběru kódu šumu a rušení. Chcete-li tuto funkci využívat, musíte zařízení a anténu připojit k držáku Group Ride Radio. Zařízení zūmo nakonfiguruje rádiová nastavení automaticky, když vytvoříte skupinovou jízdu nebo se k ní připojíte.

## Výběr předvolby

**POZNÁMKA:** U některých modelů produktu je aplikace Vysílačka umístěna v menu aplikací.

- **1** V hlavním menu vyberte možnost **Rádio**.
- **2** Vyberte možnost:
	- K procházení dostupných předvoleb použijte tlačítka  $\blacktriangle$  nebo  $\blacktriangledown$ .
	- Chcete-li v menu vybrat předvolbu, vyberte možnost **Předvolba**.

## Výběr rádiového kanálu

- **1** V hlavním menu vyberte možnost **Rádio**.
- **2** Vyberte možnost:
	- Chcete-li přejít na jiný kanál, vyberte možnost  $\blacksquare$ nebo  $\blacksquare$ .
	- Chcete-li v menu vybrat kanál MURS, vyberte možnost **Kanál**.

## Úprava šumu a rušení

Šum a rušení lze upravit a měnit mezi režimy šumu a rušení CTCSS, DCS a Otevřít, abyste vylepšili kvalitu zvuku a zabránili rušení signálu ve vaší oblasti.

- **1** V hlavním menu vyberte možnost **Rádio**.
- **2** Vyberte možnost:
	- Chcete-li v aktuálním režimu zvolit kód šumu a rušení, vyberte možnost  $\blacksquare$ nebo  $\blacksquare$
	- Chcete-li režim šumu a rušení upravit, vyberte možnost **Otevřeno**.

## Přidání vlastní předvolby vysílačky

- **1** Vyberte možnost **Rádio** > **Předvolba** >  $(\text{+})$ .
- **2** Výběrem možnosti **nebo v**yberte kanál a kód šumu a rušení.
- **3** Vyberte možnost **Uložit**.

## Výběr tónu ukončení

Můžete vybrat tón, který budou ostatní zařízení přehrávat, když budete ovládat vysílačku.

- **1** Vyberte možnost **Rádio** > > **Tón ukončení**.
- **2** Vyberte tón ukončení. Zařízení přehraje vybraný tón.
- **3** Vyberte možnost **Uložit**.

## <span id="page-46-0"></span>Vypnutí vysílačky

Vyberte možnost **Rádio** > > **Pokračovat**.

### Aktivace funkce Push-to-Talk se soupravou headset

Můžete povolit použití ovládacích prvků Push-to-Talk s kompatibilní Bluetooth soupravou headset. To umožňuje přenášet hlas pomocí funkce hlasového vytáčení na soupravě headset.

- **1** Vyberte možnost **Rádio** > > **Stiskněte a mluvte přes headset**.
- **2** V případě potřeby soupravu headset podle pokynů na obrazovce nastavte a nakonfigurujte.
- **3** Vyberte možnost **Stiskněte a mluvte přes headset**.
- **4** Vyberte ikonu ✔.

## Přenos hlasu

Zařízení zūmo musíte spárovat s kompatibilní soupravou headset Bluetooth nebo připojit ruční mikrofon, abyste mohli přenášet hlas.

Hlas můžete rádiově přenášet pomocí připojeného ručního mikrofonu nebo kompatibilní soupravy headset Bluetooth.

**POZNÁMKA:** U některých modelů produktu je aplikace Vysílačka umístěna v menu aplikací.

Vyberte možnost:

- Podržte stisknuté tlačítko Push-to-talk na straně připojeného ručního mikrofonu.
- V hlavním menu vyberte možnost **Rádio** > **Stiskněte a mluvte** .
- Použijte na své připojené soupravě headset Bluetooth funkci hlasového vytáčení (*Aktivace funkce Pushto-Talk se soupravou headset*, strana 41).

**TIP:** K ručnímu ukončení vysílání můžete stisknout tlačítko pozastavení nebo zastavení.

**POZNÁMKA:** Chcete-li tuto funkci používat, musíte povolit nastavení **Stiskněte a mluvte přes headset**  (*Nastavení vysílačky*, strana 41).

#### Nastavení hlasitosti vysílačky

- **1** Vyberte možnost **Rádio** >  $\blacksquare$ )).
- **2** Pomocí posuvníků upravte hlasitost.

## Nastavení vysílačky

V hlavním menu vyberte možnost **Rádio** > .

**Stiskněte a mluvte přes headset**: Funkce umožňuje přenášet na kompatibilní soupravě headset pomocí tlačítka Push-to-talk.

**Tón ukončení**: Nastaví tón ukončení, který zařízení přehraje, když ovládáte vysílačku.

**Obnovit výchozí nastavení**: Obnoví všechna nastavení a předvolby vysílačky na výchozí tovární hodnoty.

# Prohlížení návodu k obsluze v zařízení

Na obrazovce zařízení si můžete zobrazit kompletní návod k obsluze v mnoha jazykových verzích.

**1** Vyberte možnost **Aplikace** > **Návod k obsluze**.

Návod k obsluze se zobrazí ve stejném jazyce, jaký je nastaven pro text softwaru.

**2** Vybráním možnosti Q můžete v návodu k obsluze vyhledávat (volitelné).

## Media Player

Přehrávač médií, může přehrávat hudbu nebo zvuk z těchto zdrojů:

- Hudební soubory uložené v zařízení zūmo.
- Zvuk Bluetooth ze spárovaného telefonu.

## <span id="page-47-0"></span>Přidání přehrávače hudby do mapy

Nástroj mapy Přehrávač hudby umožňuje ovládat z mapy přehrávání hudby.

- **1** Otevřete mapu.
- **2** Vyberte možnost > **Přehrávač hudby**. Na mapě se objeví zobrazí ovládací prvky přehrávače hudby.

## Výměna zdroje médií

Můžete změnit zdroj pro přehrávání médií ve svém zařízení.

- **1** Zvolte možnost **Hudba**.
- **2** Vyberte aktuální zdroj médií (1).

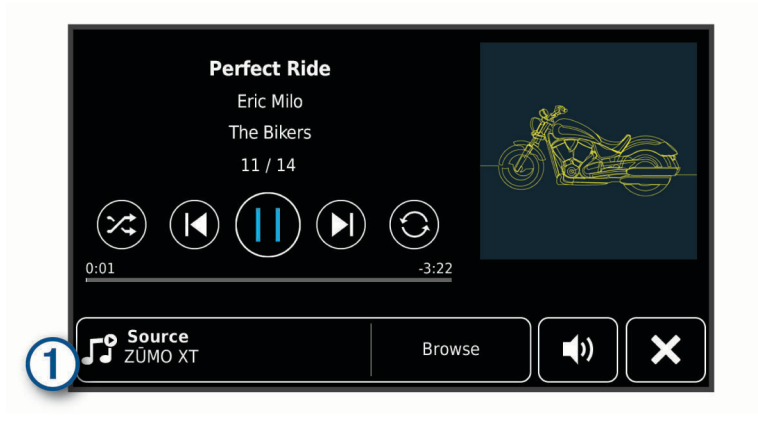

**3** Ze seznamu vyberte požadovaný dostupný zdroj médií.

## Snímky BirdsEye

Snímky BirdsEye jsou mapové snímky s možností stahování ve vysokém rozlišení, včetně detailních satelitních snímků a topografických map na rastrové bázi. Snímky BirdsEye si můžete stáhnout přímo do svého zařízení, pokud je připojené k síti Wi‑Fi.

## Stahování snímků BirdsEye

Než začnete stahovat snímky BirdsEye přímo do svého zařízení, musíte se připojit k bezdrátové síti (*[Připojení](#page-57-0) k síti Wi‑Fi*[, strana 52\)](#page-57-0).

- **1** Vyberte možnost **BirdsEye Direct**.
- **2** Vyberte možnost **.**
- **3** Vyberte možnost:
	- Chcete-li stáhnout soubory snímků BirdsEye pro konkrétní polohu nebo oblast, vyberte možnost **Poloha** a zvolte kategorii.

**POZNÁMKA:** Poloha se změní na vaši stávající polohu.

- Chcete-li nastavit kvalitu snímků, vyberte **Detail**.
- Chcete-li definovat velikost oblasti pokryté stahovanými soubory snímků, vyberte možnost **Velikost**  a zadejte vzdálenost od vybrané polohy.
- Chcete-li vybrat, kam chcete uložit stažené snímky, vyberte možnost **Uložit do**.
- **4** Vyberte možnost **Stáhnout**.
- **5** Zadejte název stahovaných snímků a vyberte možnost **Hotovo**.

## <span id="page-48-0"></span>Plánovač trasy

Pomocí plánovače cesty můžete vytvořit a uložit cestu, kterou můžete jet později. To lze využít při plánování trasy dodávek, dovolené nebo cestu autem. Uloženou cestu můžete upravit a dále přizpůsobit, včetně změny pořadí pozic, optimalizace pořadí zastávek, přidání navržených atrakcí a přidávání tvarovacích bodů.

Pomocí plánovače cesty můžete rovněž upravit a uložit aktivní trasu.

## Plánování cesty

Trasa může zahrnovat mnoho cílů a její součástí musí být nejméně výchozí poloha a cíl. Výchozí pozicí je pozice, ze které plánujete cestu zahájit. Pokud navigaci cesty zahájíte z jiné pozice, nabídne vám zařízení možnost jet nejprve do výchozí pozice. U okružní cesty může být výchozí pozice stejná jako cílová destinace.

- **1** Vyberte možnost **Aplikace** > **Plánovač trasy** > **Nová trasa**.
- **2** Zvolte možnost **Vybrat počáteční pozici**.
- **3** Zvolte polohu výchozího bodu a vyberte možnost **Vybr.**.
- **4** Vyberte možnost **Vybrat cíl**.
- **5** Zvolte polohu cíle a vyberte možnost **Vybr.**.
- **6** Vyberte možnost **Přidat polohu** a přidejte další polohy (volitelné).
- **7** Po přidání všech potřebných poloh vyberte možnost **Další** > **Uložit**.
- **8** Zadejte název a vyberte možnost **Hotovo**.

## Úprava a změna pořadí pozic na cestě

- **1** Vyberte možnost **Aplikace** > **Plánovač trasy** > **Oblíbené trasy**.
- **2** Vyberte uloženou cestu.
- **3** Vyberte polohu.
- **4** Vyberte možnost:
	- Pokud chcete určitou pozici přesunout nahoru nebo dolů, vyberte ikonu  $\hat{J}$  a přetáhněte danou pozici na novou pozici v rámci cesty.
	- Pokud chcete za vybranou pozici přidat novou pozici, vyberte ikonu  $\left(\frac{1}{2}\right)$ .
	- Pokud chcete pozici odebrat, vyberte ikonu $\overline{m}$ .

#### Optimalizace pořadí cílů na cestě

Zařízení dokáže automaticky optimalizovat pořadí cílů na cestě tak, aby trasa byla kratší a efektivnější. Výchozí poloha a cílová destinace se při optimalizaci pořadí nemění.

Při úpravě trasy vyberte možnost > **Optimalizovat pořadí**.

## Objevování atrakcí na vaší cestě

Zařízení vám může doporučit zajímavé nebo populární atrakce, které můžete přidat k vaší cestě.

- **1** Při úpravě cesty vyberte možnost > **Navrhnout atrakce**.
- **2** Vybráním atrakce si zobrazíte další informace.
- **3** Vybráním možnosti **Vybr.** přidáte atrakci k vaší cestě.

### Změna možností trasování pro cestu

Na začátku cesty můžete upravit, jak bude zařízení počítat trasu.

- **1** Vyberte možnost **Aplikace** > **Plánovač trasy** > **Oblíbené trasy**.
- **2** Vyberte uloženou cestu.
- **3** Vyberte ikonu profilu vozidla a vyberte vozidlo, které chcete použít při navigaci cesty (volitelné).
- **4** Vyberte položku .
- **5** Pokud chcete změnit režim výpočtu cesty, vyberte možnost **Režim výpočtu trasy** (*[Změna režimu pro výpočet](#page-18-0)  trasy*[, strana 13\)](#page-18-0).

## <span id="page-49-0"></span>Navigace k uložené cestě

- **1** Vyberte možnost **Aplikace** > **Plánovač trasy** > **Oblíbené trasy**.
- **2** Vyberte uloženou cestu.
- **3** Vyberte možnost **Jet!**.
- **4** Zvolte první polohu, kam chcete navigovat, a vyberte možnost **Spustit**.

Zařízení vypočítá trasu z vaší aktuální polohy do vybrané polohy a poté vás povede k zbývajícím cílům cesty v daném pořadí.

## Sdílení trasy

Trasy můžete sdílet s jinými zařízeními zūmo.

- **1** Vyberte možnost **Aplikace** > **Sdílet trasu**.
- **2** Vyberte možnost:
	- Chcete-li sdílet trasu v aplikaci Garmin Drive, vyberte možnost **Garmin Drive™**.
	- Pro sdílení trasy pomocí připojení Bluetooth vyberte možnost **Bluetooth**.
	- Pro zkopírování trasy na kartu microSD vyberte možnost **Paměťová karta**.
- **3** Vyberte trasu.
- **4** Vyberte možnost **Hotovo**.
- **5** Dokončete sdílení podle pokynů na obrazovce zařízení zūmo.

## Prošlé trasy

Prošlá trasa je záznamem vaší cesty. Záznam prošlé trasy obsahuje informace o zaznamenané trase, včetně času, polohy a nadmořské výšky.

## Zaznamenání prošlých tras

Funkce sledování pořizuje záznam vaší trasy. Když spustíte sledování, zařízení zaznamená vaši polohu a pravidelně aktualizuje vaši trasu. Pokud máte zařízení spárováno s účtem Garmin Explore, pravidelně synchronizuje zaznamenané trasy s aplikací.

- **1** Na hlavní obrazovce vyberte možnost **Prošlá trasa**.
- **2** Vyberte možnost **Spustit**.

# TracBack<sup>®</sup>

#### Sledování poslední prošlé trasy

Funkce TracBack pořizuje záznam posledního úseku vašeho pohybu. Můžete sledovat svou poslední prošlou trasu zpět k předchozí poloze.

**1** Vyberte možnost **Aplikace** > **TracBack**.

Na mapě se zobrazí poslední prošlé trasy.

**2** Vyberte možnost **Jet!**.

## Uložení poslední prošlé trasy jako cesty

Svou poslední prošlou trasu můžete uložit jako cestu, kterou můžete později navigovat pomocí plánovače trasy (*Navigace k uložené cestě*, strana 44).

**1** Vyberte možnost **TracBack**.

Na mapě se zobrazí poslední prošlé trasy.

- **2** Vyberte možnost > **Uložit jako trasu**.
- **3** Zadejte název a vyberte možnost **Hotovo**.

## <span id="page-50-0"></span>Zaznamenávání historie servisu

Po provedení servisu nebo údržby vozidla můžete zaznamenat datum nebo odečet počítače kilometrů. V zařízení je k dispozici několik kategorií servisu. Můžete také přidat vlastní kategorie (*Přidání kategorií servisu*, strana 45).

- **1** Vyberte možnost **Aplikace** > **Historie servisu**.
- **2** Vyberte kategorii servisu.
- **3** Vyberte možnost **Přidat záznam**.
- **4** Zadejte odečet počítače kilometrů a zvolte možnost **Další**.
- **5** Zadejte poznámku (volitelné).
- **6** Vyberte možnost **Hotovo**.

#### Přidání kategorií servisu

- **1** Vyberte možnost **Aplikace** > **Historie servisu**.
- **2** Vyberte možnost > **Přidat kategorii**.
- **3** Zadejte název kategorie a vyberte možnost **Hotovo**.

## Zobrazení předpovědi počasí

Než budete moci používat tuto funkci, musí být vaše zařízení schopno přijímat informace o počasí. Zařízení můžete připojit k aplikaci Garmin Drive, pokud chcete přijímat informace o počasí (*[Spárování telefonu a](#page-38-0) [soupravy headset](#page-38-0)*, strana 33).

**1** Vyberte možnost **Aplikace** > **Počasí**.

Zařízení zobrazí aktuální informace o počasí a předpověď na příštích několik dní.

**2** Vyberte den.

Zobrazí se podrobná předpověď pro daný den.

#### Zobrazení počasí poblíž jiného města

- **1** Vyberte možnost **Aplikace** > **Počasí** > **Aktuální poloha**.
- **2** Vyberte možnost:
	- Chcete-li zobrazit počasí oblíbeného města, vyberte město v seznamu.
	- Chcete-li přidat oblíbené město, vyberte možnost **Přidat město** a zadejte název města.

#### Zobrazení meteorologického radaru

Chcete-li tuto funkci používat, musí být zařízení připojeno k podporovanému telefonu se spuštěnou aplikací Garmin Drive (*[Spárování telefonu a soupravy headset](#page-38-0)*, strana 33).

- **1** Vyberte možnost **Aplikace** > **Meteorologický radar**.
- **2** Tlačítkem spustíte animaci radarové mapy.

#### Zobrazení upozornění na nepříznivé počasí

Chcete-li tuto funkci používat, musí být zařízení připojeno k podporovanému telefonu se spuštěnou aplikací Garmin Drive (*[Spárování telefonu a soupravy headset](#page-38-0)*, strana 33).

**POZNÁMKA:** Tato funkce není k dispozici ve všech oblastech.

Při cestování se zařízením se na mapě mohou zobrazit upozornění na nepříznivé počasí. Zobrazit můžete také mapu upozornění na počasí poblíž své polohy nebo poblíž zvoleného města.

- **1** Vyberte možnost **Aplikace** > **Počasí**.
- **2** V případě potřeby vyberte město.
- **3** Vyberte možnost > **Upozornění na nepříznivé počasí**.

## <span id="page-51-0"></span>Kontrola stavu vozovky

Chcete-li tuto funkci používat, musí být zařízení připojeno k podporovanému telefonu se spuštěnou aplikací Garmin Drive (*[Spárování telefonu a soupravy headset](#page-38-0)*, strana 33).

Můžete si zobrazit povětrnostní podmínky ovlivňující stav vozovek ve vašem okolí, na zvolené trase nebo v jiném městě.

- **1** Vyberte možnost **Aplikace** > **Počasí**.
- **2** V případě potřeby vyberte město.
- **3** Vyberte možnost > **Silniční podmínky**.

## Vytvoření trasy pro okružní cestu

Zařízení může vytvořit trasu pro okružní cestu pomocí zadané počáteční polohy a vzdálenosti, doby nebo cíle.

- **1** V hlavním menu vyberte možnost **Aplikace** > **Okružní cesta**.
- **2** Vyberte možnost **Počáteční poloha**.
- **3** Vyberte možnost , vyberte polohu a vyberte možnost **Vybr.**.
- **4** Vyberte možnost **Vlastnosti cesty**.
- **5** Vyberte možnost:
	- Vyberte možnost **Vyberte vzdálenost** a plánujte cestu podle vzdálenosti.
	- Vyberte možnost **Vyberte dobu trvání** a plánujte cestu podle času.
	- Vyberte možnost **Vyberte cíl** a plánujte cestu podle zadané polohy.
- **6** Vyberte možnost **Další**.
- **7** Zadejte vzdálenost, dobu trvání nebo cíl.
- **8** Vyberte možnost:
	- Pokud jste zadali vzdálenost nebo dobu trvání, vyberte možnost **Hotovo**.
	- Pokud vyberete cíl, zvolte možnost **Vybr.**.
- **9** Vyberte možnost **Přidat směr**.
- **10** Vyberte směr a zvolte možnost **Další**.
- **11** Vyberte možnost **Vypočítat**.
- **12** Vyberte jednu nebo více možností:
	- K zobrazení statistiky nadmořské výšky na trase vyberte ikonu  $\hat{\boldsymbol{\Sigma}}$ .
	- K vytvarování trasy vyberte ikonu ».
	- Pomocí posuvníku nastavte úroveň dobrodružnosti trasy.

**13** Vyberte trasu a stiskněte tlačítko **Jet!**.

## Dopravní kamery photoLive

Chcete-li tuto funkci používat, musí být zařízení připojeno k aplikaci Garmin Drive (*[Spárování telefonu a](#page-38-0)  [soupravy headset](#page-38-0)*, strana 33).

Dopravní kamery photoLive poskytují živý obraz dopravní situace na hlavních silnicích a křižovatkách. Služba photoLive není dostupná ve všech oblastech.

## <span id="page-52-0"></span>Prohlížení a uložení dopravních kamer photoLive

Můžete si prohlížet živé záběry z dopravních kamer ve vaší blízkosti. Můžete si také uložit dopravní kamery pro oblasti, kterými často projíždíte.

- **1** Vyberte možnost **Aplikace** > **photoLive**.
- **2** Vyberte možnost **Stisknutím přidejte**.
- **3** Vyberte silnici.
- **4** Vyberte polohu dopravní kamery. Vedle mapy polohy kamery se zobrazí náhled aktuálního obrazu z příslušné kamery. Vybráním obrázku náhledu si můžete zobrazit obraz v plné velikosti.
- **5** Vybráním možnosti **Uložit** uložíte kameru (volitelné).

Miniatura s náhledem kamery se přidá na hlavní obrazovku aplikace photoLive.

## Zobrazení dopravních kamer photoLive na mapě

Nástroj mapy photoLive zobrazuje dopravní kamery ze silnice před vámi.

**1** Na mapě zvolte možnost > **photoLive**. Zařízení zobrazuje aktuální obraz z nejbližší dopravní kamery na silnici před vámi společně se vzdáleností

k této kameře. Když kameru minete, zařízení načte obraz z další kamery na cestě.

**2** Pokud se na silnici nenachází žádné kamery, vybráním možnosti **Najít kameru** si můžete zobrazit nebo uložit dopravní kamery v blízkosti (volitelné).

# Zobrazení předchozích tras a cílů

Než budete moci použít tuto funkci, je nutné zapnout funkci historie cestování (*[Nastavení zařízení a soukromí](#page-55-0)*, [strana 50\)](#page-55-0).

Můžete na mapě zobrazit předchozí trasy a místa, kde jste se zastavili.

Vyberte možnost **Aplikace** > **Historie cestování**.

# Nastavení zūmo

## Nastavení mapy a vozidla

Zvolte možnost **Nastavení** > **Mapa a vozidlo**.

**Vozidlo**: Nastaví ikonu vozidla, která představuje vaši pozici na mapě.

**Zobrazení mapy jízdy**: Nastaví perspektivu na mapě.

**Detail mapy**: Nastaví úroveň detailů na mapě. Pokud zvolíte detailnější zobrazení, mapa se bude vykreslovat pomaleji.

**Téma mapy**: Změní barvu mapových dat.

**Vrstvy mapy**: Nastaví data zobrazovaná na stránce mapy (*[Přizpůsobení vrstev mapy](#page-36-0)*, strana 31).

**Automatické měřítko**: Automaticky vybírá úroveň přiblížení pro optimální použití na mapě. Je-li vypnuté, je třeba provádět přiblížení nebo oddálení ručně.

**Přeskočit potvrzení další zastávky**: Nastaví zobrazení potvrzovací zprávy, když na trase přeskočíte polohu. **myMaps**: Nastaví instalované mapy používané zařízením.

## Aktivace map

Je možné zapnout mapové produkty nainstalované v zařízení.

**TIP:** Chcete-li zakoupit další mapové produkty, přejděte na adresu [http://buy.garmin.com.](http://buy.garmin.com)

- **1** Vyberte možnost **Nastavení** > **Mapa a vozidlo** > **myMaps**.
- **2** Vyberte mapu.

## <span id="page-53-0"></span>Nastavení navigace

Vyberte možnost **Nastavení** > **Navigace**.

**Režim výpočtu**: Nastaví metodu výpočtu trasy.

**Přepočet trasy**: Nastaví předvolby přepočtu při navigaci mimo aktivní trasu.

**Vyhýbat se**: Nastaví, kterým typům silnic na trase se chcete vyhnout.

**Vlastní objížďky**: Umožní vám vyhnout se určitým oblastem nebo silnicím.

**Placené silnice**: Nastaví předvolby pro vyhýbání se placeným silnicím.

**Mýtné**: Nastaví předvolby pro vyhýbání se placeným silnicím a dálničním známkám.

**POZNÁMKA:** Tato funkce není k dispozici ve všech oblastech.

**Nízkoemisní zóny**: Nastaví předvolby objížděk pro oblasti s ekologickými nebo emisními omezeními, která mohou být vyžadována pro vaše vozidlo.

**Omezený režim**: Zakáže všechny funkce, které vyžadují značnou míru pozornosti obsluhující osoby. **Simulátor GPS**: Ukončí příjem signálu GPS v zařízení a šetří energii baterie.

## Nastavení režimu výpočtu

Zvolte možnost **Nastavení** > **Navigace** > **Režim výpočtu**.

Výpočet trasy je založen na datech o silničních rychlostech a zrychlení vozidla pro danou trasu.

**Rychlejší čas**: Pro výpočet tras, které jsou rychlejší, ale ujetá vzdálenost může být delší.

**Kratší vzdálenost**: Vypočítá trasy, které jsou kratší, ale jejich ujetí může trvat déle.

**Mimo silnice**: Vypočítá přímou vzdálenost z vaší polohy do cílového bodu.

## Nastavení simulované polohy

Jste-li v interiéru nebo nepřijímáte satelitní signály, můžete pro plánování tras ze simulované polohy použít simulátor GPS.

- **1** Vyberte možnost **Nastavení** > **Navigace** > **Simulátor GPS**.
- **2** V hlavním menu zvolte možnost **Mapa**.
- **3** Zvolte oblast dvojitým kliknutím na mapu. Adresa polohy se zobrazí v dolní části obrazovky.
- **4** Zvolte popis polohy.
- **5** Vyberte možnost **Nastavit pozici**.

# BluetoothNastavení

Vyberte možnost **Nastavení** > **Bezdrátové sítě**.

**Bluetooth**: Aktivuje Bluetooth bezdrátovou technologii.

**Hledání zařízení**: Vyhledá zařízení Bluetooth v blízkosti.

**Přezdívka**: Umožňuje zadat přezdívku, která identifikuje vaše zařízení vybavená bezdrátovou technologií Bluetooth na jiných zařízeních.

# Nastavení Wi**‑**Fi

Nastavení bezdrátové sítě vám umožňují spravovat sítě Wi‑Fi.

Vyberte možnost **Nastavení** > **Bezdrátové sítě**.

**Wi-Fi**: Zapne technologii Wi‑Fi.

**Uložené sítě**: Umožňuje upravit nebo odstranit uložené sítě.

**Vyhledat sítě**: Vyhledá sítě Wi‑Fi v blízkosti (*[Připojení k síti Wi‑Fi](#page-57-0)*, strana 52).

# <span id="page-54-0"></span>Nastavení podpory řízení

Vyberte možnost **Nastavení** > **Podpora řízení**.

**Upozornění pro jezdce**: Umožňuje zapnout nebo vypnout upozornění na blížící se zóny nebo stav silnice (*[Asistenční funkce a upozornění pro jezdce](#page-14-0)*, strana 9).

**Překročení rychlosti**: Upozorní vás, pokud překračujete povolenou rychlost.

**Náhled trasy**: Zobrazí náhled hlavních silnic na vaší trase po spuštění navigace.

**Plánování přestávek**: Připomíná, že si máte udělat přestávku a zobrazuje služby na trase, pokud řídíte delší dobu. Upozornění na přestávky a návrhy služeb na trase si můžete zapnout nebo vypnout.

**Automatická detekce nehod**: Umožňuje zařízení detekovat možnou dopravní nehodu.

**Upozornění na nehodu**: Umožňuje nastavit kontakt, který bude upozorněn v případě, že zařízení detekuje možnou dopravní nehodu vozidla.

**Varovné body**: Upozorní vás, když se přiblížíte k rychlostním radarům nebo kamerám na semaforech.

## Nastavení displeje

Vyberte možnost **Nastavení** > **Displej**.

**Orientace**: Umožní nastavit displej na zobrazení na výšku (vertikální) nebo na šířku (horizontální).

**POZNÁMKA:** Tato funkce není k dispozici u všech modelů produktů.

**Barevný režim**: Umožní vybrat denní nebo noční barevný režim. Vyberete-li možnost Automaticky, zařízení bude denní nebo noční barvy nastavovat automaticky podle denní doby.

**Jas**: Umožní nastavit jas displeje.

- **Prodleva displeje**: Umožní nastavit dobu nečinnosti zařízení čerpajícího energii z baterie, po které se přepne do režimu spánku.
- **Snímek obrazovky**: Umožňuje pořizovat snímky obrazovky zařízení. Snímky obrazovky jsou uloženy ve složce Screenshot v paměti zařízení.

## Nastavení dopravy

V hlavním menu vyberte možnost **Nastavení** > **Doprava**.

**Doprava**: Aktivuje dopravu.

**Aktuální poskytovatel**: Nastaví poskytovatele dopravních informací pro použití dopravních informací. Možnost Automaticky automaticky vybere nejlepší dostupné dopravní informace.

**Předplatné**: Zobrazí seznam aktuálních předplatných dopravních informací.

**Optimalizovat trasu**: Aktivuje v zařízení využívání optimalizované alternativní trasy automaticky nebo na vyžádání (*[Objížďka zpoždění na trase](#page-22-0)*, strana 17).

**Dopravní upozornění**: Nastaví závažnost zpoždění, pro které zařízení zobrazí dopravní upozornění.

## Nastavení jednotek a času

Chcete-li otevřít stránku Nastavení jednotek a času, v hlavním menu vyberte možnost **Nastavení** > **Jednotky a čas**.

**Aktuální čas**: Umožňuje nastavit čas zařízení.

**Formát času**: Umožňuje vybrat zobrazení času ve 12hodinovém, 24hodinovém formátu nebo ve formátu UTC. **Jednotky**: Nastaví měrné jednotky pro vzdálenost.

**Formát souřadnic**: Nastaví formát souřadnic a datum používané pro geografické souřadnice.

#### Nastavení času

- **1** V hlavním menu vyberte čas.
- **2** Vyberte možnost:
	- Pokud chcete čas nastavit automaticky pomocí informací o systému GPS, vyberte možnost **Automatické**.
	- Pokud chcete čas nastavit ručně, přetáhněte čísla nahoru nebo dolů.

## <span id="page-55-0"></span>Nastavení jazyka a klávesnice

Chcete-li otevřít Nastavení jazyka a klávesnice, v hlavním menu vyberte možnost **Nastavení** > **Jazyk a klávesnice**.

**Jazyk hlasové nápovědy**: Nastaví jazyk pro hlasové výzvy.

**Jazyk textu**: Nastaví texty zobrazované na obrazovce do zvoleného jazyka.

**POZNÁMKA:** Změna jazyka textu nezpůsobí změnu jazyka dat zadaných uživatelem nebo mapových dat, například názvů ulic.

**Jazyk klávesnice**: Aktivuje jazyky klávesnice.

## Nastavení zařízení a soukromí

Vyberte možnost **Nastavení** > **Zařízení**.

**Informace**: Zobrazí číslo verze softwaru, číslo ID jednotky a informace o několika dalších softwarových funkcích.

**Zákonné požadavky**: Zobrazí zákonné značky a informace.

**EULA**: Zobrazí licenční smlouvu s koncovým uživatelem.

**POZNÁMKA:** Tyto informace potřebujete k aktualizaci systémového softwaru nebo nákupu doplňkových mapových dat.

**Softwarové licence**: Zobrazí informace o softwarové licenci.

**Odesílání dat ze zařízení**: Sdílení anonymních dat za účelem zlepšování zařízení.

**Historie cestování**: Umožňuje zařízení uložit záznam o všech místech, do kterých se dostanete. Umožní vám to zobrazit protokol trasy, používat funkci Historie cestování a používat navrhované trasy myTrends™.

**Vynulovat**: Umožňuje vám vymazat historii cestování, obnovit nastavení nebo odstranit veškerá uživatelská data.

## Obnovení nastavení

Je možné obnovit kategorii nastavení nebo veškerá nastavení na výchozí hodnoty z výroby.

- **1** Vyberte možnost **Nastavení**.
- **2** V případě potřeby vyberte kategorii nastavení.
- **3** Vyberte možnost **integral** > Obnovit.

# Informace o zařízení

## Zobrazení elektronického štítku s informacemi o předpisech a údaji o kompatibilitě

- **1** V menu nastavení přejeďte prstem na konec menu.
- **2** Vyberte možnost **Zařízení** > **Zákonné požadavky**.

# <span id="page-56-0"></span>Technické údaje

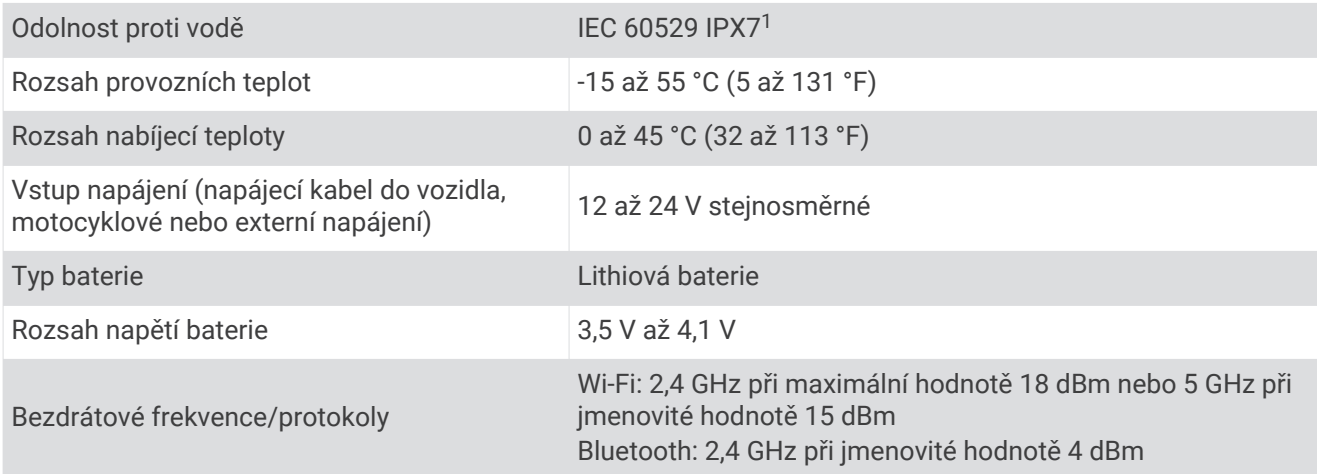

# Nabíjení zařízení

**POZNÁMKA:** Tento výrobek třídy III musí být napájen zdrojem energie LPS.

Baterii v zařízení můžete nabíjet libovolným z těchto způsobů.

• Vložte zařízení do držáku a připojte držák ke zdroji napájení ve vozidle.

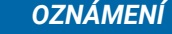

Nepřipojujte zařízení přímo k napájecímu kabelu do vozidla.

• Zařízení připojte k volitelnému příslušenství napájecího adaptéru, například k síťovému napájecímu adaptéru pro místní elektrickou síť.

Můžete zakoupit schválený adaptér Garmin AC-DC, vhodný pro použití v domácnosti a v kanceláři, od prodejce Garmin nebo na adrese [www.garmin.com](http://www.garmin.com). Pokud je zařízení připojeno k adaptéru jiného výrobce, může se nabíjet pomalu.

# Údržba zařízení

## Centrum podpory Garmin

Nápovědu a informace, jako jsou například návody k produktům, často kladené dotazy, videa a zákaznická podpora, naleznete na webové stránce [support.garmin.com](http://support.garmin.com).

## Aktualizace map a softwaru

Pro co nejlepší fungování navigace je potřeba aktualizovat mapy a software vašeho zařízení.

Aktualizace map nabízejí nejnovější dostupné změny cest a poloh v mapách, které používá vaše zařízení. Díky aktuálním mapám je vaše zařízení schopno vyhledávat naposledy přidané polohy a přesněji vypočítávat trasy. Aktualizace map jsou velké a jejich dokončení může trvat několik hodin.

Aktualizace softwaru nabízejí změny a vylepšení pro funkce a ovládání zařízení. Aktualizace softwaru jsou malé a jejich provedení zabere jen několik minut.

Zařízení můžete aktualizovat dvěma způsoby.

- Můžete zařízení připojit k síti Wi‑Fi a provést aktualizaci přímo na zařízení (doporučeno). Tato možnost poskytuje pohodlný způsob aktualizace zařízení bez nutnosti připojení k počítači.
- Můžete zařízení připojit k počítači a provést aktualizaci pomocí aplikace Garmin Express [\(garmin.com](http://www.garmin.com/express) [/express](http://www.garmin.com/express)).

<sup>1 \*</sup>Zařízení vydrží náhodné vystavení vodě až do hloubky 1 m po dobu až 30 min. Další informace naleznete na webových stránkách [www.garmin.com/waterra](http://www.garmin.com/waterrating)[ting.](http://www.garmin.com/waterrating)

## <span id="page-57-0"></span>Připojení k síti Wi**‑**Fi

Při prvním zapnutí vás zařízení vyzve k připojení k síti Wi‑Fi a registrování vašeho zařízení. K síti Wi‑Fi se rovněž můžete připojit z menu nastavení.

- **1** Vyberte možnost **Nastavení** > **Bezdrátové sítě**.
- **2** V případě potřeby aktivujte pomocí možnosti **Wi-Fi** technologii Wi‑Fi.
- **3** Vyberte možnost **Vyhledat sítě**.
- Zařízení zobrazí seznam sítí Wi‑Fi v blízkosti.
- **4** Vyberte síť.
- **5** Pokud to bude potřeba, zadejte heslo pro síť a vyberte možnost **Hotovo**.

Zařízení se připojí k síti a přidá si ji do seznamu uložených sítí. Zařízení se k uložené síti znovu připojí, kdykoli bude v dosahu.

#### Aktualizace map a softwaru prostřednictvím sítě Wi**‑**Fi

#### *OZNÁMENÍ*

Aktualizace map a softwaru mohou vyžadovat stahování velkých souborů do zařízení. Na stahování se mohou vztahovat datové limity nebo poplatky vašeho poskytovatele připojení k internetu. Více informací o datových limitech a poplatcích vám poskytne váš poskytovatel připojení.

Mapy a software můžete aktualizovat, zatímco je zařízení připojeno k síti Wi‑Fi poskytující přístup k internetu. Takto můžete zařízení udržovat aktualizované bez nutnosti připojení k počítači.

**1** Připojte zařízení k síti Wi‑Fi (*Připojení k síti Wi‑Fi*, strana 52).

Když je zařízení připojeno k síti Wi‑Fi, zjišťuje dostupné aktualizace. Pokud je dostupná aktualizace, zobrazí se na ikoně Nastavení v hlavní nabídce symbol  $\mathbf{Q}$ .

**2** Vyberte možnost **Nastavení** > **Aktualizace**.

Zařízení vyhledá aktualizace, které jsou k dispozici Když je dostupná aktualizace, zobrazí se v části Mapa nebo Software **K dispozici je aktualizace**.

- **3** Vyberte možnost:
	- Chcete-li nainstalovat všechny dostupné aktualizace, vyberte možnost **Instalovat vše**.
	- Chcete-li instalovat pouze aktualizace map, vyberte možnost **Mapa** > **Instalovat vše**.
	- Chcete-li instalovat pouze aktualizace softwaru, vyberte možnost **Software** > **Instalovat vše**.
- **4** Přečtěte si licenční ujednání a výběrem možnosti **Přijmout vše** je všechna přijměte.

**POZNÁMKA:** Pokud s podmínkami licence nesouhlasíte, můžete vybrat možnost Odmítnout. Tím se proces aktualizace zastaví. Dokud nepřijmete licenční podmínky, nelze aktualizace nainstalovat.

**5** S použitím přiloženého kabelu USB připojte zařízení k externímu napájení a vyberte možnost **Pokračovat**  (*[Nabíjení zařízení](#page-56-0)*, strana 51).

Pro dosažení nejlepších výsledků se doporučuje nabíječka USB, která poskytuje nabíjecí proud alespoň 1 A. Se zařízením bude pravděpodobně kompatibilní množství napájecích adaptérů USB pro smartphony, tablety nebo přenosná multimediální zařízení.

**6** Ponechejte zařízení připojené k externímu napájení a v dosahu sítě Wi‑Fi, dokud se proces aktualizace nedokončí.

**TIP:** Pokud se proces aktualizace map před dokončením přeruší nebo zruší, mohou v zařízení chybět data map. Oprava chybějících dat map bude vyžadovat opakovanou aktualizaci map prostřednictvím připojení Wi‑Fi nebo aplikace Garmin Express.

## <span id="page-58-0"></span>Aktualizace produktů

Na počítači si nainstalujte aplikaci Garmin Express ([www.garmin.com/express](http://www.garmin.com/express)). Získáte tak snadný přístup k následujícím službám pro zařízení Garmin:

- Aktualizace softwaru
- Aktualizace mapy
- Registrace produktu

#### <span id="page-59-0"></span>Aktualizace map a softwaru pomocí služby Garmin Express

Pokud chcete stáhnout a nainstalovat nejnovější aktualizace map a softwaru pro vaše zařízení, můžete použít aplikaci Garmin Express.

- **1** Pokud nemáte aplikaci Garmin Express nainstalovanou ve svém počítači, přejděte na stránku [garmin.com](http://www.garmin.com/express) [/express](http://www.garmin.com/express) a proveďte její instalaci podle zobrazených pokynů.
- 2 Otevřete aplikaci **O** Garmin Express.
- **3** Připojte zařízení k počítači pomocí kabelu mini-USB.

Menší konec kabelu připojte k portu mini-USB  $\Omega$  na zařízení zūmo, větší konec připojte k dostupnému portu USB na počítači.

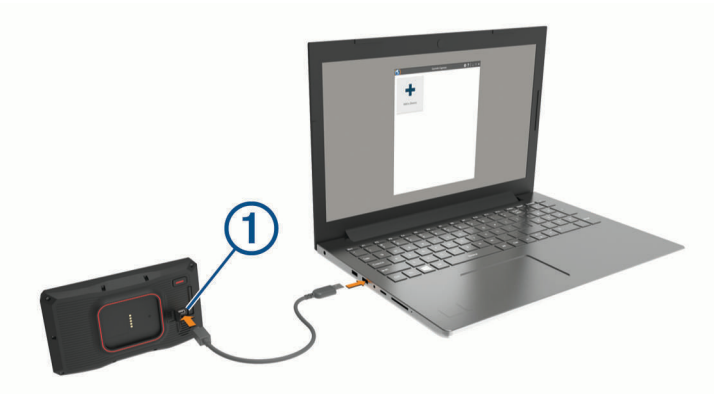

- **4** Když vás zařízení zūmo vyzve k zapnutí režimu přenosu souborů, vyberte možnost **Pokračovat**.
- **5** V aplikaci Garmin Express vyberte možnost **Přidejte zařízení**. Aplikace Garmin Express vyhledá vaše zařízení a zobrazí jeho název a sériové číslo.
- **6** Klikněte na možnost **Přidat zařízení**, a podle zobrazených pokynů přidejte své zařízení do aplikace Garmin Express.

Po dokončení nastavení zobrazí aplikace Garmin Express aktualizace dostupné pro vaše zařízení.

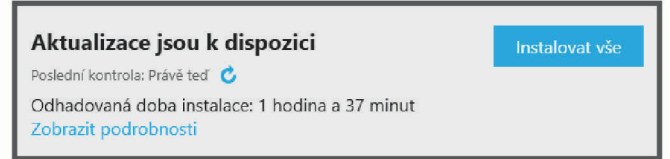

#### **7** Vyberte možnost:

- Chcete-li nainstalovat všechny dostupné aktualizace, klikněte na možnost **Instalovat vše**.
- Pokud chcete instalovat konkrétní aktualizaci, klikněte na možnost **Zobrazit podrobnosti** a poté vedle požadované aktualizace na možnost **Instalovat**.

Aplikace Garmin Express stáhne a nainstaluje aktualizace do vašeho zařízení. Aktualizace map jsou velmi velké a tento proces může trvat delší dobu, pokud máte pomalé připojení k internetu.

**POZNÁMKA:** Pokud je aktualizace map pro interní úložiště zařízení příliš velká, může vás software kvůli zvýšení místa na ukládání vyzvat k instalaci karty microSD do zařízení (*[Vložení paměťové karty s mapami](#page-65-0) a daty*[, strana 60\)](#page-65-0).

**8** Dokončete instalaci aktualizací podle pokynů zobrazených během procesu aktualizace.

V průběhu procesu aktualizace může například aplikace Garmin Express požadovat odpojení a opětovné připojení zařízení.

## <span id="page-60-0"></span>Péče o zařízení

#### *OZNÁMENÍ*

#### Vyvarujte se upuštění zařízení na zem.

Neskladujte zařízení na místech, která jsou vystavena zvýšenému působení extrémních teplot, protože by mohlo dojít k jeho poškození.

Nikdy nepoužívejte pro ovládání dotykové obrazovky tvrdé nebo ostré předměty, mohlo by dojít k jejímu poškození.

## Čištění vnějšího krytu

#### *OZNÁMENÍ*

Nepoužívejte chemické čističe a rozpouštědla, protože by mohly poškodit plastové součásti.

- **1** Vyčistěte vnější kryt zařízení (kromě dotykové obrazovky) pomocí tkaniny namočené v roztoku jemného čistícího prostředku.
- **2** Otřete ho do sucha.

## Čištění dotykové obrazovky

- **1** Použijte jemnou, čistou tkaninu, která nepouští chloupky.
- **2** V případě potřeby tkaninu lehce navlhčete vodou.
- **3** Pokud používáte vlhkou tkaninu, vypněte zařízení a odpojte zařízení od zdroje napájení.
- **4** Jemně tkaninou otřete obrazovku.

## Zabránění krádeži

- Odstraňte zařízení a držák z dohledu, pokud je nepoužíváte.
- Odstraňte zbytky, které zůstaly na čelním skle z přísavného držáku.
- Nenechávejte zařízení na palubní desce.
- Registrujte svoje zařízení s použitím softwaru Garmin Express ([garmin.com/express](http://www.garmin.com/express)).

## Restartování zařízení

Přestane-li zařízení fungovat, můžete jej restartovat.

Podržte zapínací tlačítko po dobu 12 sekund.

## Vyjmutí zařízení, kolébky a přísavného držáku

#### Vyjmutí zařízení z kolébky

- **1** Stiskněte jazýček nebo tlačítko na kolébce.
- **2** Nakloňte dolní část zařízení nahoru a nadzdvihněte zařízení z držáku.

## Vyjmutí kolébky z přísavného držáku

- **1** Kolébku natočte doprava nebo doleva.
- **2** Zatlačte na kolébku, dokud se neuvolní kulový kloub držáku.

#### Vyjmutí přísavného držáku z čelního skla

- **1** Páčku přísavného držáku přitáhněte směrem k sobě.
- **2** Jazýček přísavného držáku přihněte směrem k sobě.

## <span id="page-61-0"></span>Výměna pojistky v napájecím kabelu do vozidla

#### *OZNÁMENÍ*

Při výměně pojistky neztraťte malé součástky a zkontrolujte, zda jste je umístili zpět na správné místo. Napájecí kabel pro použití ve vozidle bude fungovat pouze v případě, že je správně sestaven.

Pokud se zařízení ve vozidle nenabíjí, bude zřejmě nutné vyměnit pojistku umístěnou v horní části adaptéru do vozidla.

**1** Otočte uzávěr  $\textcircled{1}$  proti směru hodinových ručiček a odemkněte jej.

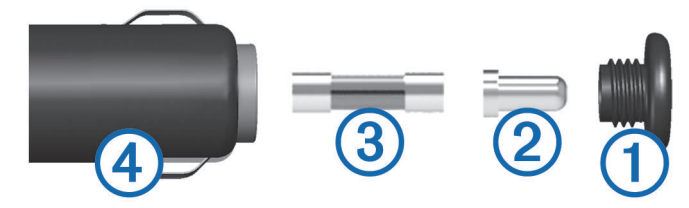

**TIP:** K odšroubování můžete použít minci.

- **2** Sejměte koncovku, stříbrnou špičku  $(2)$  a pojistku  $(3)$ .
- **3** Vložte novou rychlou pojistku, která má stejný proud, například 1 A nebo 2 A.
- **4** Vložte stříbrnou špičku do uzávěru.
- **5** Zasuňte uzávěr a otočením ve směru hodinových ručiček jej zajistěte zpět do napájecího kabelu do vozidla  $(4)$ .

# Odstranění problémů

## Přísavný držák na čelním skle nedrží

- **1** Očistěte přísavný držák i sklo čisticím alkoholem.
- **2** Osušte je čistým, suchým hadříkem.
- **3** Upevněte přísavný držák (*[Instalace zařízení do automobilu](#page-13-0)*, strana 8).

## Zařízení nevyhledává satelitní signály.

- Ujistěte se, že je simulátor GPS vypnutý (*[Nastavení navigace](#page-53-0)*, strana 48).
- Zařízení vezměte mimo garáže a dál od vysokých budov a stromů.
- Stůjte v klidu po dobu několika minut.

## Baterie nevydrží příliš dlouho nabitá

- Snižte jas obrazovky (*[Nastavení displeje](#page-54-0)*, strana 49).
- Zkraťte dobu prodlevy displeje (*[Nastavení displeje](#page-54-0)*, strana 49).
- Snižte hlasitost (*[Úprava hlasitosti](#page-8-0)*, strana 3).
- Když bezdrátové zařízení Wi-Fi nepoužíváte, vypněte ho (*[Nastavení Wi‑Fi](#page-53-0)*, strana 48).
- Když zařízení nepoužíváte, přepněte ho do úsporného režimu (*[Zapnutí nebo vypnutí zařízení](#page-6-0)*, strana 1).
- Udržujte zařízení v prostředí bez extrémních teplot.
- Nevystavujte zařízení přímému slunečnímu záření.

# <span id="page-62-0"></span>Moje zařízení se nepřipojí k telefonu

- Vyberte **Nastavení** > **Bezdrátové sítě**. Možnost Bluetooth musí být zapnuta.
- Zapněte v telefonu bezdrátovou technologii Bluetooth a přeneste telefon do dosahu 10 m (33 stop) od zařízení.
- Zkontrolujte, že je váš telefon kompatibilní.
- Další informace naleznete na webové stránce [www.garmin.com/bluetooth.](http://www.garmin.com/bluetooth)
- Znovu proveďte proces spárování. Pro opakované spárovaní je nutné zrušit párování telefonu a zařízení (*[Odpojení zařízení Bluetooth](#page-41-0)*, strana 36) a znovu provést celý proces spárování (*[Spárování telefonu a soupravy headset](#page-38-0)*, strana 33).

# Mé zařízení se v počítači nezobrazuje jako vyměnitelná jednotka

U většiny počítačů se zařízení připojuje pomocí protokolu MTP (Media Transfer Protocol). V režimu MTP se zařízení zobrazuje jako přenosné zařízení a nikoli jako vyměnitelná jednotka.

# Mé zařízení se v počítači nezobrazuje jako přenosné zařízení

V počítačích Mac® a v některých počítačích Windows® se zařízení připojuje prostřednictvím režimu velkokapacitního paměťového zařízení USB. V režimu velkokapacitního paměťového zařízení USB se zařízení zobrazuje jako odpojitelná jednotka nebo svazek a nikoli jako přenosné zařízení. Windows verze před systémem Windows XP s aktualizací Service Pack 3 využívají režim velkokapacitního paměťového zařízení USB.

## Mé zařízení se v počítači nezobrazuje ani jako přenosné zařízení, ani jako vyměnitelný disk

- **1** Odpojte kabel USB ze svého počítače.
- **2** Vypněte zařízení.
- **3** Připojte kabel USB k zařízení a k portu USB na počítači.

**TIP:** Kabel USB musí být připojen k portu USB na počítači a nikoli k rozbočovači USB.

Zařízení se automaticky zapne a přejde do režimu MTP nebo do režimu velkokapacitního paměťového zařízení USB. Na obrazovce zařízení se zobrazí obrázek zařízení připojeného k počítači.

**POZNÁMKA:** Pokud je v počítači zobrazeno několik síťových jednotek, může mít Windows potíže s přiřazením písmen jednotky jednotkám Garmin. Informace o přirazení písmen jednotkám se dozvíte v souboru nápovědy operačního systému.

# Dodatek

# Bezdrátové kamery

Zařízení může zobrazovat video z jedné nebo více připojených bezdrátových kamer.

## <span id="page-63-0"></span>Spárování kamery s navigačním zařízením Garmin

Kameru můžete spárovat s kompatibilním navigačním zařízením Garmin. Další informace o kompatibilních zařízeních Garmin najdete na stránkách produktů na webu [garmin.com/bc40](http://www.garmin.com/bc40).

**1** Aktualizujte software navigačního zařízení na nejnovější verzi.

Zařízení nemusí podporovat kameru BC 40, která nemá nejaktuálnější software. Informace o aktualizaci softwaru naleznete v návodu k obsluze navigačního zařízení.

**2** Vložte do kamery baterie.

Kamera automaticky přejde do režimu párování. Během režimu párování kamery bude dioda LED modře blikat. Kamera zůstane v režimu párování po dobu dvou minut. Pokud platnost režimu párování vyprší, můžete vyjmout a znovu vložit baterie.

**3** Přeneste kompatibilní navigační zařízení Garmin mimo vozidlo a do vzdálenosti 1,5 m (5 stop) od kamery a navigační zařízení zapněte.

Zařízení kameru automaticky detekuje a zobrazí výzvu k párování.

**4** Vyberte možnost **Ano**.

**TIP:** Pokud navigační zařízení kameru nedetekuje automaticky, můžete vybrat možnost **Nastavení** > **Bezdrátové kamery** > **Přidat novou kameru** a provést párování ručně.

Zařízení se spáruje s kamerou.

- **5** Zadejte název kamery (volitelně).
	- Měli byste použít popisný název, který jasně identifikuje polohu kamery.
- **6** Vyberte možnost **Hotovo**.

## Zobrazení videa z bezdrátové kamery

#### **VAROVÁNÍ**

Toto zařízení je navrženo tak, aby při správném používání zvyšovalo přehled o situaci na silnici. Při nesprávném použití může displej zařízení odvést vaši pozornost, což může mít za následek nehodu, která může vést ke smrti nebo vážnému zranění. Pokud je vozidlo v pohybu, sledujte displej pouze letmým pohledem, abyste se nerozptylovali.

Na domovské obrazovce nebo na mapě vyberte možnost  $\circled{0}^{\mathbb{R}}$ .

#### <span id="page-64-0"></span>Seřízení linií navigace

K zajištění nejlepších výsledků by měly být linie navigace seřízeny tak, odrážely vnější hrany vozidla. Linie navigace je třeba seřídit pro jednotlivé zadní kamery samostatně. Změníte-li úhel kamery, musíte okamžitě znovu seřídit linie navigace.

- **1** Umístěte vozidlo stranou řidiče vyrovnanou do těsné blízkosti obrubníku, krajnice nebo parkovacích pruhů. **TIP:** Může být užitečné postupovat tak, že vozidlo umístíte do středu parkovacího stání a pak jej posunete dopředu k dalšímu stání. Umožní vám to využít parkovací pruhy v zadní části vozidla jako referenční body pro seřízení.
- **2** Na spárovaném navigačním zařízení Garmin vyberte možnost **Nastavení** > **Bezdrátové kamery**.
- **3** Vyberte název spárované kamery a zvolte možnost **Linie navigace** > **Upravit linie navigace**.
- **4** K přesunutí konců bílé linie navigace na straně řidiče použijte šipky v rozích obrazovky. Linie navigace by se měla zobrazovat přímo nad obrubníkem, krajnicí nebo parkovacím pruhem.

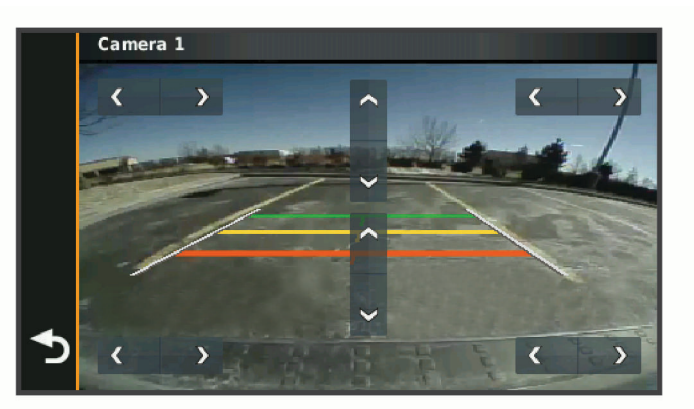

**5** Pomocí šipek uprostřed obrazovky můžete linie navigace, barevně rozlišené podle vzdálenosti, posouvat nahoru a dolů.

Červená linie navigace by měla být zarovnána s nejzadnější stranou vozidla. Tou může být zadní nárazník, tažné zařízení nebo jiný předmět vyčnívající ze zadní části vozidla.

**6** Přemístěte vozidlo stranou spolujezdce tak, aby těsně přiléhala k obrubníku, krajnici nebo parkovacímu pruhu. K seřízení bílé linie navigace na straně spolujezdce použijte šipky.

Linie navigace by měly být symetrické.

# <span id="page-65-0"></span>Vložení paměťové karty s mapami a daty

Vložením paměťové karty můžete zvýšit kapacitu úložiště map a dalších dat v zařízení. Paměťové karty lze koupit u prodejců elektroniky, popřípadě můžete na stránce [www.garmin.com/maps](http://garmin.com/maps) zakoupit paměťové karty s předem nainstalovaným mapovým softwarem Garmin. Zařízení podporuje paměťové karty microSD s kapacitou 4 až 256 GB.

- **1** Vyhledejte na zařízení slot pro paměťovou kartu s mapami a daty (*[Přehled zařízení](#page-6-0)*, strana 1).
- **2** Vytáhněte ochranný kryt ze slotu paměťové karty microSD.
- **3** Posuňte slot paměťové karty microSD k hraně zařízení.

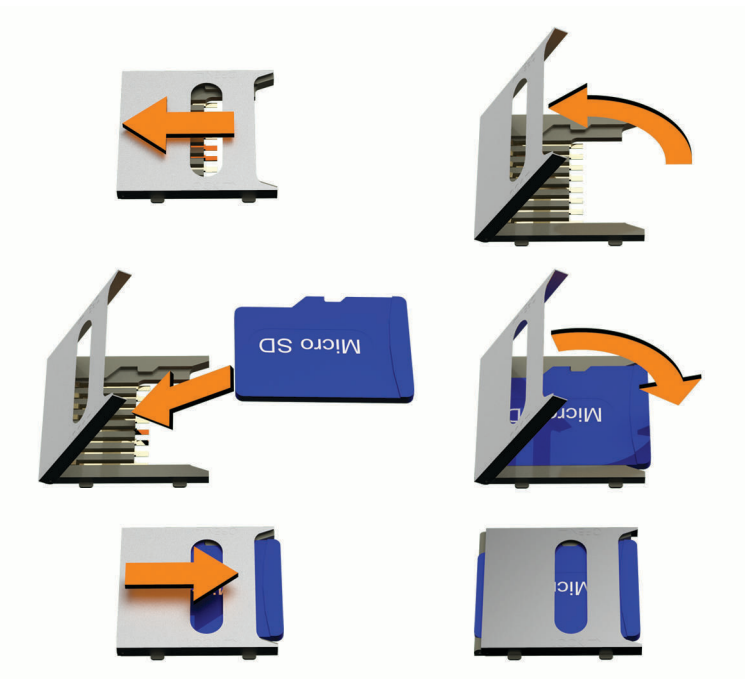

- **4** Vysuňte kryt slotu paměťové karty microSD nahoru.
- **5** Vložte paměťovou kartu microSD do slotu.

**POZNÁMKA:** Ujistěte se, že paměťová karta microSD pevně sedí na kontaktech slotu.

- **6** Zavřete kryt SD karty.
- **7** Posuňte kryt paměťové karty SD ke středu zařízení.

## Správa dat

Zařízení má slot na paměťovou kartu pro další ukládání dat. **POZNÁMKA:** Zařízení je kompatibilní se systémem Windows 7 a novějším a Mac OS 10.7 a novějším.

## Informace o paměťových kartách

Paměťové karty lze koupit od prodejce elektroniky nebo můžete zakoupit předem nainstalovaný mapový software společnosti Garmin ([www.garmin.com\)](http://www.garmin.com). Paměťové karty můžete použít k ukládání souborů, například map nebo vlastních bodů zájmu.

## <span id="page-66-0"></span>Připojení zařízení k počítači

Zařízení můžete připojit k počítači pomocí kabelu USB.

- **1** Menší koncovku kabelu USB zasuňte do portu v zařízení.
- **2** Větší koncovku kabelu USB zasuňte do portu USB v počítači.
- **3** Když vás zařízení zūmo vyzve k zapnutí režimu přenosu souborů, vyberte **Ano**.

Na obrazovce zařízení se zobrazí obrázek zařízení připojeného k počítači.

V závislosti na operačním systému počítače se zařízení objeví jako přenosné zařízení, vyměnitelná jednotka nebo vyměnitelný disk.

### Přenos souborů GPX z počítače

Počítače Apple mohou ke čtení a zápisu souborů na toto zařízení vyžadovat doplňkový software třetí strany, například Android File Transfer.

Pokud máte vytvořené trasy, které byste chtěli v zařízení použít, můžete soubory GPX přenést přímo z počítače.

- **1** Připojte zařízení k počítači (*Připojení zařízení k počítači*, strana 61).
- Zařízení se zobrazí jeho přenosné zařízení.
- **2** V počítači otevřete prohlížeč souborů.
- **3** Vyberte soubor GPX.
- **4** Vyberte možnost **Upravit** > **Kopírovat**.
- **5** Procházením vyhledejte v zařízení složku GPX.
- **6** Vyberte možnost **Upravit** > **Vložit**.

## Přenos dat z počítače

**1** Připojte zařízení k počítači (*Připojení zařízení k počítači*, strana 61).

V závislosti na operačním systému počítače se zařízení objeví jako přenosné zařízení, vyměnitelná jednotka nebo vyměnitelný disk.

- **2** V počítači otevřete prohlížeč souborů.
- **3** Vyberte soubor.
- **4** Vyberte možnost **Upravit** > **Kopírovat**.
- **5** Procházením vyhledejte složku v zařízení.

**POZNÁMKA:** V případě vyměnitelných jednotek nebo disků byste neměli soubory ukládat do složky Garmin.

**6** Vyberte možnost **Upravit** > **Vložit**.

## Odpojení kabelu USB

Pokud je zařízení připojeno k počítači jako vyměnitelná jednotka nebo svazek, je nutné zařízení bezpečně odpojit od počítače, abyste předešli ztrátě dat. Pokud je zařízení připojeno k počítači Windows v přenosném režimu, není třeba je bezpečně odpojovat.

- **1** Dokončete následující krok:
	- V počítači Windows vyberte ikonu **Bezpečně odebrat hardware** v hlavním panelu systému a zvolte zařízení.
	- V počítači Apple vyberte zařízení a poté možnost **File** > **Eject**.
- **2** Odpojte kabel od svého počítače.

## <span id="page-67-0"></span>Přidání dat BaseCamp™ do aplikace Garmin Explore

Své datové soubory BaseCamp můžete exportovat a importovat je do aplikace Garmin Explore, abyste je mohli používat v zařízení zūmo.

- **1** Export dat z aplikace BaseCamp:
	- Používáte-li počítač Apple, postupujte podle pokynů v části *Export dat z aplikace BaseCamp na počítači Apple*, strana 62.
	- Používáte-li počítač PC, postupujte podle pokynů v části *Export dat z aplikace BaseCamp na počítači PC*, strana 62.
- **2** Importujte data BaseCamp na web Garmin Explore (*Import dat do aplikace Garmin Explore*, strana 62).
- **3** Synchronizujte data Garmin Explore se zařízením zūmo (*[Synchronizace dat s účtem Garmin Explore](#page-26-0)*, [strana 21\)](#page-26-0).

#### Export dat z aplikace BaseCamp na počítači PC

- **1** Vyberte možnost:
	- Export všech dat aplikace BaseCamp uložených v počítači lze provést volbou možnosti **Moje sbírka**  a **Soubor** > **Exportovat** > **Exportovat 'Moje sbírka'**.
	- Pokud chcete vyexportovat jednu či více položek nebo seznam, vyberte jednu či více položek nebo seznam a zvolte možnost **Soubor** > **Exportovat** > **Exportovat výběr**
- **2** Zadejte název, vyberte umístění pro exportovaný soubor, vyberte formát souboru a vyberte možnost **Uložit**.

#### Export dat z aplikace BaseCamp na počítači Apple

- **1** Vyberte možnost:
	- Export všech dat BaseCamp uložených v počítači lze provést volbou možnosti **Moje sbírka** a **Soubor** > **Exportovat 'Moje sbírka'**.
	- Pokud chcete vyexportovat jednu či více položek nebo seznam, vyberte jednu či více položek nebo seznam a zvolte možnost **Soubor** > **Exportovat vybraná uživatelská data**
- **2** Zadejte název.
- **3** Vyberte umístění pro exportovaný soubor.
- **4** Vyberte formát souboru.
- **5** Vyberte možnost **Exportovat**.

#### Import dat do aplikace Garmin Explore

- **1** Přejděte na webovou stránku [explore.garmin.com](http://explore.garmin.com) a přihlaste se do svého účtu.
- **2** Vyberte kartu **Mapa**.
- **3** Vyberte možnost **↓**.
- **4** Postupujte podle pokynů na obrazovce.

## Zobrazení stavu signálu GPS

Na tři sekundy podržte tlačítko ...

## Nákup doplňkových map

- **1** Přejděte na stránku produktu na webové stránce [garmin.com](http://www.garmin.com).
- **2** Klikněte na kartu **Mapa**.
- **3** Postupujte podle pokynů na obrazovce.

## **Rejstřík**

#### **A**

adresy, hledání **[24](#page-29-0)** aktivní navádění do jízdních pruhů **[14](#page-19-0)** aktualizace mapy **[51,](#page-56-0) [52](#page-57-0), [54](#page-59-0)** software **[51,](#page-56-0) [52,](#page-57-0) [54](#page-59-0)** aktuální poloha **[26](#page-31-0)**

#### **B**

baterie maximalizace **[56](#page-61-0)** nabíjení **[51](#page-56-0)** problémy **[56](#page-61-0)** bezdrátová zařízení **[11](#page-16-0)** Bluetooth **[48](#page-53-0)** body zájmu (BZ) **[20,](#page-25-0) [25,](#page-30-0) [26,](#page-31-0) [62](#page-67-0)** budovy **[21](#page-26-0)** HISTORY **[25](#page-30-0)** body zájmu (POI) **[20](#page-25-0)** budovy **[21](#page-26-0)**

#### **C**

cesta domů **[13](#page-18-0)** cíle **[47](#page-52-0)**. *Viz* polohy příjezd **[15](#page-20-0)**

#### **Č**

Číslo ID **[50](#page-55-0)** čištění dotykové obrazovky **[55](#page-60-0)** čištění zařízení **[55](#page-60-0)**

#### **D**

Dálkové ovládání inReach **[11](#page-16-0)** další odbočka **[14](#page-19-0)** data **[62](#page-67-0)** domů cesta **[13](#page-18-0)** volání **[35](#page-40-0)** změna polohy **[13](#page-18-0)** doprava **[31](#page-36-0), [36](#page-41-0), [37](#page-42-0), [49](#page-54-0)** dopravní nehody **[31](#page-36-0), [38](#page-43-0)** hledání zpoždění **[31](#page-36-0), [38](#page-43-0)** jiná trasa **[17](#page-22-0)** kamery **[46](#page-51-0), [47](#page-52-0)** mapa **[31](#page-36-0), [37](#page-42-0)** přidání předplatného **[37](#page-42-0)** přijímač **[37](#page-42-0)** dopravní kamery, zobrazení **[47](#page-52-0)** dopravní situace, počasí **[46](#page-51-0)** držák na motocykl **[4](#page-9-0)** kabely **[4](#page-9-0)**

#### **E**

EULA **[50](#page-55-0)**

#### **F**

Foursquare **[25](#page-30-0)** funkce smartphonu **[33](#page-38-0)** deaktivace hovorů **[36](#page-41-0)**

#### **G**

Garmin Connect **[32](#page-37-0)** Garmin Drive, připojení **[33](#page-38-0)** Garmin Explore **[21](#page-26-0)** Garmin Express, aktualizace softwaru **[53,](#page-58-0) [54](#page-59-0)** GPS **[2,](#page-7-0) [62](#page-67-0)**

#### **H**

historie cestování **[50](#page-55-0)** historie servisu kategorie **[45](#page-50-0)** záznamy **[45](#page-50-0)** hlasitost, přizpůsobit **[3](#page-8-0)** hlasové vytáčení **[35](#page-40-0)**

hledání poloh. **[19,](#page-24-0) [22,](#page-27-0) [23,](#page-28-0) [25,](#page-30-0) [26](#page-31-0)** *Viz také*  pozice adresy **[24](#page-29-0)** křižovatky **[24](#page-29-0)** města **[30](#page-35-0)** souřadnice **[24](#page-29-0)** hledání pozic, kategorie **[20](#page-25-0)** hovory **[35](#page-40-0)** domů **[35](#page-40-0)** uskutečnění **[35](#page-40-0)**

#### **I**

ID zařízení **[50](#page-55-0)** ikony, stavová lišta **[2](#page-7-0)** informace o cestě, vynulování **[31](#page-36-0)** informace o trase **[30](#page-35-0)** zobrazení **[30](#page-35-0)** inReach **[11](#page-16-0)** instalace zařízení automobil **[8](#page-13-0)** motocykl **[4](#page-9-0)** přísavný držák **[55](#page-60-0)** vyjmutí z držáku **[7,](#page-12-0) [55](#page-60-0)**

#### **J**

jas **[3](#page-8-0)** jazyk hlas **[50](#page-55-0)** klávesnice **[50](#page-55-0)**

#### **K**

kabely, držák na motocykl **[4](#page-9-0)** kamera párování **[58](#page-63-0)** zobrazení **[58](#page-63-0)** kamery **[59](#page-64-0)** linie navigace **[59](#page-64-0)** rychlost **[9](#page-14-0)** semafor **[9](#page-14-0)** kamery na semaforech **[9](#page-14-0)** Karta microSD **[60](#page-65-0)** Kde se nacházím? **[26](#page-31-0), [27](#page-32-0)** klávesnice **[3](#page-8-0)** jazyk **[50](#page-55-0)** rozložení **[50](#page-55-0)** kolébka, vyjmutí **[55](#page-60-0)** kontakt pro případ nehody **[10](#page-15-0)** krádež, vyhnutí se **[55](#page-60-0)** křižovatky, hledání **[24](#page-29-0)**

#### **L** linie navigace, zarovnání **[59](#page-64-0)**

**M**

mapy **[13](#page-18-0), [28](#page-33-0), [30,](#page-35-0) [32,](#page-37-0) [47](#page-52-0)** aktualizace **[51](#page-56-0)[–54](#page-59-0)** datové pole **[14](#page-19-0), [30](#page-35-0), [31](#page-36-0)** nákup **[62](#page-67-0)** nástroje **[29](#page-34-0)** Snímky BirdsEye **[42](#page-47-0)** symboly **[14](#page-19-0)** téma **[47](#page-52-0)** úroveň detailů **[47](#page-52-0)** vrstvy **[31](#page-36-0)** zobrazení tras **[14](#page-19-0), [15](#page-20-0)** mýto, vyhnutí se **[17](#page-22-0)**

#### **N**

nabíjení zařízení **[51](#page-56-0)** napájecí kabely **[51](#page-56-0)** výměna pojistky **[56](#page-61-0)** naposledy nalezené polohy **[26](#page-31-0)** nastavení **[48](#page-53-0)[–50](#page-55-0)** nastavení času **[49](#page-54-0)** nastavení displeje **[49](#page-54-0)** nástroje, mapy **[29](#page-34-0)**

navigace **[14,](#page-19-0) [15](#page-20-0), [20](#page-25-0)** mimo silnice **[18](#page-23-0)** nastavení **[48](#page-53-0)** navigace mimo silnice **[18](#page-23-0)** návod k obsluze **[41](#page-46-0)**

#### **O**

objížďky **[16](#page-21-0)** deaktivace **[18](#page-23-0)** funkce pro silnice **[17](#page-22-0)** mýto **[17](#page-22-0)** oblast **[17](#page-22-0), [18](#page-23-0)** odstranění **[18](#page-23-0)** silnice **[17,](#page-22-0) [18](#page-23-0)** oblíbené polohy, odstranění **[28](#page-33-0)** obnovení nastavení **[50](#page-55-0)** obrazovka, jas **[3](#page-8-0)** odpojení, Bluetoothzařízení **[36](#page-41-0)** odstranění cesty **[43](#page-48-0)** spárované zařízení Bluetooth **[36](#page-41-0)** odstranění problémů **[56,](#page-61-0) [57](#page-62-0)** oznámení **[12](#page-17-0), [33](#page-38-0), [34](#page-39-0)**

#### **P**

palivo sledování **[18](#page-23-0), [19](#page-24-0)** stanice **[26](#page-31-0)** paměťová karta **[1](#page-6-0), [60](#page-65-0)** instalace **[60](#page-65-0)** paměťová karta microSD **[1](#page-6-0)** parkoviště **[15](#page-20-0), [22](#page-27-0)[–24](#page-29-0)** párování odpojení **[36](#page-41-0)** souprava headset **[33](#page-38-0)** telefon **[33,](#page-38-0) [57](#page-62-0)** péče o zařízení **[55](#page-60-0)** photoLive **[46](#page-51-0), [47](#page-52-0)** plánovač trasy **[43](#page-48-0)** tvarovací body **[43](#page-48-0)** úprava cesty **[43](#page-48-0)** po cestě **[29,](#page-34-0) [30](#page-35-0)** přizpůsobení **[30](#page-35-0)** počasí **[45](#page-50-0)** dopravní situace **[46](#page-51-0)** radar **[45](#page-50-0)** počítač, připojení **[57,](#page-62-0) [60,](#page-65-0) [61](#page-66-0)** pojistka, výměna **[56](#page-61-0)** pokyny k řízení **[15](#page-20-0)** poloha **[24](#page-29-0)** polohy **[47](#page-52-0)** aktuální **[26](#page-31-0)** simulováno **[48](#page-53-0)** uložení **[27](#page-32-0)** vyhledávání **[19,](#page-24-0) [24](#page-29-0)** popis trasy **[15](#page-20-0)** pozice **[24](#page-29-0)** aktuální **[26](#page-31-0)** budovy **[21](#page-26-0)** naposledy nalezené **[26](#page-31-0)** prošlé trasy **[44](#page-49-0)** přehrávač Media Player **[41](#page-46-0)** přehrávač médií **[42](#page-47-0)** připojení **[52](#page-57-0)** přísavný držák **[55](#page-60-0)**

#### **R**

rádiová komunikace **[40,](#page-45-0) [41](#page-46-0)** režim spánku **[1](#page-6-0)** režimy přepravy **[3](#page-8-0)** rychlostní radary **[9](#page-14-0)**

#### **Ř**

řádek pro vyhledávání **[20](#page-25-0)**

#### **S**

satelitní signály příjem **[2](#page-7-0)** zobrazit **[62](#page-67-0)** sdílení **[44](#page-49-0)** seznam odboček **[15](#page-20-0)** simulované polohy **[48](#page-53-0)** skupinová jízda **[38](#page-43-0) [–40](#page-45-0)** Služby na exitu **[30](#page-35-0)** snímky obrazovky **[49](#page-54-0)** software aktualizace **[51](#page-56-0) –[54](#page-59-0)** verze **[50](#page-55-0), [55](#page-60-0)** SOS **[11](#page-16-0)** odesílání **[11](#page-16-0)** zrušení **[12](#page-17-0)** soubory exportování **[62](#page-67-0)** přenos **[61](#page-66-0)** souprava headset, párování **[33](#page-38-0)** souřadnice **[24](#page-29-0)**

#### **T**

technické údaje **[51](#page-56-0)** technologie Bluetooth **[35](#page-40-0)** deaktivace hovorů **[36](#page-41-0)** odpojení zařízení **[36](#page-41-0)** párování s telefonem **[33](#page-38-0)** spárovaní soupravy headset **[33](#page-38-0)** správa telefonů **[35](#page-40-0), [36](#page-41-0)** Technologie Bluetooth **[32](#page-37-0), [33](#page-38-0), [57](#page-62-0)** telefon odpojení **[36](#page-41-0)** párování **[33](#page-38-0), [57](#page-62-0)** telefonní hovory **[35](#page-40-0)** hlasové vytáčení **[35](#page-40-0)** přijetí **[35](#page-40-0)** vytáčení **[35](#page-40-0)** ztlumení **[35](#page-40-0)** telefonní hovory handsfree **[33](#page-38-0), [36](#page-41-0)** tlačítka na displeji **[2](#page-7-0)** TracBack **[44](#page-49-0)** trasové body **[21](#page-26-0)** trasy **[12,](#page-17-0) [21,](#page-26-0) [46](#page-51-0)** dobrodružné trasování **[13](#page-18-0)** přidání bodu **[16](#page-21-0)** režim výpočtu **[13](#page-18-0), [43](#page-48-0), [48](#page-53-0)** tvarování **[16](#page-21-0)** výpočet **[13](#page-18-0)** zahájení **[12,](#page-17-0) [13](#page-18-0), [22](#page-27-0), [23](#page-28-0)** zastavení **[16](#page-21-0)** zobrazení na mapě **[14,](#page-19-0) [15](#page-20-0)** Tripadvisor **[25](#page-30-0), [26](#page-31-0)** tvarování trasy **[16](#page-21-0)**

#### **U**

uložené polohy **[44](#page-49-0)** kategorie **[28](#page-33-0)** úprava **[27](#page-32-0)** uložení, aktuální poloha **[27](#page-32-0)** upozornění varovné body **[49](#page-54-0)** zvuk **[49](#page-54-0)** upozornění na nehodu **[10](#page-15-0), [11](#page-16-0)** upozornění pro jezdce **[9](#page-14-0)** USB, odpojení **[61](#page-66-0)**

#### **V**

varování na nedostatek paliva **[19](#page-24-0)** VOX **[41](#page-46-0)** vrstvy mapy, přizpůsobení **[31](#page-36-0)** vyjmutí kolébky **[55](#page-60-0)** vynulování data cesty **[31](#page-36-0)** zařízení **[55](#page-60-0)**

#### **W** Wi‑Fi **[48](#page-53-0), [52](#page-57-0) Z** zadní kamera. *Viz* kamery záchranné složky **[26](#page-31-0)** zákaznická podpora **[41](#page-46-0)** zákony o povinné helmě **[12](#page-17-0)** zapínací tlačítko **[1](#page-6-0)** zeměpisná šířka a délka **[24](#page-29-0)** zkratky odstranění **[27](#page-32-0)** přidání **[26](#page-31-0)** změna oblasti vyhledávání **[23](#page-28-0)** zobrazení mapy 2D **[32](#page-37-0)** 3D **[32](#page-37-0)** zobrazení mapy 2D **[32](#page-37-0)** zobrazení mapy 3D **[32](#page-37-0)** zpráva **[11](#page-16-0)** zvuk, varovné body **[49](#page-54-0)**

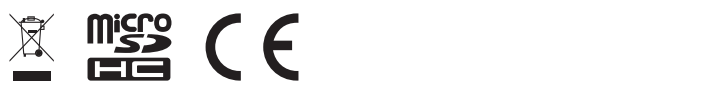

Duben 2021 GUID-E024D22C-EA17-40B3-A63F-E9535D86014B v6